# i-trust PKI SERVICES IDRBT CERTIFYING AUTHORITY

# **Registration Authority User Manual**

Copyright 2002, IDRBT, All rights reserved

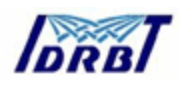

Institute for Development and Research in Banking Technology Castle Hills, Road #1, Masab Tank, Hyderabad (AP)- 500057, INDIA

http://idrbtca.org.in/, http://infinet.org.in/

http://www.idrbt.com/

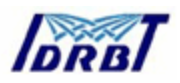

# **Preface:**

Certifying Authority (CA) is a body that fulfills the need for trusted third party services in Electronic Commerce by issuing Digital Certificates that attests to some fact about the subject of the certificate. A digital certificate is a digitally signed statement by a CA that provides independent confirmation of an attribute claimed by a person offering a Digital Signature.

For securing the transactions through INFINET, IDRBT provides high end Public Key Infrastructure (PKI) based services and solutions to individuals, organizations as well as governments that enable trust and security. IDRBT has set up a high-end, global standards- based processing Center at its campus at Hyderabad, capable of issuing thousands of Digital Certificates, an important component of PKI. As a licensed Certifying Authority by the Controller of Certifying Authorities (CCA), Government of India, IDRBT CA will issue, administer and revoke the digital certificates over INFINET.

This manual will give you information about, the procedures for managing Registration Authority services of IDRBT Certifying Authority.

About This Manual

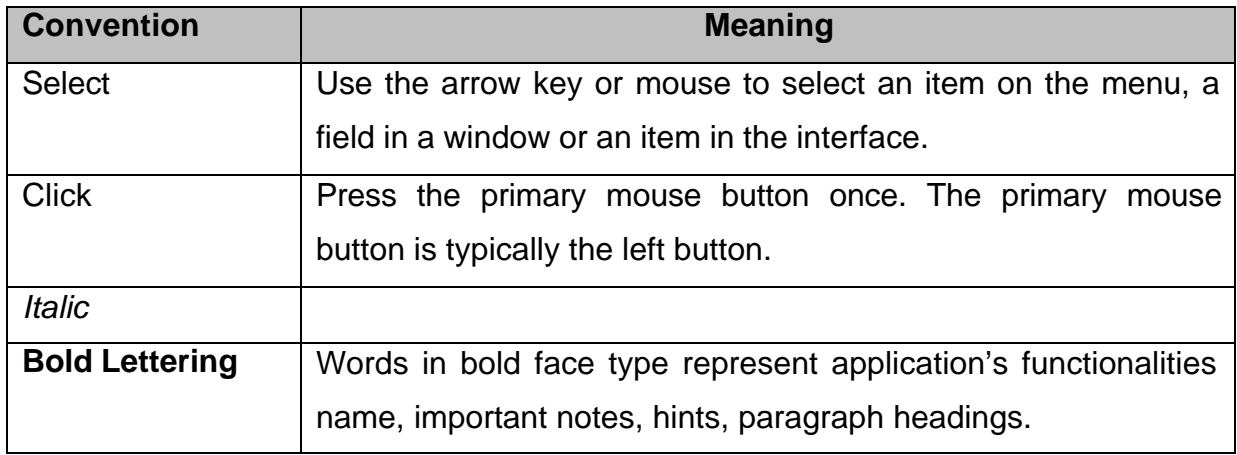

# **Typographic Conventions**

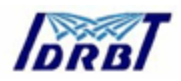

# **What is in this Manual?**

This manual introduces the i-trust PKI Services by IDRBT Certifying Authority and helps you by providing all the information to carry out the procedure for Certification Services.

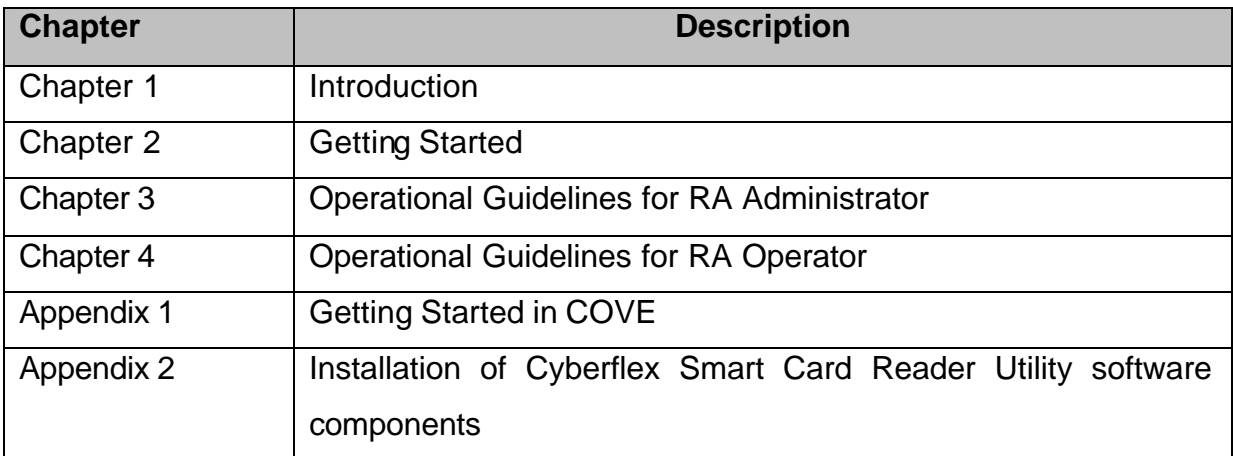

# **Getting Help:**

If you have any questions that were not answered in this manual, please see the following source for additional help.

# **Contacting IDRBT CA Technical Support:**

i-trust PKI Customer Services team is committed to supporting the users. If you have any questions, need additional assistance, or encounter a problem, please contact the following:

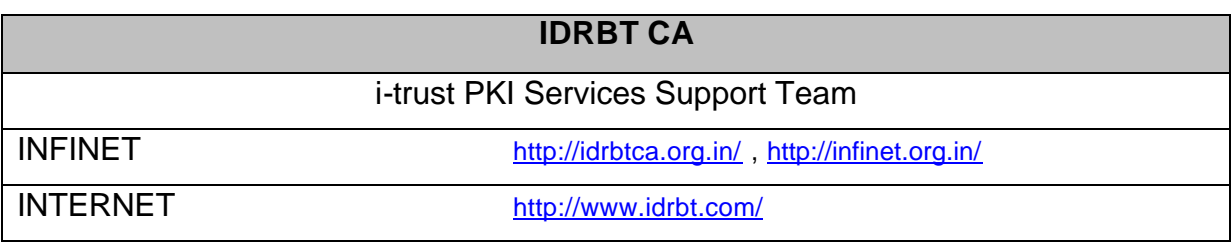

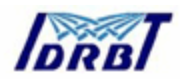

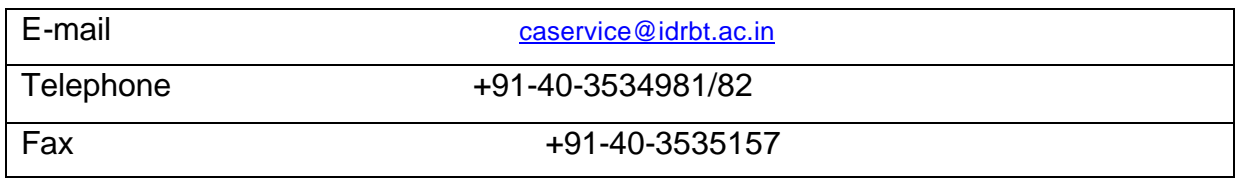

#### We Welcome Your Comments

Our support is committed. Please include the following information, when you contact us:

Your name, company/organization name, job title, phone number and e-mail address

Send us e-mail at: caservice@idrbt.ac.in

Or, you can write us at:

The CA Administrator, IDRBT Castle Hills, Road #1, Masab Tank, Hyderabad – 500057, INDIA

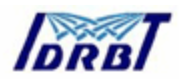

# **CONTENTS**

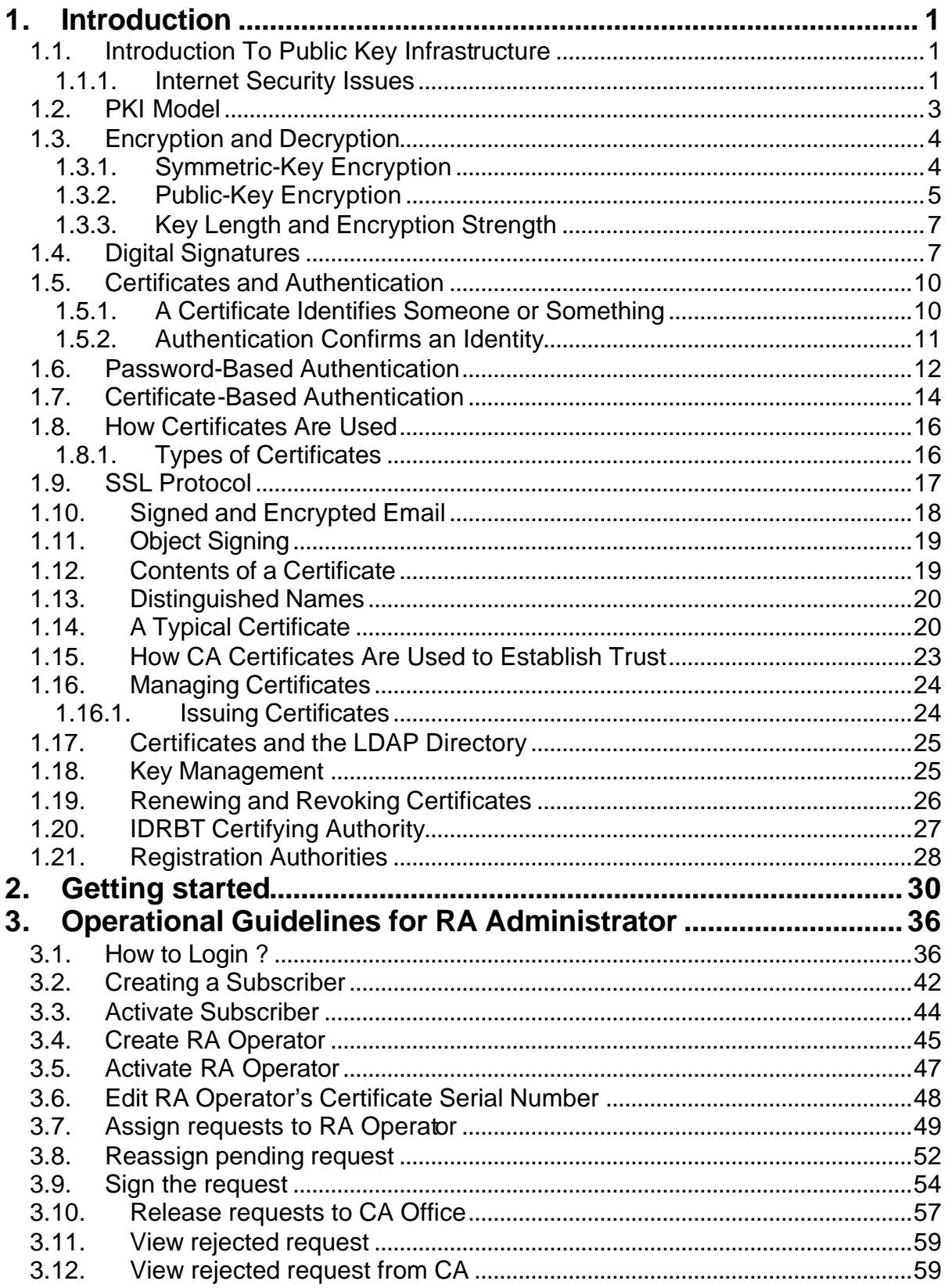

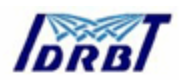

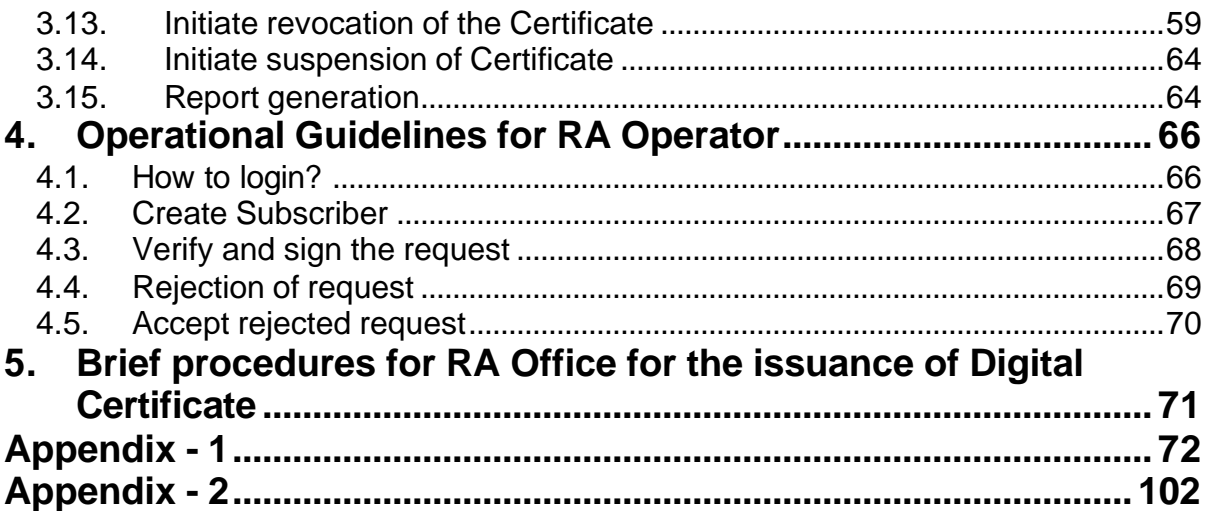

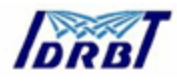

#### **1. Introduction**

#### **1.1. Introduction To Public Key Infrastructure**

#### **1.1.1. Internet Security Issues**

All communication over the Internet uses the Transmission Control Protocol/Internet Protocol (TCP/IP). TCP/IP allows information to be sent from one computer to another through a variety of intermediate computers and separate networks before it reaches its destination.

The great flexibility of TCP/IP has led to its worldwide acceptance as the basic Internet and intranet communications protocol. At the same time, the fact that TCP/IP allows information to pass through intermediate computers makes it possible for a third party to interfere with communications in the following ways:

- **Eavesdropping.** Information remains intact, but its privacy is compromised. For example, someone could learn your credit card number, record a sensitive conversation, or intercept classified information.
- **Tampering.** Information in transit is changed or replaced and then sent on to the recipient. For example, someone could alter an order for goods or change a person's resume.
- **Impersonation.** Information passes to a person who poses as the intended recipient. Impersonation can take two forms:
	- o **Spoofing.** A person can pretend to be someone else. For example, a person can pretend to have the email address biju@idrbt.com, or a computer can identify itself as a site called www.idrbt.com when it is not. This type of impersonation is known as spoofing.
	- o **Misrepresentation.** A person or organization can misrepresent itself. For example, suppose the site www.idrbt.com pretends to be a furniture

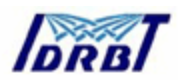

store when it is really just a site that takes credit-card payments but never sends any goods.

Normally, users of the many cooperating computers that make up the Internet or other networks don't monitor or interfere with the network traffic that continuously passes through their machines. However, many sensitive personal and business communications over the Internet require precautions that address the threats listed above. Fortunately, a set of well-established techniques and standards known as **public-key cryptography** make it relatively easy to take such precautions.

Public-key cryptography facilitates the following tasks:

- **Encryption and decryption** allow two communicating parties to disguise information they send to each other. The sender encrypts, or scrambles, information before sending it. The receiver decrypts, or unscrambles, the information after receiving it. While in transit, the encrypted information is unintelligible to an intruder.
- **Tamper detection** allows the recipient of information to verify that it has not been modified in transit. Any attempt to modify data or substitute a false message for a legitimate one will be detected.
- **Authentication** allows the recipient of information to determine its origin that is, to confirm the sender's identity.
- **Non-repudiation** prevents the sender of information from claiming at a later date that the information was never sent.

PKI is based on the use of digital certificates— the equivalent of a passport in the physical world. Digital certificates allow users to verify the identity of the person or institution that they're communicating with, and to digitally sign transactions.

A certificate-based system provides:

• Authentication- to verify the identity of the sender and the recipient of digital information

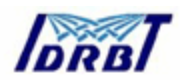

- Data integrity- to verify that information is received unaltered from the sender
- Data confidentiality- to ensure that sensitive information does not fall into the wrong hands
- Non-repudiation- to ensure that transactions are legally binding, protecting your business from fraud

# **1.2. PKI Model**

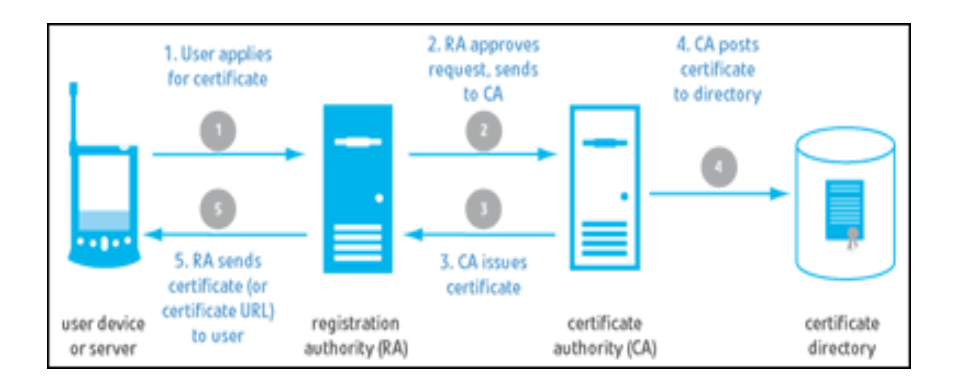

The basic components of a PKI are the Registration Authority (RA) and the Certificate Authority (CA).

- The RA verifies the certificate request of the applicant and forwards to the CA
- The CA generates certificates on the RA's request and posts the certificate to a directory
- A PKI also includes policies, procedures, and contracts that govern how and when digital certificates are issued, renewed, or revoked, among other issues.

Applications that are PKI-enabled can manage user certificates and generate digital certificates on desktop PCs to secure communications and execute binding digital transactions.

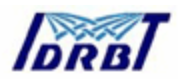

## **1.3. Encryption and Decryption**

Encryption is the process of transforming information so it is unintelligible to anyone but the intended recipient. Decryption is the process of transforming encrypted information so that it is intelligible again. A **cryptographic algorithm,** also called a **cipher,** is a mathematical function used for encryption or decryption. In most cases, two related functions are employed, one for encryption and the other for decryption.

With most modern cryptography, the ability to keep encrypted information secret is based not on the cryptographic algorithm, which is widely known, but on a number called a **key** that must be used with the algorithm to produce an encrypted result or to decrypt previously encrypted information. Decryption with the correct key is simple. Decryption without the correct key is very difficult, and in some cases impossible for all practical purposes.

## **1.3.1. Symmetric-Key Encryption**

With **symmetric-key encryption,** the encryption key can be calculated from the decryption key and vice versa. With most symmetric algorithms, the same key is used for both encryption and decryption, as shown in Figure 1.1.

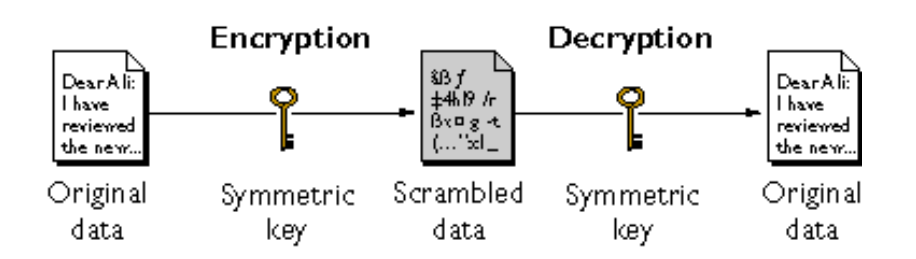

# **Figure 1.1 Symmetric-key encryption**

Implementations of symmetric-key encryption can be highly efficient, so that users do not experience any significant time delay as a result of the encryption and decryption. Symmetric-key encryption also provides a degree of authentication, since information encrypted with one symmetric key cannot be decrypted with any other symmetric key. Thus, as long as the symmetric key is kept secret by the two parties using it to encrypt communications, each party can be sure that it is

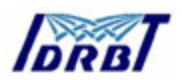

communicating with the other as long as the decrypted messages continue to make sense.

Symmetric-key encryption is effective only if the symmetric key is kept secret by the two parties involved. If anyone else discovers the key, it affects both confidentiality and authentication. A person with an unauthorized symmetric key not only can decrypt messages sent with that key, but can encrypt new messages and send them as if they came from one of the two parties who were originally using the key.

Symmetric-key encryption plays an important role in the SSL protocol, which is widely used for authentication, tamper detection, and encryption over TCP/IP networks. SSL also uses techniques of public-key encryption, which is described in the next section.

## **1.3.2. Public-Key Encryption**

The most commonly used implementations of public-key encryption are based on algorithms patented by RSA Data Security (http://www.rsa.com). Therefore, this section describes the RSA approach to public-key encryption.

**Public-key encryption** (also called **asymmetric encryption**) involves a pair of keys — a **public key** and a **private key** — associated with an entity that needs to authenticate its identity electronically or to sign or encrypt data. Each public key is published, and the corresponding private key is kept secret. Data encrypted with your public key can be decrypted only with your private key. Figure 1.2 shows a simplified view of the way public-key encryption works.

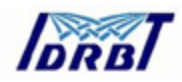

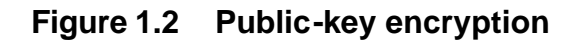

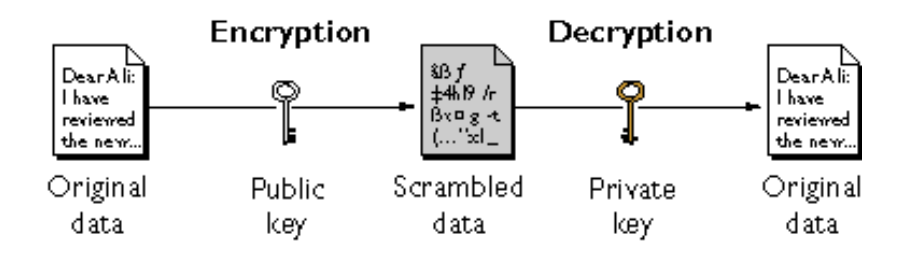

The scheme shown in Figure 1.2 lets you freely distribute a public key, and only you will be able to read data encrypted using this key. In general, to send encrypted data to someone, you encrypt the data with that person's public key, and the person receiving the encrypted data decrypts it with the corresponding private key.

Compared with symmetric-key encryption, public-key encryption requires more computation and is therefore not always appropriate for large amounts of data. However, it's possible to use public-key encryption to send a symmetric key, which can then be used to encrypt additional data. This is the approach used by the SSL protocol.

As it happens, the reverse of the scheme shown in Figure 1.2 also works: data encrypted with your private key can be decrypted only with your public key. This would not be a desirable way to encrypt sensitive data, however, because it means that anyone with your public key, which is by definition published, could decrypt the data. Nevertheless, private-key encryption is useful, because it means you can use your private key to sign data with your digital signature — an important requirement for electronic commerce and other commercial applications of cryptography. Client software such as Internet Explorer or Netscape Communicator can then use your public key to confirm that the message was signed with your private key and that it hasn't been tampered with since being signed. Digital Signatures and subsequent sections describe how this confirmation process works.

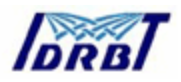

# **1.3.3. Key Length and Encryption Strength**

In general, the strength of encryption is related to the difficulty of discovering the key, which in turn depends on both the cipher used and the length of the key. For example, the difficulty of discovering the key for the RSA cipher most commonly used for public-key encryption depends on the difficulty of factoring large numbers, a well-known mathematical problem.

Encryption strength is often described in terms of the size of the keys used to perform the encryption: in general, longer keys provide stronger encryption. Key length is measured in bits. For example, 128-bit keys for use with the RC4 symmetric-key cipher supported by SSL provide significantly better cryptographic protection than 40-bit keys for use with the same cipher. Roughly speaking, 128-bit RC4 encryption is  $3 \times 10^{26}$  times stronger than 40-bit RC4 encryption.

Different ciphers may require different key lengths to achieve the same level of encryption strength. The RSA cipher used for public-key encryption, for example, can use only a subset of all possible values for a key of a given length, due to the nature of the mathematical problem on which it is based. Other ciphers, such as those used for symmetric key encryption, can use all possible values for a key of a given length, rather than a subset of those values. Thus a 128-bit key for use with a symmetric-key encryption cipher would provide stronger encryption than a 128-bit key for use with the RSA public-key encryption cipher.

This difference explains why the RSA public-key encryption cipher must use a 512 bit key (or longer) to be considered cryptographically strong, whereas symmetric key ciphers can achieve approximately the same level of strength with a 64-bit key. Even this level of strength may be vulnerable to attacks in the near future.

## **1.4. Digital Signatures**

Encryption and decryption address the problem of eavesdropping, one of the three Internet security issues mentioned at the beginning of this document. But encryption

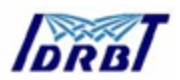

and decryption, by themselves, do not address the other two problems mentioned in Internet Security Issues: tampering and impersonation.

This section describes how public-key cryptography addresses the problem of tampering. The sections that follow describe how it addresses the problem of impersonation.

Tamper detection and related authentication techniques rely on a mathematical function called a **one-way hash** (also called a **message digest**). A one-way hash is a number of fixed length with the following characteristics:

- The value of the hash is unique for the hashed data. Any change in the data, even deleting or altering a single character, results in a different value.
- The content of the hashed data cannot, for all practical purposes, be deduced from the hash — which is why it is called "one-way."

As mentioned in Public-Key Encryption, it's possible to use your private key for encryption and your public key for decryption. Although this is not desirable when you are encrypting sensitive information, it is a crucial part of digitally signing any data. Instead of encrypting the data itself, the signing software creates a one-way hash of the data, then uses your private key to encrypt the hash. The encrypted hash, along with other information, such as the hashing algorithm, is known as a **digital signature.** Figure 1.3 shows a simplified view of the way a digital signature can be used to validate the integrity of signed data.

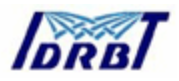

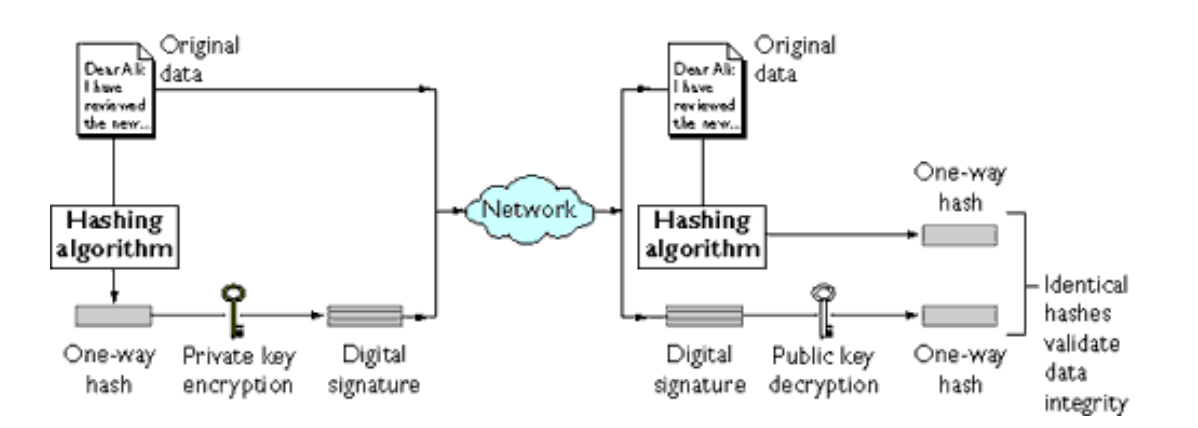

#### **Figure 1.3 Using a digital signature to validate data integrity**

Figure 1.3 shows two items transferred to the recipient of some signed data: the original data and the digital signature, which is basically a one-way hash (of the original data) that has been encrypted with the signer's private key. To validate the integrity of the data, the receiving software first uses the signer's public key to decrypt the hash. It then uses the same hashing algorithm that generated the original hash to generate a new one-way hash of the same data. (Information about the hashing algorithm used is sent with the digital signature, although this isn't shown in the figure.) Finally, the receiving software compares the new hash against the original hash. If the two hashes match, the data has not changed since it was signed. If they don't match, the data may have been tampered with since it was signed, or the signature may have been created with a private key that doesn't correspond to the public key presented by the signer.

If the two hashes match, the recipient can be certain that the public key used to decrypt the digital signature corresponds to the private key used to create the digital signature. Confirming the identity of the signer, however, also requires some way of confirming that the public key really belongs to a particular person or other entity.

The significance of a digital signature is comparable to the significance of a handwritten signature. Once you have signed some data, it is difficult to deny doing so later — assuming that the private key has not been compromised or out of the

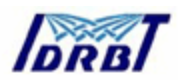

owner's control. This quality of digital signatures provides a high degree of nonrepudiation — that is, digital signatures make it difficult for the signer to deny having signed the data. In some situations, a digital signature may be as legally binding as a handwritten signature.

#### **1.5. Certificates and Authentication**

## **1.5.1. A Certificate Identifies Someone or Something**

A **certificate** is an electronic document used to identify an individual, a server, a company, or some other entity and to associate that identity with a public key. Like a driver's license, a passport, or other commonly used personal IDs, a certificate provides generally recognized proof of a person's identity. Public-key cryptography uses certificates to address the problem of impersonation.

To get a driver's license, you typically apply to a government agency, such as the Department of Motor Vehicles, which verifies your identity, your ability to drive, your address, and other information before issuing the license. To get a student ID, you apply to a school or college, which performs different checks (such as whether you have paid your tuition) before issuing the ID. To get a library card, you may need to provide only your name and a utility bill with your address on it.

Certificates work much the same way as any of these familiar forms of identification. **Certificate authorities (CAs)** are entities that validate identities and issue certificates. They can be either independent third parties or organizations running their own certificate-issuing server software. The methods used to validate an identity vary depending on the policies of a given CA — just as the methods to validate other forms of identification vary depending on who is issuing the ID and the purpose for which it will be used. In general, before issuing a certificate, the CA must use its published verification procedures for that type of certificate to ensure that an entity requesting a certificate is in fact who it claims to be.

The certificate issued by the CA binds a particular public key to the name of the entity the certificate identifies (such as the name of an employee or a server).

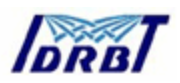

Certificates help prevent the use of fake public keys for impersonation. Only the public key certified by the certificate will work with the corresponding private key possessed by the entity identified by the certificate.

In addition to a public key, a certificate always includes the name of the entity it identifies, an expiration date, the name of the CA that issued the certificate, a serial number, and other information. Most importantly, a certificate always includes the digital signature of the issuing CA. The CA's digital signature allows the certificate to function as a "letter of introduction" for users who know and trust the CA but don't know the entity identified by the certificate.

## **1.5.2. Authentication Confirms an Identity**

**Authentication** is the process of confirming an identity. In the context of network interactions, authentication involves the confident identification of one party by another party. Authentication over networks can take many forms. Certificates are one way of supporting authentication.

Network interactions typically take place between a client, such as browser software running on a personal computer, and a server**,** such as the software and hardware used to host a Web site. **Client authentication** refers to the confident identification of a client by a server (that is, identification of the person assumed to be using the client software). **Server authentication** refers to the confident identification of a server by a client (that is, identification of the organization assumed to be responsible for the server at a particular network address).

Client and server authentication are not the only forms of authentication that certificates support. For example, the digital signature on an email message, combined with the certificate that identifies the sender, provide strong evidence that the person identified by that certificate did indeed send that message. Similarly, a digital signature on an HTML form, combined with a certificate that identifies the signer, can provide evidence, after the fact, that the person identified by that certificate did agree to the contents of the form. In addition to authentication, the

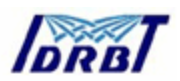

digital signature in both cases ensures a degree of non-repudiation — that is, a digital signature makes it difficult for the signer to claim later not to have sent the email or the form.

Client authentication is an essential element of network security within most intranets or extranets. The sections that follow contrast two forms of client authentication:

- Password-Based Authentication. Almost all server software permits client authentication by means of a name and password. For example, a server might require a user to type a name and password before granting access to the server. The server maintains a list of names and passwords; if a particular name is on the list, and if the user types the correct password, the server grants access.
- Certificate-Based Authentication. Client authentication based on certificates is part of the SSL protocol. The client digitally signs a randomly generated piece of data and sends both the certificate and the signed data across the network. The server uses techniques of public-key cryptography to validate the signature and confirm the validity of the certificate.

## **1.6. Password-Based Authentication**

Figure 1.4 shows the basic steps involved in authenticating a client by means of a name and password. Figure 1.4 assumes the following:

- The user has already decided to trust the server, either without authentication or on the basis of server authentication via SSL.
- The user has requested a resource controlled by the server.
- The server requires client authentication before permitting access to the requested resource.

## **Figure 1.4 Using a password to authenticate a client to a server**

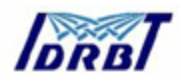

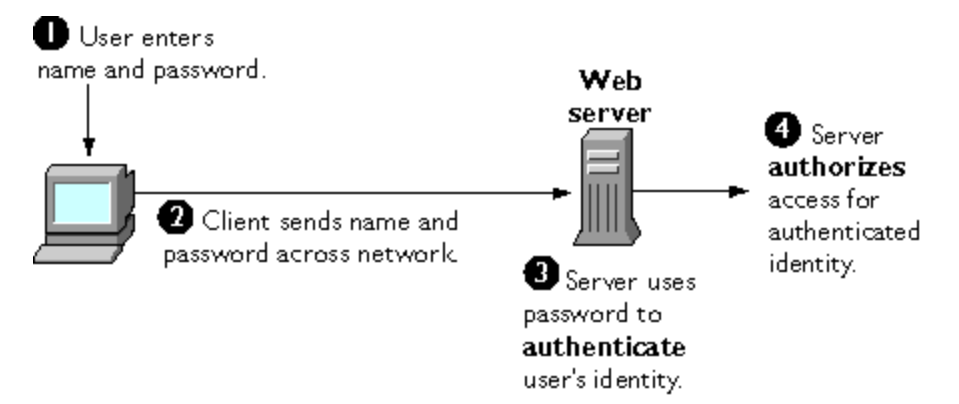

These are the steps shown in Figure 1.4:

- 1. In response to an authentication request from the server, the client displays a dialog box requesting the user's name and password for that server. The user must supply a name and password separately for each new server the user wishes to use during a work session.
- 2. The client sends the name and password across the network, either in the clear or over an encrypted SSL connection.
- 3. The server looks up the name and password in its local password database and, if they match, accepts them as evidence authenticating the user's identity.
- 4. The server determines whether the identified user is permitted to access the requested resource, and if so allows the client to access it.

With this arrangement, the user must supply a new password for each server, and the administrator must keep track of the name and password for each user, typically on separate servers.

As shown in the next section, one of the advantages of certificate-based authentication is that it can be used to replace the first three steps in Figure 1.2 with a mechanism that allows the user to supply just one password (which is not sent across the network) and allows the administrator to control user authentication centrally.

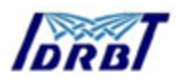

## **1.7. Certificate-Based Authentication**

Figure 1.5 shows how client authentication works using certificates and the SSL Protocol. To authenticate a user to a server, a client digitally signs a randomly generated piece of data and sends both the certificate and the signed data across the network. For the purposes of this discussion, the digital signature associated with some data can be thought of as evidence provided by the client to the server. The server authenticates the user's identity on the strength of this evidence.

Like Figure 1.4, Figure 1.5 assumes that the user has already decided to trust the server and has requested a resource, and that the server has requested client authentication in the process of evaluating whether to grant access to the requested resource.

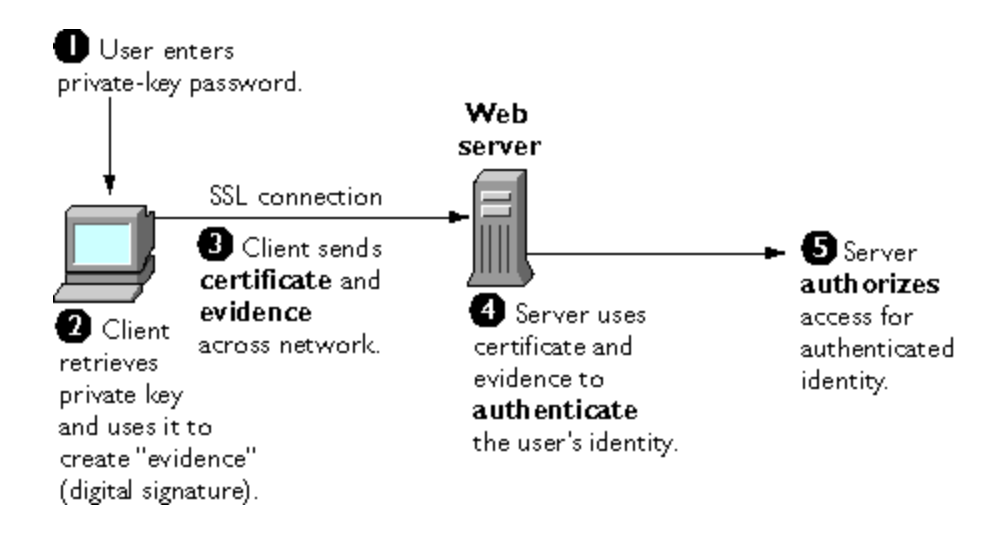

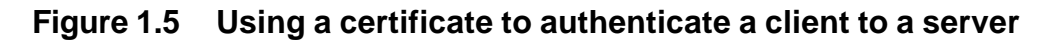

Unlike the process shown in Figure 1.4, the process shown in Figure 1.5 requires the use of SSL. Figure 1.5 also assumes that the client has a valid certificate that can be used to identify the client to the server. Certificate-based authentication is generally considered preferable to password-based authentication because it is based on what the user has (the private key) as well as what the user knows (the password that protects the private key). However, it's important to note that these two assumptions are true only if unauthorized personnel have not gained access to

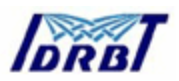

the user's machine or password, the password for the client software's private key database has been set, and the software is set up to request the password at reasonably frequent intervals.

**Important** Neither password-based authentication nor certificate-based authentication address security issues related to physical access to individual machines or passwords. Public- key cryptography can only verify that a private key used to sign some data corresponds to the public key in a certificate. It is the user's responsibility to protect a machine's physical security and to keep the private-key password secret.

These are the steps shown in Figure 1.3:

- 1. The client software, such as Communicator, maintains a database of the private keys that correspond to the public keys published in any certificates issued for that client. The client asks for the password to this database the first time the client needs to access it during a given session — for example, the first time the user attempts to access an SSL-enabled server that requires certificate-based client authentication. After entering this password once, the user doesn't need to enter it again for the rest of the session, even when accessing other SSL-enabled servers.
- 2. The client unlocks the private-key database, retrieves the private key for the user's certificate, and uses that private key to digitally sign some data that has been randomly generated for this purpose on the basis of input from both the client and the server. This data and the digital signature constitute "evidence" of the private key's validity. The digital signature can be created only with that private key and can be validated with the corresponding public key against the signed data, which is unique to the SSL session.
- 3. The client sends both the user's certificate and the evidence (the randomly generated piece of data that has been digitally signed) across the network.
- 4. The server uses the certificate and the evidence to authenticate the user's identity.

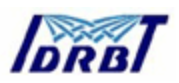

5. At this point the server may optionally perform other authentication tasks, such as checking that the certificate presented by the client is stored in the user's entry in an LDAP directory. The server then continues to evaluate whether the identified user is permitted to access the requested resource. This evaluation process can employ a variety of standard authorization mechanisms, potentially using additional information in an LDAP directory, company databases, and so on. If the result of the evaluation is positive, the server allows the client to access the requested resource.

As you can see by comparing Figure 1.5 to Figure 1.4, certificates replace the authentication portion of the interaction between the client and the server. Instead of requiring a user to send passwords across the network throughout the day, single sign-on requires the user to enter the private-key database password just once, without sending it across the network. For the rest of the session, the client presents the user's certificate to authenticate the user to each new server it encounters. Existing authorization mechanisms based on the authenticated user identity are not affected.

## **1.8. How Certificates Are Used**

#### **1.8.1. Types of Certificates**

• **Server SSL certificates.** Used to identify servers to clients via SSL (server authentication). Server authentication may be used with or without client authentication. Server authentication is a requirement for an encrypted SSL session.

**Example:** Internet sites that engage in electronic commerce (commonly known as **e-commerce**) usually support certificate-based server authentication, at a minimum, to establish an encrypted SSL session and to assure customers that they are dealing with a web site identified with a particular company. The encrypted SSL session ensures that personal information sent over the network, such as credit card numbers, cannot easily be intercepted.

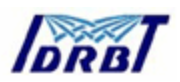

• **S/MIME certificates.** Used for signed and encrypted email. As with client SSL certificates, the identity of the client is typically assumed to be the same as the identity of a human being, such as an employee in an enterprise.

**Examples:** A company deploys combined S/MIME and SSL certificates solely for the purpose of authenticating employee identities, thus permitting signed email and client SSL authentication but not encrypted email. Another company issues S/MIME certificates solely for the purpose of both signing and encrypting email that deals with sensitive financial or legal matters.

• **Object-signing certificates.** Used to identify signers of Java code, JavaScript scripts, or other signed files.

**Example:** A software company signs software distributed over the Internet to provide users with some assurance that the software is a legitimate product of that company. Using certificates and digital signatures in this manner can also make it possible for users to identify and control the kind of access downloaded software has to their computers.

#### **1.9. SSL Protocol**

The Secure Sockets Layer (SSL) protocol, which was originally developed by Netscape, is a set of rules governing server authentication, client authentication, and encrypted communication between servers and clients. SSL is widely used on the Internet, especially for interactions that involve exchanging confidential information such as credit card numbers.

SSL requires a server SSL certificate, at a minimum. As part of the initial "handshake" process, the server presents its certificate to the client to authenticate the server's identity. The authentication process uses Public-Key Encryption and Digital Signatures to confirm that the server is in fact the server it claims to be. Once the server has been authenticated, the client and server use techniques of Symmetric-Key Encryption, which is very fast, to encrypt all the information they

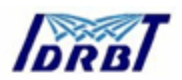

exchange for the remainder of the session and to detect any tampering that may have occurred.

Servers may optionally be configured to require client authentication as well as server authentication. In this case, after server authentication is successfully completed, the client must also present its certificate to the server to authenticate the client's identity before the encrypted SSL session can be established.

## **1.10. Signed and Encrypted Email**

Some email programs support digitally signed and encrypted email using a widely accepted protocol known as Secure Multipurpose Internet Mail Extension (S/MIME). Using S/MIME to sign or encrypt email messages requires the sender of the message to have an S/MIME certificate.

An email message that includes a digital signature provides some assurance that it was in fact sent by the person whose name appears in the message header, thus providing authentication of the sender. If the digital signature cannot be validated by the email software on the receiving end, the user will be alerted.

The digital signature is unique to the message it accompanies. If the message received differs in any way from the message that was sent — even by the addition or deletion of a comma — the digital signature cannot be validated. Therefore, signed email also provides some assurance that the email has not been tampered with. As discussed at the beginning of this document, this kind of assurance is known as non-repudiation. In other words, signed email makes it very difficult for the sender to deny having sent the message. This is important for many forms of business communication.

S/MIME also makes it possible to encrypt email messages. This is also important for some business users. However, using encryption for email requires careful planning. If the recipient of encrypted email messages loses his or her private key and does

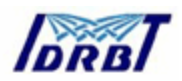

not have access to a backup copy of the key, for example, the encrypted messages can never be decrypted.

## **1.11. Object Signing**

Object signing uses standard techniques of public-key cryptography to let users get reliable information about code they download in much the same way they can get reliable information about shrink-wrapped software.

Most importantly, object signing helps users and network administrators implement decisions about software distributed over intranets or the Internet — for example, whether to allow Java applets signed by a given entity to use specific computer capabilities on specific users' machines.

The "objects" signed with object signing technology can be applets or other Java code, JavaScript scripts, plug-ins, or any kind of file. The "signature" is a digital signature. Signed objects and their signatures are typically stored in a special file called a JAR file.

Software developers and others who wish to sign files using object-signing technology must first obtain an object-signing certificate.

## **1.12. Contents of a Certificate**

The contents of certificates are organized according to the X.509 v3 certificate specification, which has been recommended by the International Telecommunications Union (ITU), an international standards body, since 1988.

Users don't usually need to be concerned about the exact contents of a certificate. However, system administrators working with certificates may need some familiarity with the information provided here.

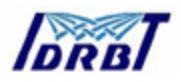

## **1.13. Distinguished Names**

An X.509 v3 certificate binds a **distinguished name (DN)** to a public key. A DN is a series of name-value pairs, such as uid=biju, that uniquely identify an entity — that is, the certificate **subject.**

For example, this might be a typical DN for an employee of IDRBT:

uid=bij, e=biju@idrbt.ac.in, cn=Biju, o=IDRBT CA, c=IN

The abbreviations before each equal sign in this example have these meanings:

- uid: user ID
- e: email address
- cn: the user's common name
- o: organization
- c: country

DNs may include a variety of other name-value pairs. They are used to identify both certificate subjects and entries in directories that support the Lightweight Directory Access Protocol (LDAP).

The rules governing the construction of DNs can be quite complex and are beyond the scope of this document.

# **1.14. A Typical Certificate**

Every X.509 certificate consists of two sections:

- The data section includes the following information:
	- $\circ$  The version number of the X.509 standard supported by the certificate.
	- o The certificate's serial number. Every certificate issued by a CA has a serial number that is unique among the certificates issued by that CA.
	- o Information
	- $\circ$  Information about the user's public key, including the algorithm used and a representation of the key itself.

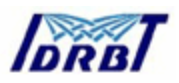

- o The DN of the CA that issued the certificate.
- $\circ$  The period during which the certificate is valid (for example, between 1:00 p.m. on June 26, 2002 and 1:00 p.m. June 26,2003)
- o The DN of the certificate subject (for example, in a client SSL certificate this would be the user's DN), also called the subject name.
- o Optional **certificate extensions,** which may provide additional data used by the client or server. For example, the certificate type extension indicates the type of certificate — that is, whether it is a client SSL certificate, a server SSL certificate, a certificate for signing email, and so on. Certificate extensions can also be used for a variety of other purposes.
- The signature section includes the following information:
	- o The cryptographic algorithm, or cipher, used by the issuing CA to create its own digital signature. For more information about ciphers.
	- o The CA's digital signature, obtained by hashing all of the data in the certificate together and encrypting it with the CA's private key.

Here are the data and signature sections of a certificate in human-readable format: Certificate:

Data:

 Version: v3 (0x2) Serial Number: 3 (0x3) Signature Algorithm: PKCS #1 MD5 With RSA Encryption Issuer: OU=IDRBT Certificate Authority, O=IDRBT, C=IN

Validity:

Not Before: Fri Oct 17 18:36:25 1997

Not After: Sun Oct 17 18:36:25 1999

 Subject: C=US, O=IDRBT CA, OU=Class 1 Certificate, OU=Reserve Bank of India, CN=Biju Varghese

Subject Public Key Info:

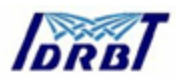

Algorithm: PKCS #1 RSA Encryption

Public Key:

Modulus:

 00:ca:fa:79:98:8f:19:f8:d7:de:e4:49:80:48:e6:2a:2a:86: ed:27:40:4d:86:b3:05:c0:01:bb:50:15:c9:de:dc:85:19:22: 43:7d:45:6d:71:4e:17:3d:f0:36:4b:5b:7f:a8:51:a3:a1:00: 98:ce:7f:47:50:2c:93:36:7c:01:6e:cb:89:06:41:72:b5:e9: 73:49:38:76:ef:b6:8f:ac:49:bb:63:0f:9b:ff:16:2a:e3:0e: 9d:3b:af:ce:9a:3e:48:65:de:96:61:d5:0a:11:2a:a2:80:b0: 7d:d8:99:cb:0c:99:34:c9:ab:25:06:a8:31:ad:8c:4b:aa:54: 91:f4:15

Public Exponent: 65537 (0x10001)

Extensions:

Identifier: Certificate Type

Critical: no

Certified Usage:

SSL Client

Identifier: Authority Key Identifier

Critical: no

Key Identifier:

f2:f2:06:59:90:18:47:51:f5:89:33:5a:31:7a:e6:5c:fb:36:

26:c9

Signature:

Algorithm: PKCS #1 MD5 With RSA Encryption

Signature:

 6d:23:af:f3:d3:b6:7a:df:90:df:cd:7e:18:6c:01:69:8e:54:65:fc:06: 30:43:34:d1:63:1f:06:7d:c3:40:a8:2a:82:c1:a4:83:2a:fb:2e:8f:fb: f0:6d:ff:75:a3:78:f7:52:47:46:62:97:1d:d9:c6:11:0a:02:a2:e0:cc: 2a:75:6c:8b:b6:9b:87:00:7d:7c:84:76:79:ba:f8:b4:d2:62:58:c3:c5: b6:c1:43:ac:63:44:42:fd:af:c8:0f:2f:38:85:6d:d6:59:e8:41:42:a5:

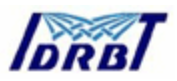

4a:e5:26:38:ff:32:78:a1:38:f1:ed:dc:0d:31:d1:b0:6d:67:e9:46:a8:

dd:c4

Here is the same certificate displayed in the 64-byte-encoded form interpreted by software:

-----BEGIN CERTIFICATE-----

MIICKzCCAZSgAwIBAgIBAzANBgkqhkiG9w0BAQQFADA3MQswCQYDVQQGEwJ VUzERMA8GA1UEChMITmV0c2NhcGUxFTATBgNVBAsTDFN1cHJpeWEncyBDQ TAeFw05NzEwMTgwMTM2MjVaFw05OTEwMTgwMTM2MjVaMEgxCzAJBgNVBAY TAlVTMREwDwYDVQQKEwhOZXRzY2FwZTENMAsGA1UECxMEUHViczEXMBU GA1UEAxMOU3Vwcml5YSBTaGV0dHkwgZ8wDQYJKoZIhvcNAQEFBQADgY0AMI GJAoGBAMr6eZiPGfjX3uRJgEjmKiqG7SdATYazBcABu1AVyd7chRkiQ31FbXFOG D3wNktbf6hRo6EAmM5/R1AskzZ8AW7LiQZBcrXpc0k4du+2Q6xJu2MPm/8WKuM OnTuvzpo+SGXelmHVChEqooCwfdiZywyZNMmrJgaoMa2MS6pUkfQVAgMBAAGj NjA0MBEGCWCGSAGG+EIBAQQEAwIAgDAfBgNVHSMEGDAWgBTy8gZZkBhHU fWJM1oxeuZc+zYmyTANBgkqhkiG9w0BAQQFAAOBgQBtI6/z07Z635DfzX4XbAFpjl Rl/AYwQzTSYx8GfcNAqCqCwaSDKvsuj/vwbf91o3j3UkdGYpcd2cYRCgKi4MwqdW yLtpuHAH18hHZ5uvi00mJYw8W2wUOsY0RC/a/IDy84hW3WWehBUqVK5SY4/zJ4 oTjx7dwNMdGwbWfpRqjd1A==

-----END CERTIFICATE-----

# **1.15. How CA Certificates Are Used to Establish Trust**

Certificate authorities (CAs) are entities that validate identities and issue certificates. They can be either independent third parties or organizations running their own certificate-issuing server software.

Any client or server software that supports certificates maintains a collection of **trusted CA certificates.** These CA certificates determine which other certificates the software can validate — in other words, which issuers of certificates the software can trust. In the simplest case, the software can validate only certificates issued by one of the CAs for which it has a certificate. It's also possible for a trusted CA

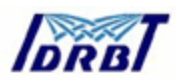

certificate to be part of a chain of CA certificates, each issued by the CA above it in a certificate hierarchy.

## **1.16. Managing Certificates**

The set of standards and services that facilitate the use of public-key cryptography and X.509 v3 certificates in a networked environment is called the **public key infrastructure (PKI).** PKI management is complex topic beyond the scope of this document.

## **1.16.1. Issuing Certificates**

The process for issuing a certificate depends on the certificate authority that issues it and the purpose for which it will be used. The process for issuing nondigital forms of identification varies in similar ways. For example, if you want to get a generic ID card (not a driver's license) from the Department of Motor Vehicles in California, the requirements are straightforward: you need to present some evidence of your identity, such as a utility bill with your address on it and a student identity card. If you want to get a regular driving license, you also need to take a test — a driving test when you first get the license, and a written test when you renew it. If you want to get a commercial license for an eighteen-wheeler, the requirements are much more stringent. If you live in some other state or country, the requirements for various kinds of licenses will differ.

Similarly, different CAs have different procedures for issuing different kinds of certificates. In some cases the only requirement may be your email address. In other cases, your Unix or NT login and password may be sufficient. At the other end of the scale, for certificates that identify people who can authorize large expenditures or make other sensitive decisions, the issuing process may require notarized documents, a background check, and a personal interview.

Depending on an organization's policies, the process of issuing certificates can range from being completely transparent for the user to requiring significant user

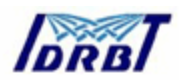

participation and complex procedures. In general, processes for issuing certificates should be highly flexible, so organizations can tailor them to their changing needs.

Issuing certificates is one of several managements tasks that can be handled by separate Registration Authorities.

## **1.17. Certificates and the LDAP Directory**

The Lightweight Directory Access Protocol (LDAP) for accessing directory services supports great flexibility in the management of certificates within an organization. System administrators can store much of the information required to manage certificates in an LDAP-compliant directory. For example, a CA can use information in a directory to pre-populate a certificate with a new employee's legal name and other information. The CA can leverage directory information in other ways to issue certificates one at a time or in bulk, using a range of different identification techniques depending on the security policies of a given organization. Other routine management tasks, such as Key Management and Renewing and Revoking Certificates, can be partially or fully automated with the aid of the directory.

Information stored in the directory can also be used with certificates to control access to various network resources by different users or groups. Issuing certificates and other certificate management tasks can thus be an integral part of user and group management.

In general, high-performance directory services are an essential ingredient of any certificate management strategy.

## **1.18. Key Management**

Before a certificate can be issued, the public key it contains and the corresponding private key must be generated. Sometimes it may be useful to issue a single person one certificate and key pair for signing operations, and another certificate and key pair for encryption operations. Separate signing and encryption certificates make it possible to keep the private signing key on the local machine only, thus providing

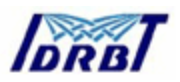

maximum non-repudiation, and to back up the private encryption key in some central location where it can be retrieved in case the user loses the original key or leaves the company.

Keys can be generated by client software or generated centrally by the CA and distributed to users via an LDAP directory. There are trade-offs involved in choosing between local and centralized key generation. For example, local key generation provides maximum non-repudiation, but may involve more participation by the user in the issuing process. Flexible key management capabilities are essential for most organizations.

**Key recovery,** or the ability to retrieve backups of encryption keys under carefully defined conditions, can be a crucial part of certificate management (depending on how an organization uses certificates). Key recovery schemes usually involve an **m of n** mechanism: for example, *m* of *n* managers within an organization might have to agree, and each contribute a special code or key of their own, before a particular person's encryption key can be recovered. This kind of mechanism ensures that several authorized personnel must agree before an encryption key can be recovered.

## **1.19. Renewing and Revoking Certificates**

Like a driver's license, a certificate specifies a period of time during which it is valid. Attempts to use a certificate for authentication before or after its validity period will fail. Therefore, mechanisms for managing certificate renewal are essential for any certificate management strategy. For example, an administrator may wish to be notified automatically when a certificate is about to expire, so that an appropriate renewal process can be completed in plenty of time without causing the certificate's subject any inconvenience. The renewal process may involve reusing the same public-private key pair or issuing a new one.

A driver's license can be suspended even if it has not expired — for example, as punishment for a serious driving offense. Similarly, it's sometimes necessary to

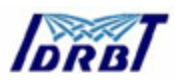

revoke a certificate before it has expired — for example, if an employee leaves a company or moves to a new job within the company.

Certificate revocation can be handled in several different ways. For some organizations, it may be sufficient to set up servers so that the authentication process includes checking the directory for the presence of the certificate being presented. When an administrator revokes a certificate, the certificate can be automatically removed from the directory, and subsequent authentication attempts with that certificate will fail even though the certificate remains valid in every other respect. Another approach involves publishing a **certificate revocation list (CRL)** — that is, a list of revoked certificates — to the directory at regular intervals and checking the list as part of the authentication process. For some organizations, it may be preferable to check directly with the issuing CA each time a certificate is presented for authentication. This procedure is sometimes called **real-time status checking.**

#### **1.20. IDRBT Certifying Authority**

IDRBT is an autonomous center for Development and Research in Banking Technology set up by Reserve Bank of India in 1996. IDRBT owns the INFINET, the communication backbone for the Indian Banking and Financial sector. Various interbank and intra-bank applications ranging from Simple Messaging, MIS, EFT, ECS, Electronic Debit, Online Processing and Trading in Government Securities, Centralized Funds querying for Banks and Financial Institutions, Anywhere/Anytime Banking and Inter-bank reconciliation are being implemented using the INFINET.

For securing the transactions through INFINET, IDRBT provides high end Public Key Infrastructure (PKI) based services and solutions to individuals, organizations as well as governments, which enable trust and security. IDRBT has set up a high-end, global standards- based processing Center at its campus at Hyderabad, capable of issuing thousands of Digital Certificates, an important component of PKI. As a licensed Certifying Authority by the Controller of Certifying Authority (CCA), IDRBT CA will issue, administer and revoke the digital certificates over INFINET.

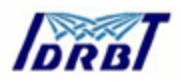

#### **1.21. Registration Authorities**

Interactions between entities identified by certificates (sometimes called **end entities**) and CAs are an essential part of certificate management. These interactions include operations such as registration for certification, certificate retrieval, certificate renewal, certificate revocation, and key backup and recovery. In general, a CA must be able to authenticate the identities of end entities before responding to the requests. In addition, some requests need to be approved by authorized administrators or managers before being services.

As previously discussed, the means used by different CAs to verify an identity before issuing a certificate can vary widely, depending on the organization and the purpose for which the certificate will be used. To provide maximum operational flexibility, interactions with end entities can be separated from the other functions of a CA and handled by a separate service called a **Registration Authority (RA).**

Registration Authority receives the applications for the Digital Certificate from the Applicant/Subscriber and verifies the details contained in the Application. An RA will also verify the documents accompanying the application form for different Classes of Certificate as mentioned in the IDRBT CA CPS. In case of Class 3 Certificates, the Applicant/Subscriber must present before the RA for personal verification. If the verification is successful, then the request is forwarded to the IDRBT CA recommending generation of a Digital Certificate for the verified Applicant/Subscriber. If he finds anything wrong in the certificate application, the RA has the right to reject it.

An RA shall be responsible for the following:

- Receiving the Certificate requests and Subscriber Agreement for the Digital Certificates from the Applicants.
- Verifying the applications as per the terms and conditions of the IDRBT CA CPS, and upon successful verification, requesting the IDRBT CA to

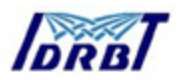

generate a Digital Certificate for the respective applicant as per the terms and conditions in the IDRBT CA CPS.

- Receiving and verifying the requests for Certificate suspension, activation and revocation from the Subscribers and upon successful verification, forwarding the request to the IDRBT CA.
- May notify the Subscribers when their Digital Certificate shall expire in advance.
- Creating and maintaining an accurate audit trail of all RA operations.
- Rejection of Digital Certificate applications in the event the Applicant/Subscriber does not indicate acceptance of obligations as per IDRBT CA CPS or inaccurate information furnished by the Applicant/Subscriber.
- Additional obligations as set forth in the RA agreement.

Others:

- The RA or IDRBT CA shall not be responsible if the Subscriber's Private Key is compromised and a request for Suspension, Revocation or Activation is placed on Subscriber's behalf.
- The RA or IDRBT CA shall not be responsible to inform users of revocation of their Certificates in case of the request being initiated by the Subscribers themselves. In case of request being initiated by RA or IDRBT CA, the Subscriber shall be informed of the action being taken.

The procedure for becoming a Registration Authority are mentioned in the document entitled "Rules and Guidelines for Registration Authorities"

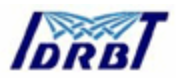

## **2. Getting started**

A Certifying Authority (CA) is a body that fulfills the need for trusted third party services in Electronic Commerce by issuing Digital Certificates that attests to some fact about the subject of the certificate. A certificate is a digitally signed statement by a CA that provides independent confirmation of an attribute claimed by a person offering a Digital Signature.

For securing the transactions through INFINET, IDRBT provides high end Public Key Infrastructure (PKI) based services and solutions to individuals, organizations as well as governments that enable trust and security. DRBT has set up a high-end, global standards- based processing Center at its campus at Hyderabad, capable of issuing thousands of Digital Certificates, an important component of PKI. As a licensed Certifying Authorityby the Controller of Certifying Authority (CCA), Government of India, IDRBT CA will issue, administer and revoke the digital certificates over INFINET.

IDRBT CA's i-trust PKI Services are currently available only on INFINET.

Visit IDRBT CA's official website on INFINET at http://idrbtca.org.in/ . This website contains the information about the IDRBT CA Certification Practice Statement, the classes of digital certificates offered by IDRBT CA, general information about PKI, Registration Authorities, Information Technology Act, Subscriber Agreement, Privacy Statement, Frequently Asked Questions, IDRBT CA Help Desk, etc.

Figure 2.1 shows the home page of http://idrbtca.org.in/ .

*Note*: This website will only be accessed on INFINET. You are advised to become a member of INFINET to utilize the certification services offered by IDRBT CA.
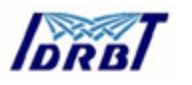

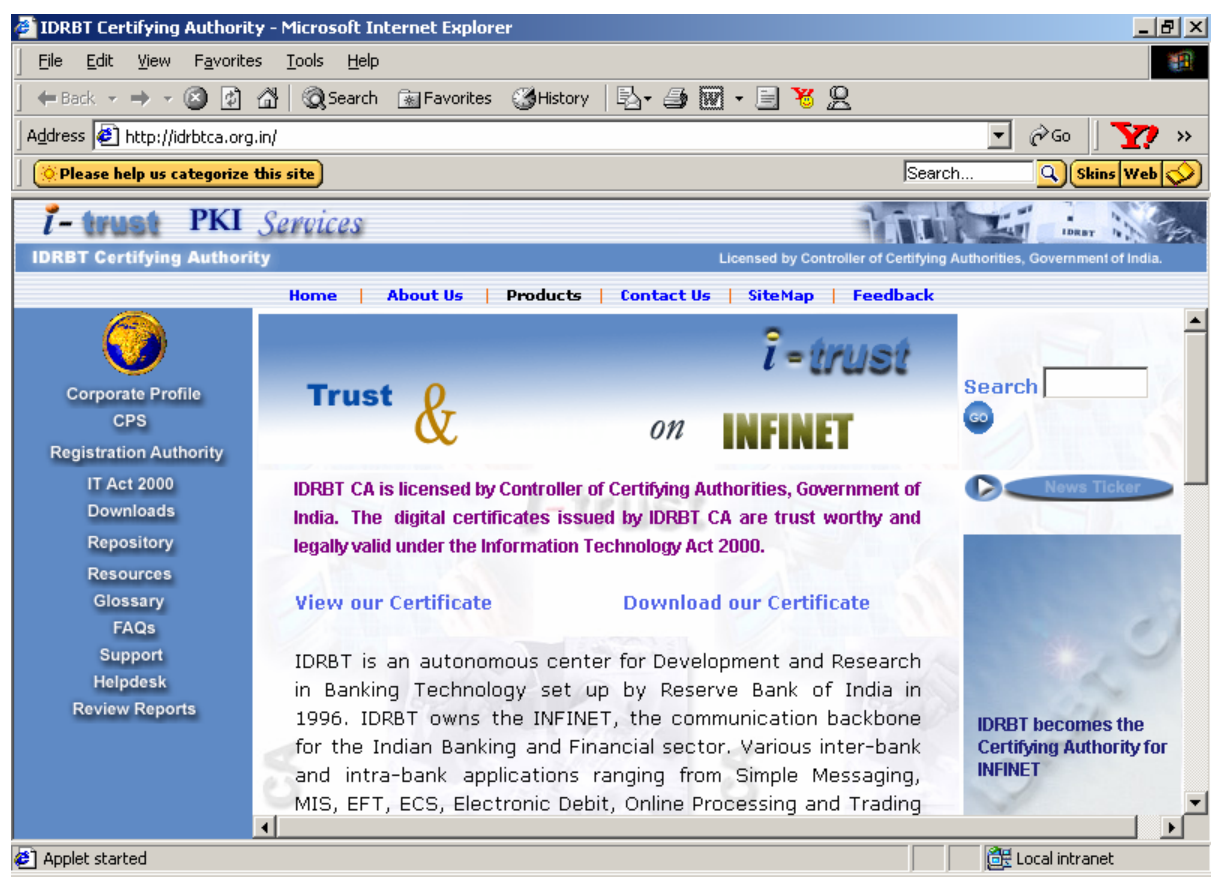

Figure 2.1 IDRBT CA home page

It is assumed that the applicant of the digital certificate of IDRBT CA must have knowledge of Public Key Infrastructure, the general usage of certificates, the rights and obligations as prescribed in IDRBT CA CPS. We suggest the applicants must read and understand the rights, obligations, liabilities, warranties, documents required at time of certificate request, certificate practices, etc. mentioned in the IDRBT CA CPS. The information related to PKI and the IDRBT CA Certification Services are available at http://idrbtca.org.in/ .

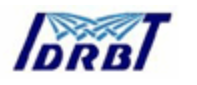

| <b>IDRBT Certifying Authority - Microsoft Internet Explorer</b><br>$-10x$ |                                                                                 |  |  |  |
|---------------------------------------------------------------------------|---------------------------------------------------------------------------------|--|--|--|
| Edit<br>File<br>Favorites<br>View                                         | Tools<br>Help<br>御                                                              |  |  |  |
| $\Leftrightarrow$ Back $\star \Rightarrow \star$ 33   Ø1 $\hat{\alpha}$ 1 | ◎Search 函Favorites ③History   込▼ 4 回 ▼ 目                                        |  |  |  |
| Address <b>(2)</b> http://idrbtca.org.in/                                 | rico<br>Links $"$<br>▼                                                          |  |  |  |
| $Google -$                                                                | PageRank @ Page Info + 2 Up + Highlight<br>Search Web Q. Search Site            |  |  |  |
| <b>PKI</b> Services                                                       |                                                                                 |  |  |  |
| <b>IDRBT Certifying Authority</b>                                         | Licensed by Controller of Certifying Authorities, Government of India           |  |  |  |
|                                                                           | <b>Products</b><br>Contact Us   SiteMap   Feedback<br>Home<br><b>About Us</b>   |  |  |  |
|                                                                           | IDRBT CA Certification Practice Statement (CPS) presents the practices in use   |  |  |  |
| <b>Corporate Profile</b>                                                  | by IDRBT CA and its Registration Authorities (RAs) taking part in the           |  |  |  |
| <b>CPS</b>                                                                | stipulation of IDRBT CA's Certification Services, in issuing and managing       |  |  |  |
| <b>Registration Authority</b>                                             | certificates and in sustaining a certificate-based Public Key Infrastructure    |  |  |  |
| <b>IT Act 2000</b><br><b>Downloads</b>                                    | (PKI). The CPS details the certification process, from commencement of CA       |  |  |  |
| <b>Repository</b>                                                         | operations and repository operations, instituting RAs, to registering           |  |  |  |
| <b>Resources</b>                                                          | subscribers. This CPS provides practices for issuing, managing, using,          |  |  |  |
| Glossary                                                                  | suspending, re-activating, and revoking of certificates. The CPS is intended to |  |  |  |
| <b>FAQs</b>                                                               | legally bind all parties that create, use, and validate certificates within the |  |  |  |
| <b>Support</b>                                                            | context of the Certification services.                                          |  |  |  |
| Helpdesk                                                                  |                                                                                 |  |  |  |
| <b>Review Reports</b>                                                     | Click For downloading the full version of IDRBT CA CPS-V2.0                     |  |  |  |
| $\lvert$                                                                  | For downloading Adobe Acrobat Reader go to Downloads<br>$\ddot{\phantom{1}}$    |  |  |  |
| http://idrbtca.org.in/CPS.html                                            | <b>O</b> Internet                                                               |  |  |  |

Figure 2.2. CPS page.

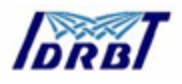

|                                                                                                    | $\Box$ el $\times$<br><b>IDRBT Certifying Authority - Microsoft Internet Explorer</b>                                                                                                    |
|----------------------------------------------------------------------------------------------------|----------------------------------------------------------------------------------------------------|
| Edit<br>File<br>View<br>Favorites                                                                                                    | 獅<br>Tools<br>Help                                                                                                    |
| $\leftarrow$ Back $\rightarrow$ $\rightarrow$ $\rightarrow$                                                                                                    | Search <b>&amp; Favorites SHistory</b><br>61<br>B-50 T - E                                                                                                    |
| Address <b>B</b> http://idrbtca.org.in/                                                                                                    | ⊘°Go<br>▾<br>Links <sup>&gt;&gt;</sup>                                                                                                    |
| Google                                                                                                    | PageRank @ Page Info + 2 Up + Highlight<br>Search Web Q2 Search Site<br>$\blacktriangledown$                                                                                                    |
|                                                                                                    | <b>PKI</b> Services<br><b>IDRB</b> Y                                                                                                    |
| <b>IDRBT Certifying Authority</b>                                                                                                    | Licensed by Controller of Certifying Authorities, Government of India.                                                                                                    |
|                                                                                                    | <b>Products</b><br>Contact Us   SiteMap   Feedback<br>Home<br><b>About Us</b>                                                                                                    |
| <b>Corporate Profile</b><br><b>CPS</b><br><b>Registration Authority</b><br><b>IT Act 2000</b><br><b>Downloads</b><br><b>Repository</b><br><b>Resources</b><br>Glossary<br><b>FAQs</b><br>Support<br>Helpdesk<br><b>Review Reports</b> | $\blacktriangle$<br><b>IDRBT CA Certification Services</b><br>• IDRBT CA Certification Practice Statement (CPS)<br>• Subscriber Agreement<br>Relying Party Agreement<br>٠<br>• IDRBT CA's Privacy Statement<br><b>IDRBT CA Certificates</b><br><b>DRBT</b><br>٠<br>Digital Certificate Renewal<br>٠<br><b>IDRBT CA PKI Hierarchy</b><br>٠<br><b>IDRBT CA Registration Authorities</b><br>٠<br>$\equiv$<br><b>Certificate Status and Information</b><br>· Search for and Check the Status of a Digital Certificate<br>$\bullet$ Find a Certification Revocation List |
| the http://idrbtca.org.in/repository.html                                                                                                    | $\left  \cdot \right $<br><b>C</b> Internet                                                                                                    |

Figure 2.3. Repository Page.

If you want to get information for becoming Registration Authority under IDRBT CA, click the appropriate link provided in the Registration Authority page.

If you are already a Registration Authority, you can proceed with the IDRBT CA Registration Authority Services by clicking the link "Click here to visit Registration Authority site".

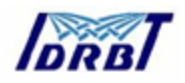

|                                                                                                    | <b>IDRBT Certifying Authority - Microsoft Internet Explorer</b>                                                                                                    |                                 | $   \mathbb{Z}$                                                        |
|----------------------------------------------------------------------------------------------------|----------------------------------------------------------------------------------------------------|---------------------------------|------------------------------------------------------------------------|
| Edit<br>File<br>Favorites<br>View                                                                                                    | Tools<br>Help                                                                                                    |                                 | 彌                                                                      |
| $\Leftrightarrow$ Back $\star \Rightarrow \star \textcircled{\textcircled{\small{\;\!\! i \!\!\; \!\circ\!\!\; \cdot\!\!\!\! i \!\!\;\circ\!\!\!\! \cdot\!\!\!\! \cdot\!\$ |                                                                                                    |                                 |                                                                        |
| Address <b>B</b> http://idrbtca.org.in/                                                                                                    |                                                                                                    |                                 | rico<br>$\blacktriangledown$<br>≯≻                                     |
| Please help us categorize this site                                                                                                    |                                                                                                    |                                 | lSearch…<br>Q<br>Skins Web                                             |
|                                                                                                    | <b>PKI</b> Services                                                                                                    |                                 | <b>IDRBT</b>                                                           |
| <b>IDRBT Certifying Authority</b>                                                                                                    |                                                                                                    |                                 | Licensed by Controller of Certifying Authorities, Government of India. |
|                                                                                                    | <b>Home</b><br><b>About Us</b><br>Products                                                                                                    | Contact Us   SiteMap   Feedback |                                                                        |
| <b>Corporate Profile</b><br><b>CPS</b><br><b>Registration Authority</b><br><b>IT Act 2000</b><br><b>Downloads</b><br><b>Repository</b><br><b>Resources</b><br>Glossary<br><b>FAQs</b><br><b>Support</b>                                                                                                    | Others:<br>. The RA or IDRBT CA shall not be responsible if the Subscriber's Private<br>Key is compromised and a request for Suspension, Revocation or<br>Activation is placed on Subscriber's behalf.<br>• The RA or IDRBT CA shall not be responsible to inform users of<br>revocation of their Certificates in case of the request being initiated by<br>the Subscribers themselves. In case of request being initiated by RA or<br>IDRBT CA, the Subscriber shall be informed of the action being taken. |                                 |                                                                        |
| <b>Helpdesk</b><br><b>Review Reports</b>                                                                                                    | Click here if you want to be a Registration Authority<br>Click here to visit Registration Authority site<br>Copyright @ 2002, IDRBT. All rights reserved.                                                                                                    |                                 | Legal Privacy Feedback Sitemap                                         |
|                                                                                                    | $\left  \cdot \right $                                                                                                    |                                 |                                                                        |
| to http://idrbtca.org.in/RA.html                                                                                                    |                                                                                                    |                                 | de Local intranet                                                      |

Figure 2.4 Registration Authority page

This will guide you to IDRBT CA's secured site https://10.0.65.60/RA/RA/

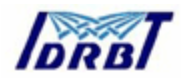

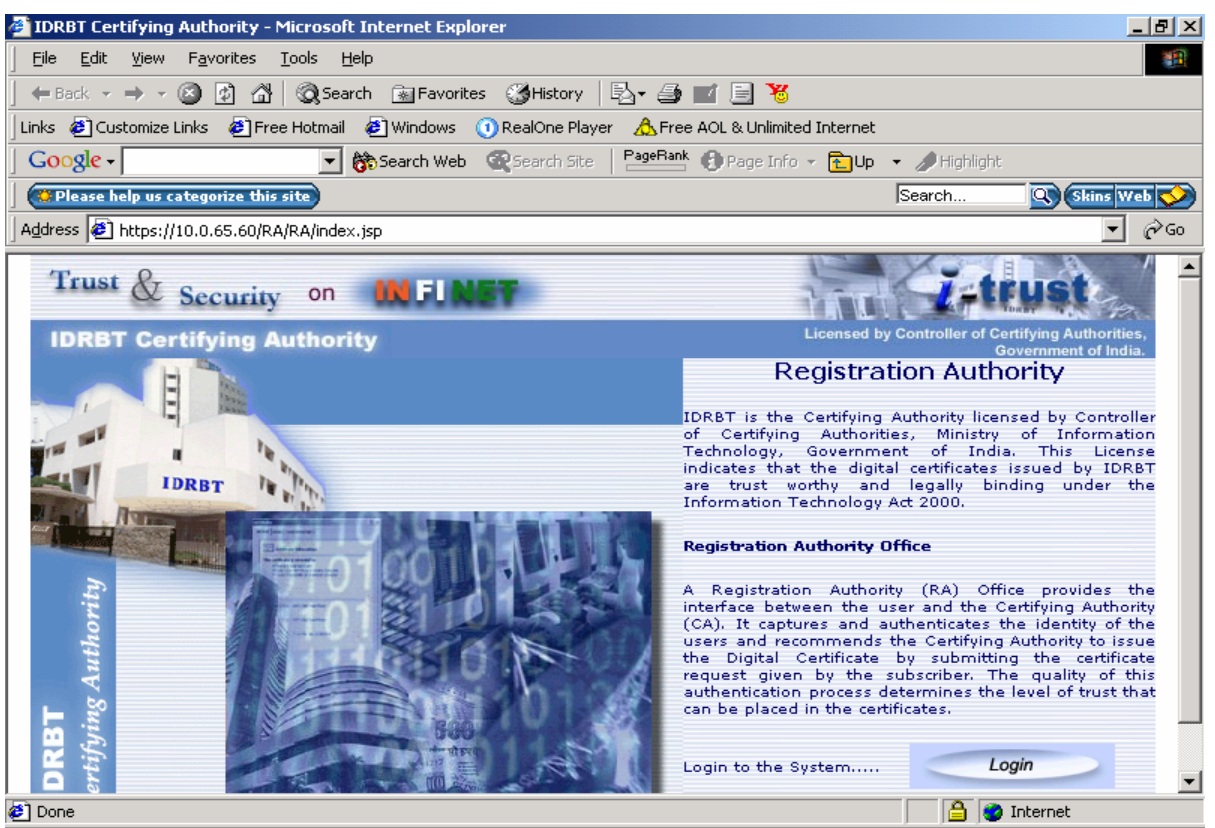

Figure 2.5 IDRBT CA Registration Authority Services Home page.

Click the 'lock' icon in the Internet Explorer status bar to view the Secure Server Certificate of IDRBT CA Website (Figure 2.6).

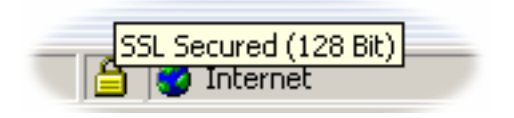

Figure 2.6 IDRBT CA Secured Server Certificate

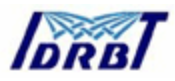

### **3. Operational Guidelines for RA Administrator**

RA Administrator can visit the RA side to access pages and to perform the various operations described in this manual.

This is the first page RA can visit by typing URL https://10.0.65.60/RA/RA describes about registration authority in brief. Click *Login* button to proceed

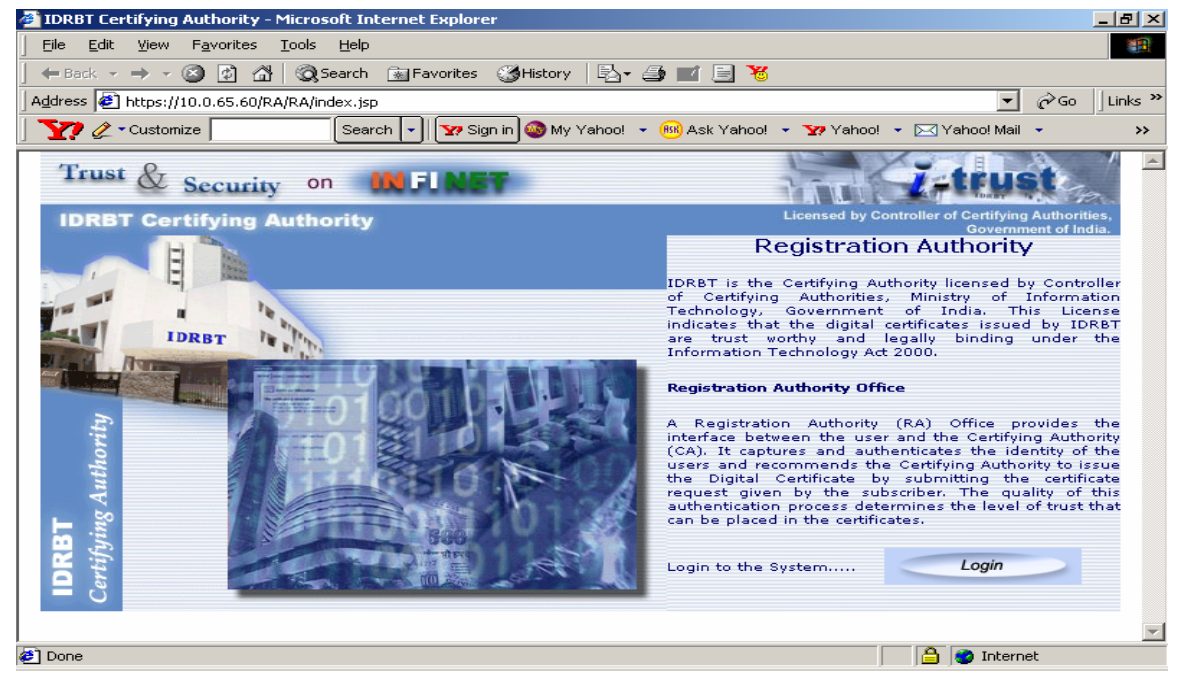

**Figure 3.1**

### **3.1. How to Login ?**

RA Administrator will login to the specified RA Office, which is assigned by the IDRBT CA office through the digital certificate signing. First he/she should enter USER-ID in text box and then choose his/her RA Office from the given list of RA offices. Then click *Login* button. See Figure 3.2.

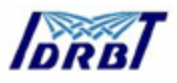

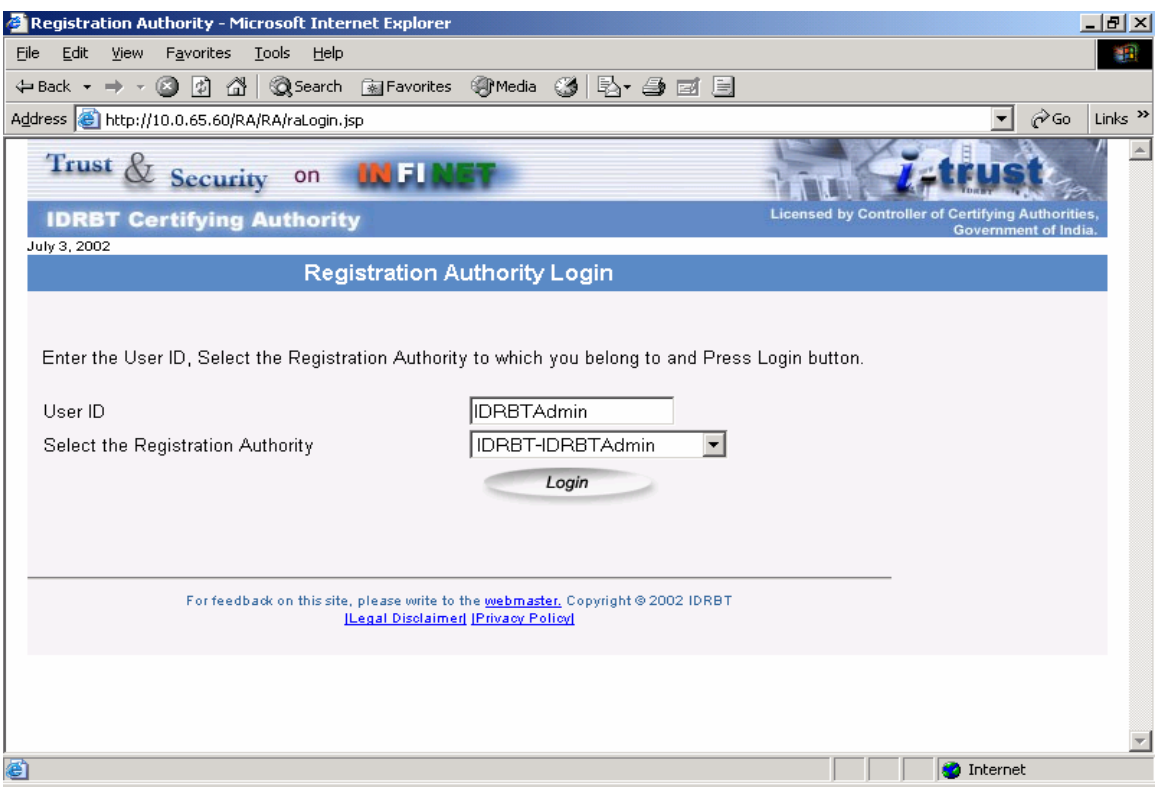

**Figure 3.2**

**Note :-** First you have to enable the ActiveX Control Plug in as Smart card uses the ActiveX control to be in your local system. Open Internet Explorer > Tools > Option > [Security Tab] > Custom Label, From the Security Setting choose "Enable Signed ActiveX Control" Then press Ok.

See Figure 3.3 and Figure 3.4.

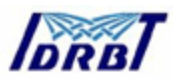

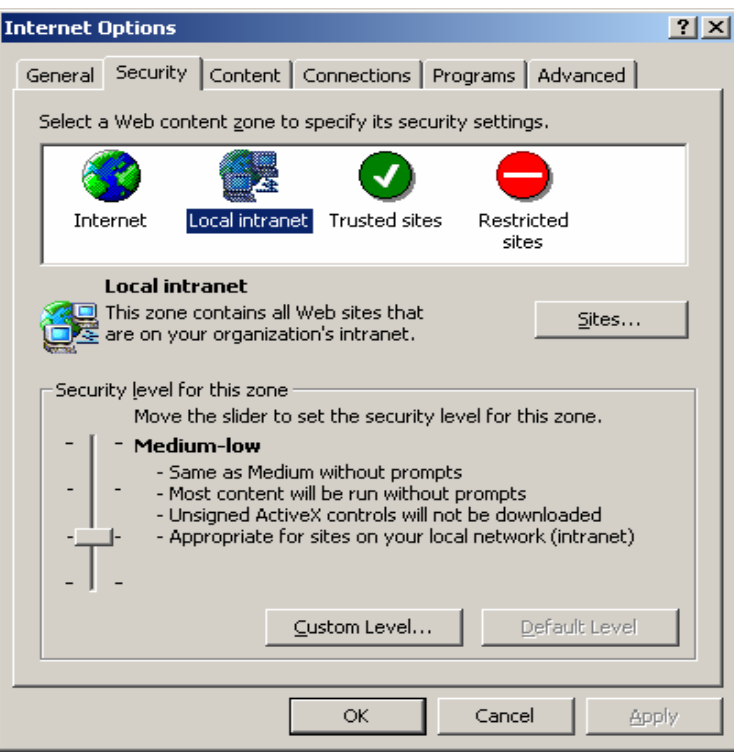

 **Figure 3.3**

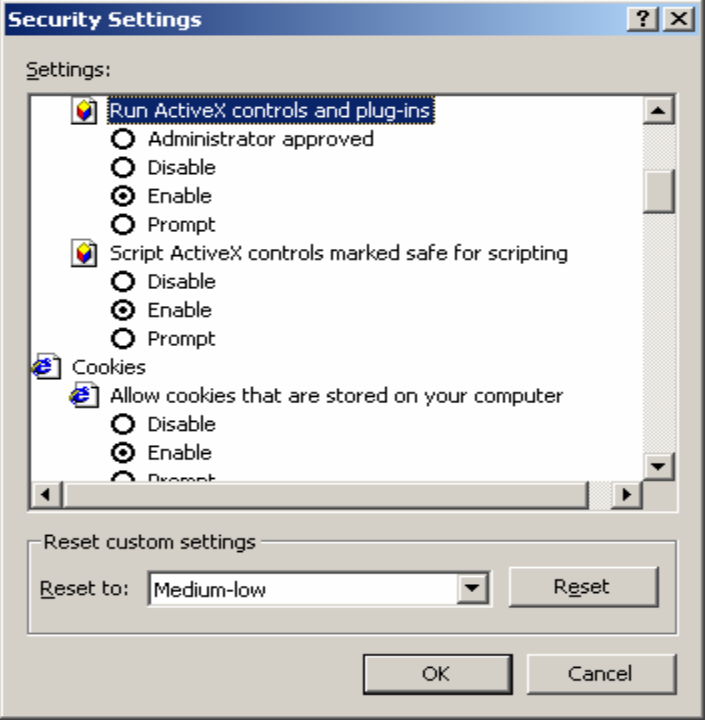

**Figure 3.4**

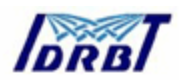

Following window (See Figure 3.5) will pop up. This window will contain the list of certificate installed in your browser. You have to select the same certificate from list for which key pair and certificates are installed in your smart card. After selecting correct certificate some details will be displayed automatically on the rest of the boxes. You can verify with these details that you have chosen the correct certificate.

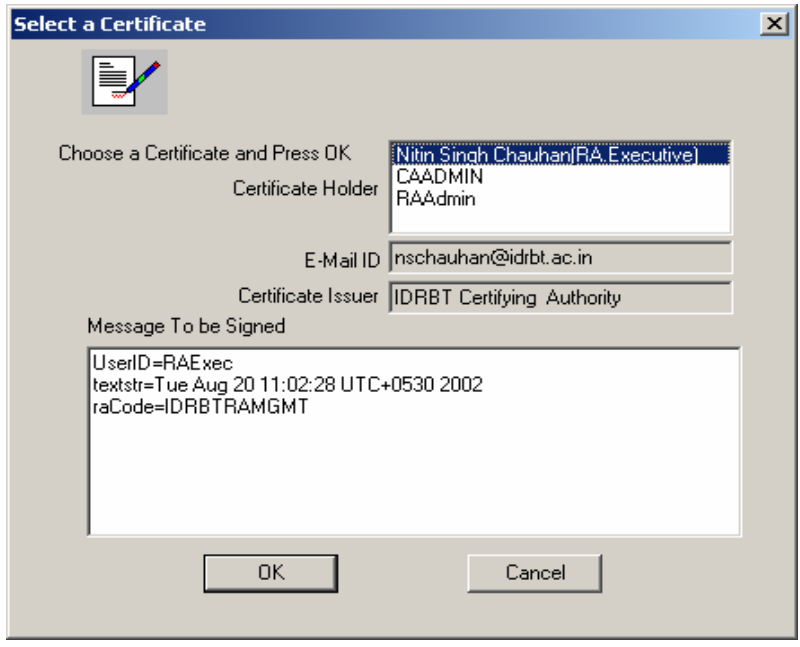

**Figure 3.5**

If you try to proceed without selecting any certificate from the given list, following error message will pop up

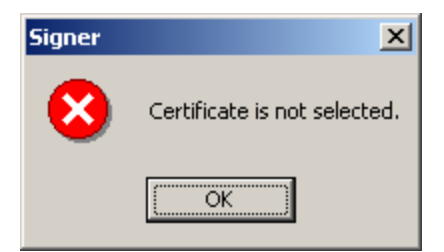

If you have selected correct certificate you can proceed with it by clicking *OK*  button. After clicking one pop up window will ask for your smart card PIN. (for more information regarding smart card administration, please refer Appendix-1)

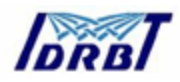

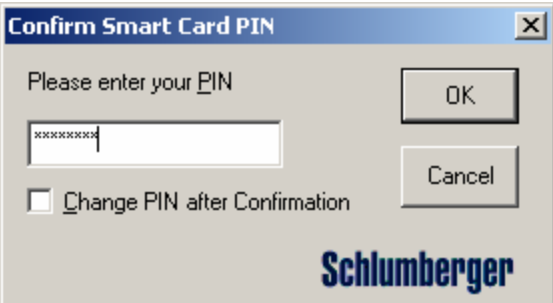

Give the pin number and click *OK.*

If PIN number is typed incorrectly then following error message will pop up

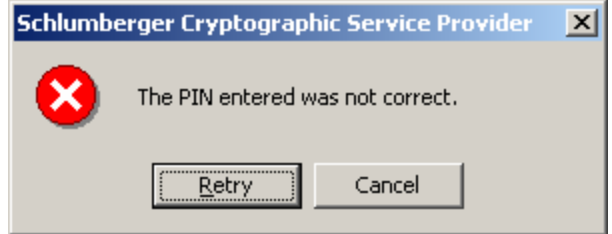

You can retry with correct PIN by clicking *Retry* button. If PIN has given correctly it will successfully login you to your page.

After signing in is successful the RA Administrator will get following Dash Board on screen containing summary of information for his RA office. This information includes (see Figure 3.6):

- RA User Status
- **Aggregate Request Status**
- **Subscriber Status**
- **BED Assigned Request Status**
- Request Processing Time (in Hours)

RA Administrator can perform the following activities displayed on left pane of screen.

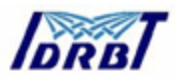

|                                                                                                    | $- B  \times$<br>Home Page - Microsoft Internet Explorer |                                             |                                                                           |  |  |  |
|----------------------------------------------------------------------------------------------------|----------------------------------------------------------|---------------------------------------------|---------------------------------------------------------------------------|--|--|--|
| Edit<br>File<br>View<br>Favorites                                                                                                    | Tools<br>Help                                            |                                             | 彌                                                                         |  |  |  |
| a<br>勖<br>$\leftarrow$ Back $\rightarrow$                                                                                                    | ◎Search 函Favorites ③Media ③   臥▼ 刍 國 圓<br>- 41           |                                             |                                                                           |  |  |  |
| Address <b>&amp;</b> http://10.0.65.60/RA/RA/Admin/RAAdminHome.jsp                                                                               |                                                          |                                             | $\mathcal{O}$ Go<br>Links <sup>&gt;&gt;</sup><br>$\overline{\phantom{a}}$ |  |  |  |
| $\blacktriangle$<br><b>Licensed by Controller of Certifying Authorities,</b><br><b>IDRBT Certifying Authority</b><br><b>Government of India.</b> |                                                          |                                             |                                                                           |  |  |  |
| July 3, 2002                                                                                                    |                                                          | <b>Registration Authority</b>               |                                                                           |  |  |  |
| 合<br>Home                                                                                                    |                                                          |                                             |                                                                           |  |  |  |
| <b>Create Subscribers</b><br>⋒                                                                                                    |                                                          |                                             |                                                                           |  |  |  |
| Activate/Inactivate<br>Ê<br>Subscribers                                                                                                    |                                                          | <b>Dashboard For Registration Authority</b> |                                                                           |  |  |  |
| <b>Create RA Operators</b><br>合                                                                                                    | <b>RA User Status</b>                                    | <b>Aggregate Request Status</b>             |                                                                           |  |  |  |
| Manage RA Users<br>⋒<br><b>Edit RA Certificate Serial</b>                                                                                        | #<br>Type of User<br><b>Status</b>                       | <b>Request Status</b>                       | No. of Requests                                                           |  |  |  |
| ê<br>Number                                                                                                    | ACTIVE <sub>1</sub><br>RAAdmin                           | Certificate Generated                       | 2                                                                         |  |  |  |
| ⋒<br>Assign Requests                                                                                                    |                                                          |                                             |                                                                           |  |  |  |
| Reassign Pending<br>Requests                                                                                                    | ACTIVE <sub>2</sub><br>RAOperator                        | Generation Request Posted by Applicant      | 1                                                                         |  |  |  |
| Sign Requests<br>A                                                                                                    |                                                          |                                             |                                                                           |  |  |  |
| View Rejected Requests<br>A                                                                                                    |                                                          |                                             |                                                                           |  |  |  |
| <b>Release Requests</b><br>€                                                                                                    | <b>Subscriber Status</b>                                 |                                             |                                                                           |  |  |  |
| <b>Release Rejected</b><br>Requests                                                                                                    | #<br>Type of User<br><b>Status</b>                       |                                             |                                                                           |  |  |  |
| View Requests Rejected<br>from CA                                                                                                    | 7<br>Individual<br>ACTIVE                                |                                             |                                                                           |  |  |  |
| Revoke<br>合                                                                                                    | Individual<br>INACTIVE   1                               |                                             |                                                                           |  |  |  |
| Suspend<br>€                                                                                                    |                                                          |                                             |                                                                           |  |  |  |
| Activate<br>€                                                                                                    | <b>Assigned Request Status</b>                           | <b>Request Processing Time (In Hours)</b>   |                                                                           |  |  |  |
| €<br>Reports                                                                                                    | ¦#<br><b>RA</b> User<br><b>Status</b>                    | Request Type Min. Time Avg. Time Max. Time  |                                                                           |  |  |  |
| 合<br>Help                                                                                                    | $\overline{c}$<br>RA001<br>nitin                         | <b>GENERATION</b><br>0.171<br>1.181         | 2.191                                                                     |  |  |  |
| <b>Done</b>                                                                                                    |                                                          |                                             | <b>O</b> Internet                                                         |  |  |  |

**Figure 3.6**

- a. Create Subscriber
- b. Activate/In activate Subscriber
- c. Create RA Operator
- d. Manage RA User
- e. Edit RA Certificate Serial Number
- f. Assign Request
- g. Reassign Pending Request
- h. Sign Request
- i. View Rejected Requests
- j. Release Request
- k. Release Rejected Requests
- l. View Request Rejected from CA
- m. Revoke
- n. Suspend
- o. Activate
- p. Report

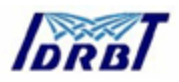

### **3.2. Creating a Subscriber**

- 1. RA Administrator will assign a Username and password after getting an application form duly filled accompanied with the subscriber agreement and the DD for a particular class of certificate. The RA Office will acknowledge the receipt of the application by email to the subscriber. The physical verification procedure of the Subscriber will be solely depended on the registration authority and it can be done according to the procedures followed by the RA (Banks/Financial institutions).
- 2. The above process of creating the Subscriber's user id and password is carried out by clicking the "Create Subscriber" button as given in the figure

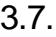

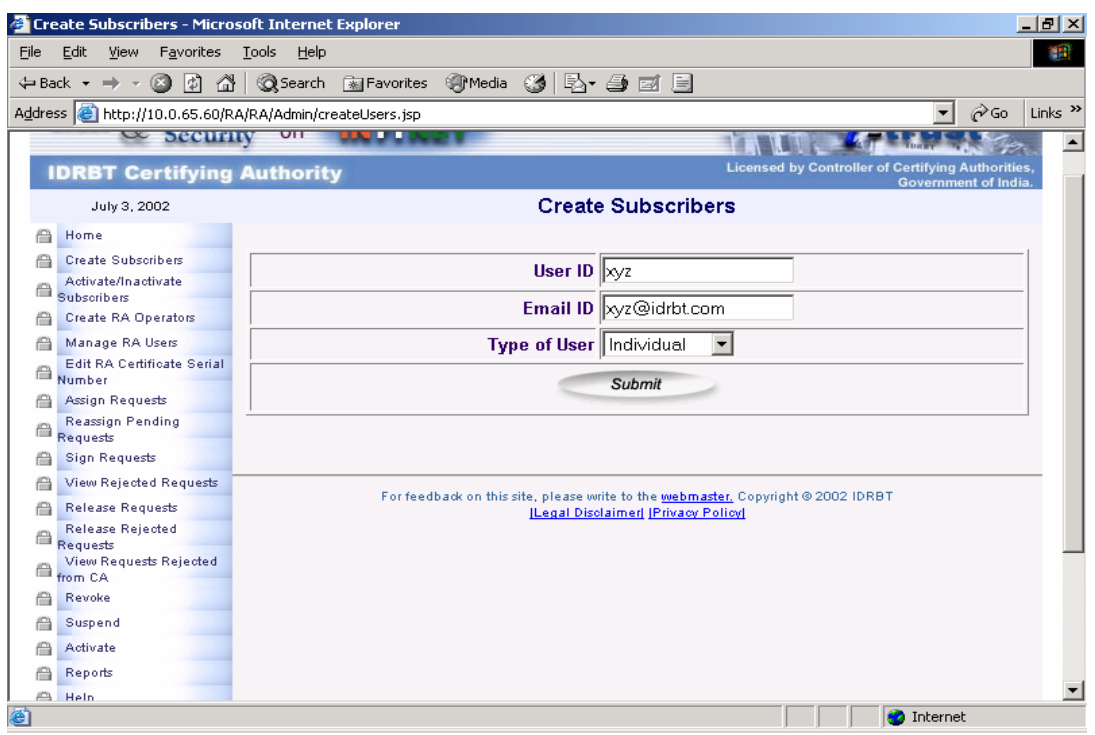

# **Figure 3.7**

RA Administrator has to give some information related to the off line application form for creation of user id. Along with he has to give the email id and the type of user should be selected as per the application form. The given input for the user

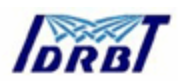

id should be unique in nature. After clicking the submit button, the user id will created and the password will be generated randomly. The following figure-8 shows the user id and concerned password for the subscriber, which has to be printed with help of the printer attached to the system. When you scroll down the page you will get *Print* button also for the said purpose. Out of two copies one has to be sent to the Subscriber and one copy has to be essentially kept by the RA Administrator in RA Office. In addition RA Administrator must write user-id assigned to subscriber on the certificate request form.

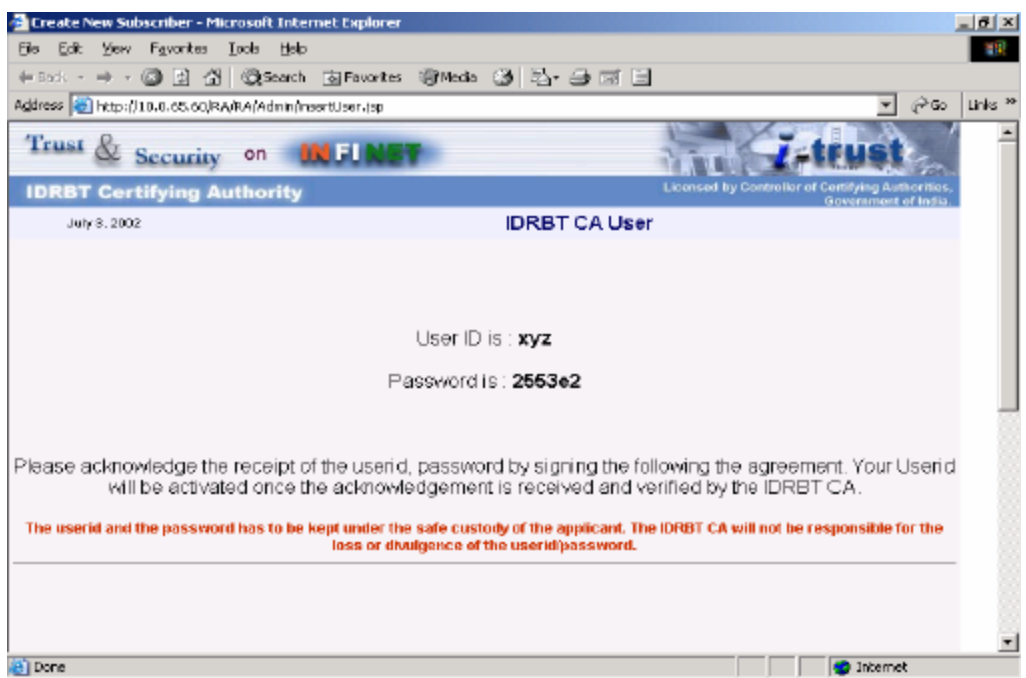

# **Figure 3.8**

RA Administrator will send the user name and password in a sealed envelope to the subscriber. The user login will be kept inactive till the acknowledgment receipt of the sealed envelope from the subscriber is received at the RA Office.

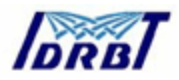

#### **3.3. Activate Subscriber**

RA Administrator can activate the subscriber after receiving the subscriber's acknowledgment receipt duly signed. Before that you have to select the type of user form given list box. Click submit button. See figure 3.9.

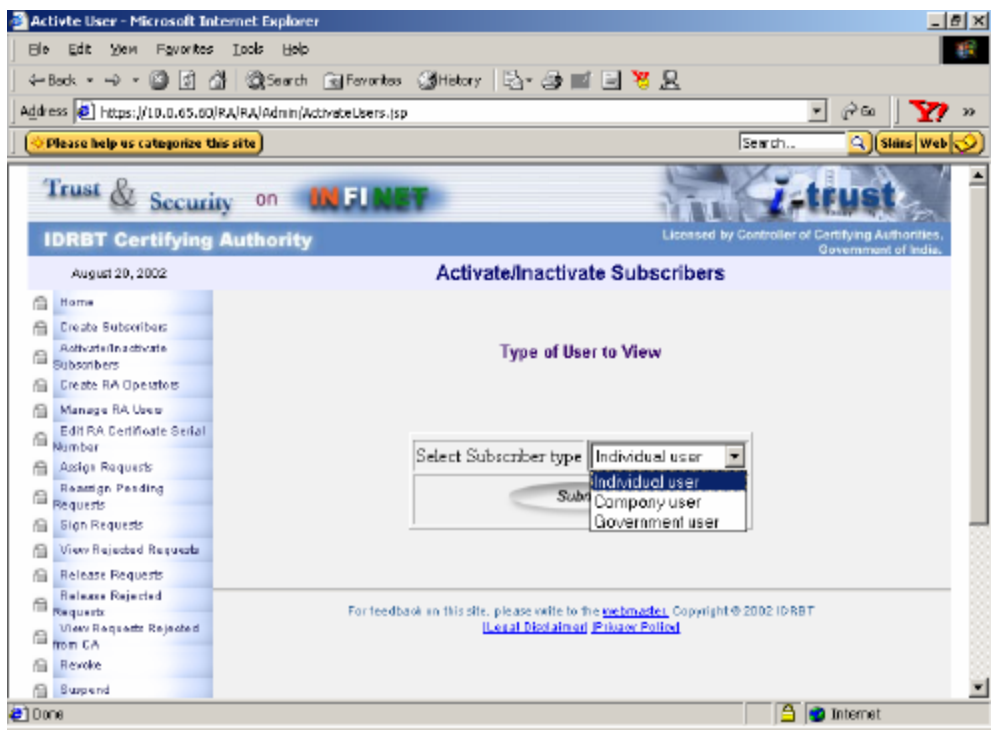

**Figure 3.9**

To activate the Subscriber you should check the check box drawn before corresponding user id and mail id of subscriber. You can inactivate the subscriber by clicking again in the same check box. Press submit button. See figure 3.10.

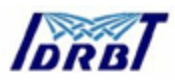

| Activate/Inactivate Subscribers - Microsoft Internet Explorer<br>Edit<br>Liew Favorites<br>Fie | Lools Help          |                                           | $  B $ $\times$<br>et.                                                    |
|------------------------------------------------------------------------------------------------|---------------------|-------------------------------------------|---------------------------------------------------------------------------|
| $\leftarrow$ Back $\rightarrow$ $\rightarrow$ $\rightarrow$                                    |                     | @@@@ @zoorth @fevorites @Media @  2}* @@@ |                                                                           |
| Address 2 http://10.0.65.60/RA/RA/Admin/displayActivateUser.jsp                                |                     |                                           | ் <sup>த</sup> ை<br>Links 32<br>╺                                         |
| Trust & Security                                                                               | ON EL NE<br>on      |                                           |                                                                           |
| <b>IDRBT Certifying Authority</b>                                                              |                     |                                           | Licensed by Controller of Certifying Authorities.<br>Government of India. |
| July 3, 2002                                                                                   |                     | <b>Activate Subscriber</b>                |                                                                           |
| Home<br>沿                                                                                      |                     |                                           |                                                                           |
| Create Subscribers                                                                             |                     | <b>Activate/Inactivate Subscriber</b>     |                                                                           |
| A city abullina cituate<br>e<br>Subscribers                                                    |                     |                                           |                                                                           |
| Create RA Operators                                                                            | <b>Active Users</b> | <b>User Id</b>                            | <b>Email</b>                                                              |
| Manage RA Users<br>e                                                                           | ☞                   | MVS                                       | mysivakumaran@idrbt.ec.in                                                 |
| Edit RA Certificate Serial<br>曲<br>Number                                                      | ☞                   | MV Iver                                   | mulyer@idrbt.ec.in                                                        |
| Action Requests<br>e                                                                           | ☞                   | Maiju                                     | byerghese@jdrbt.ac.in                                                     |
| Reastign Pending<br>⊜<br>Requests                                                              | п                   | my tyer                                   | MVIyen@idrbt.ac.in                                                        |
| <b>Sign Requests</b>                                                                           | ☞                   |                                           |                                                                           |
| View Rejected Requests<br>e                                                                    |                     | npd                                       | nadhavele@idrbt.ec.in                                                     |
| Release Requests<br>e                                                                          | ☞                   | srivani                                   | tkerivani@idrbt.ac.in                                                     |
| Release Rejected<br>Requests                                                                   | ☞                   | Macob                                     | vjacob@jidrbt.ac.in                                                       |
| <b>Uise: Requests Rejected</b>                                                                 | ☞                   | Madhei                                    | wedha@idrbt.ec.in                                                         |
| from CA                                                                                        |                     |                                           | xyz@idrbt.com                                                             |
| Revolce                                                                                        | п                   | <b>NYZ</b>                                |                                                                           |
| Support                                                                                        |                     |                                           |                                                                           |

**Figure 3.10**

### **3.4. Create RA Operator**

RA Administrator can create the RA Operator for operational convenience by clicking the "Create RA Operator" button specified. The figure 3.11 shows to fill the field variables with the authentic value. All fields should be filled including a certificate serial number, which is already obtained by the RA Operator or can be obtained from IDRBT CA office.

Cell phone number is optional field but rest of the text boxes must be filled with correct and valid information. It is RA administrator's obligation to verify these credentials while creating RA Operator.

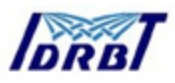

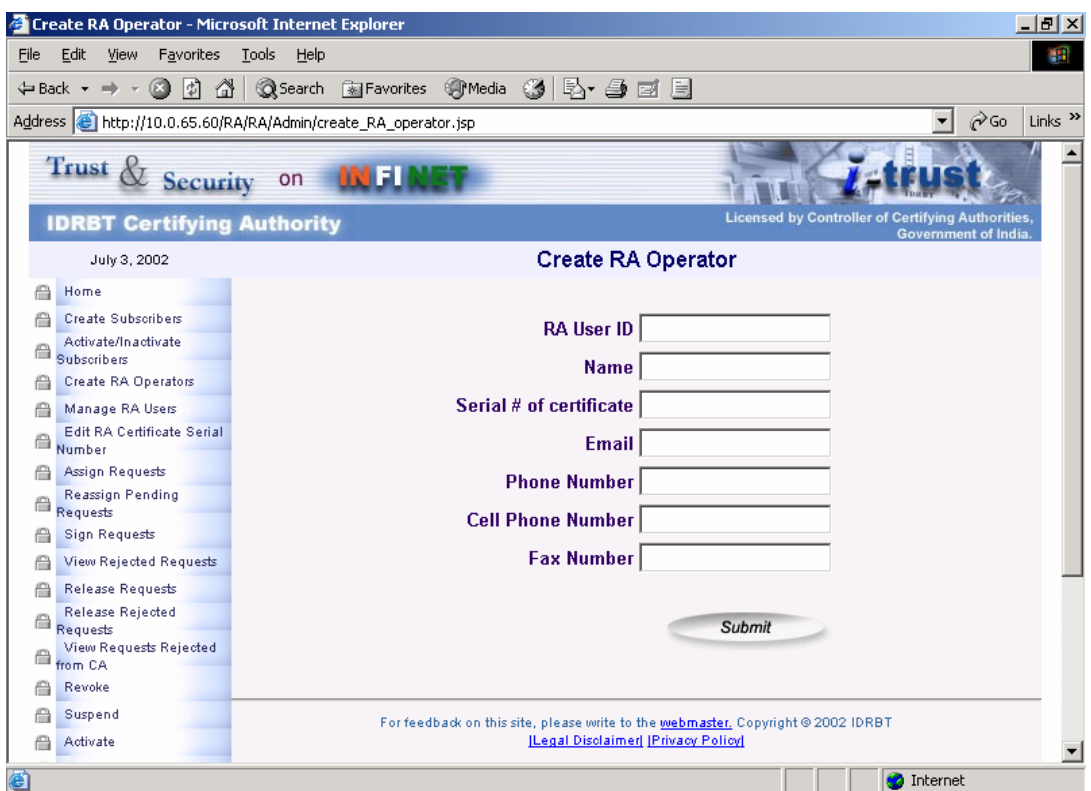

**Figure 3.11**

Press submit button will give following message

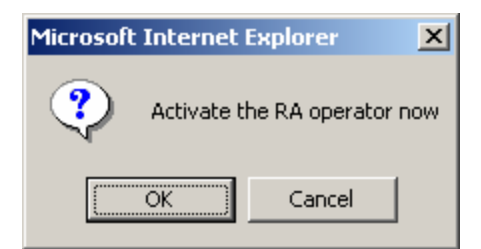

RA operator will be activated by clicking *OK* button. Clicking *Cancel* will create RA Operator but he/she will not be activated.

After creation of RA operator following message will be displayed.

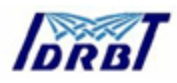

| Create RA Operator - Microsoft Internet Explorer                 |                                                           | $  E $ $\times$                                                                                                    |  |  |  |
|------------------------------------------------------------------|-----------------------------------------------------------|----------------------------------------------------------------------------------------------------|--|--|--|
| <b>SEP</b><br>Eile<br>Edit<br>Favorites<br>Tools<br>View<br>Help |                                                           |                                                                                                    |  |  |  |
| $\leftarrow$ Back $\rightarrow$ $\Rightarrow$<br>$\rightarrow$   | Search <b>M</b> Favorites <b>SHistory</b><br>@ 0 4<br>卧・手 |                                                                                                    |  |  |  |
| Address 3 https://10.0.72.2/RA/RA/Admin/insertRA.jsp             |                                                           | $\mathcal{C}$ Go<br>$\overline{\phantom{a}}$                                                                            |  |  |  |
| Trust $g_{\tau}$<br><b>Security</b>                              | na an<br>on                                               |                                                                                                    |  |  |  |
| <b>IDRBT Certifying Authority</b>                                |                                                           | <b>Licensed by Controller of Certifying Authorities,</b><br>Government of India.                                        |  |  |  |
| August 20, 2002                                                  |                                                           | <b>Create RA Operator</b>                                                                                               |  |  |  |
| 合<br>Home<br><b>Create Subscribers</b>                           |                                                           |                                                                                                    |  |  |  |
| 合<br>Activate/Inactivate<br>⊜<br><b>Subscribers</b>              |                                                           | RA operator has been successfully added.                                                                                |  |  |  |
| <b>Create RA Operators</b><br>⊜                                  |                                                           |                                                                                                    |  |  |  |
| Manage RA Users<br>合                                             |                                                           |                                                                                                    |  |  |  |
| Edit RA Certificate Serial<br>⊜<br>Number                        |                                                           |                                                                                                    |  |  |  |
| Assign Requests<br>合                                             |                                                           |                                                                                                    |  |  |  |
| Reassign Pending<br>⊜<br>Requests                                |                                                           | For feedback on this site, please write to the webmaster, Copyright @ 2002 IDRBT<br>[Legal Disclaimer] [Privacy Policy] |  |  |  |
| <b>Sign Requests</b><br>合                                        |                                                           |                                                                                                    |  |  |  |
| View Rejected Requests<br>合                                      |                                                           |                                                                                                    |  |  |  |
| <b>Release Requests</b><br>合                                     |                                                           |                                                                                                    |  |  |  |
| <b>Release Rejected</b><br>合<br>Requests                         |                                                           |                                                                                                    |  |  |  |
| View Requests Rejected<br>⊜<br>from CA                           |                                                           |                                                                                                    |  |  |  |
| Revoke<br>合                                                      |                                                           |                                                                                                    |  |  |  |
| Suspend<br>合                                                     |                                                           |                                                                                                    |  |  |  |
| Activate<br>合                                                    |                                                           | ▼                                                                                                    |  |  |  |
| i <sup>2</sup> Done                                              |                                                           | <b>O</b> Internet                                                                                                    |  |  |  |

**Figure 3.12**

### **3.5. Activate RA Operator**

RA Administrator can Activate and Inactivate the RA Operators by clicking "Manage RA Users" which is mentioned in the figure 3.13.

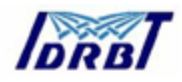

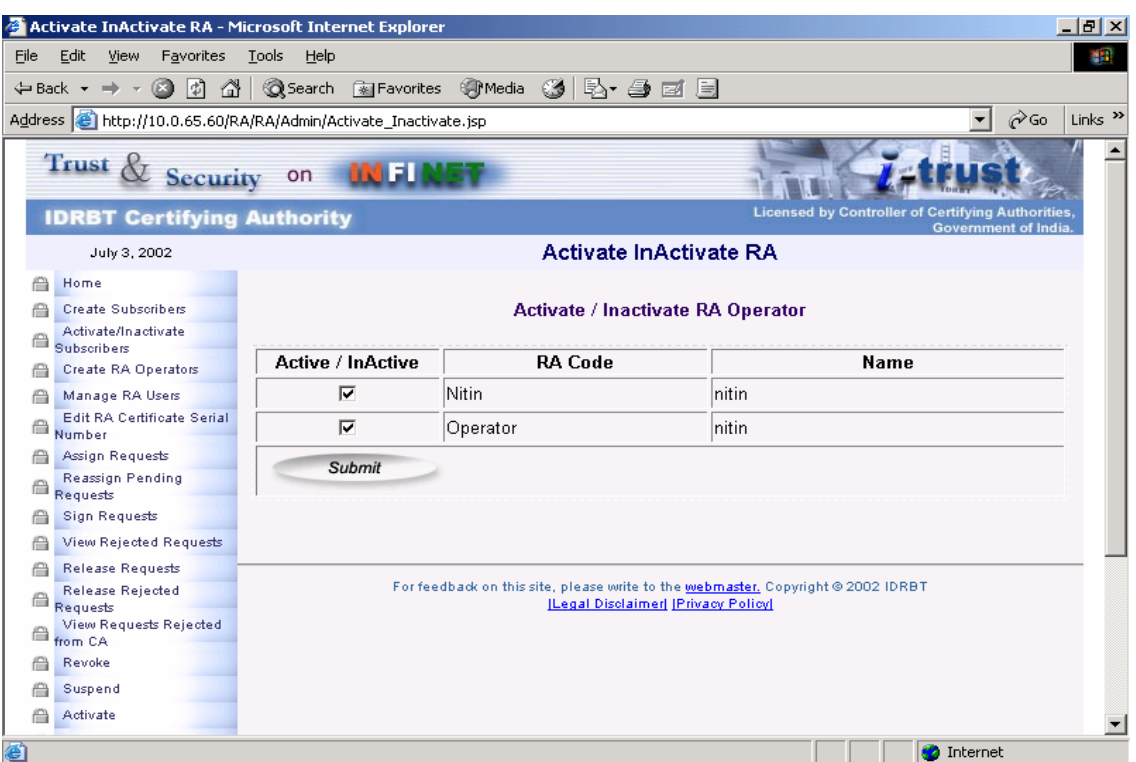

**Figure 3.13**

### **3.6. Edit RA Operator's Certificate Serial Number**

RA Administrator can edit the RA Operators Certificate serial number. This facility is to provide the administrator flexibility if he wants to retain the same operator with other certificate. This facility will be useful in case of RA Operator lost his/her smart card or smart card is spoiled. In case if smart card is lost, RA operator should immediately intimate to RA Administrator or his higher authority. Registration authority must request the CA office for revocation of that certificate. In case of losing private key on the token RA operator should apply for new certificate and RA administrator can replace certificate serial number of old certificate with certificate serial number of new certificate. See figure 3.14.

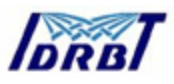

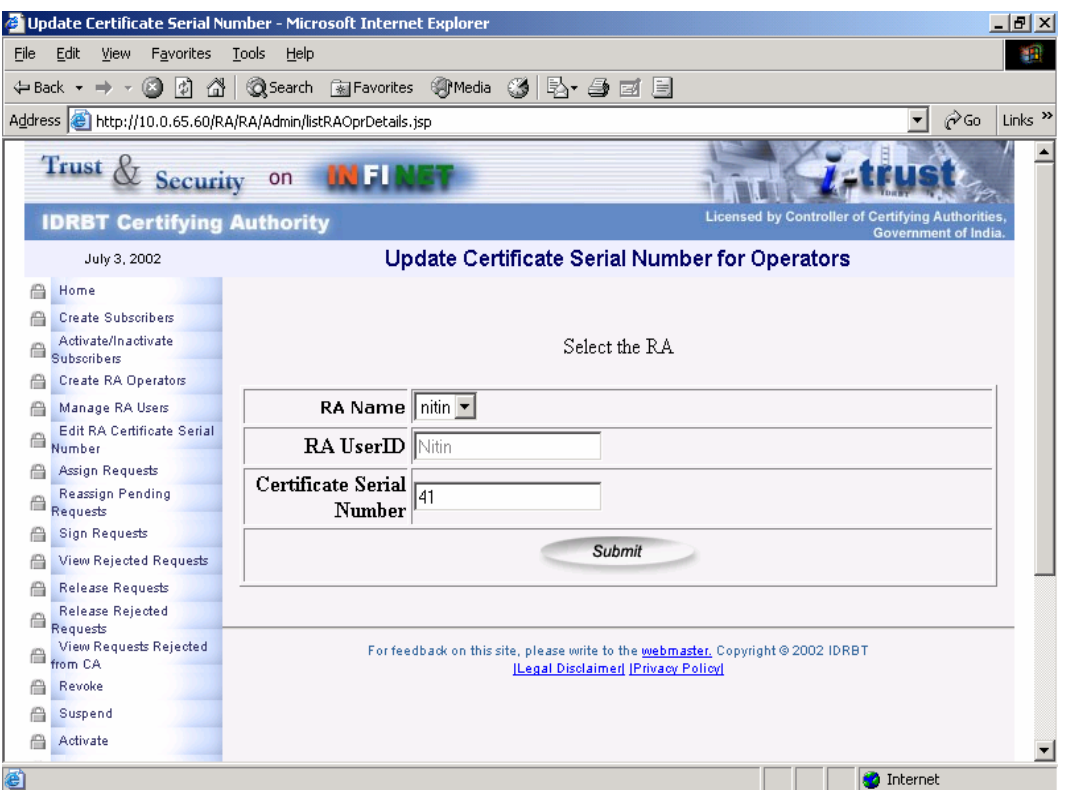

**Figure 3.14**

# **3.7. Assign requests to RA Operator**

RA Administrator will assign the certificate generation / revocation / suspension / activation request received from subscriber to activated RA Operator by clicking "Assign Request" button.

See figure 3.15

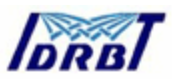

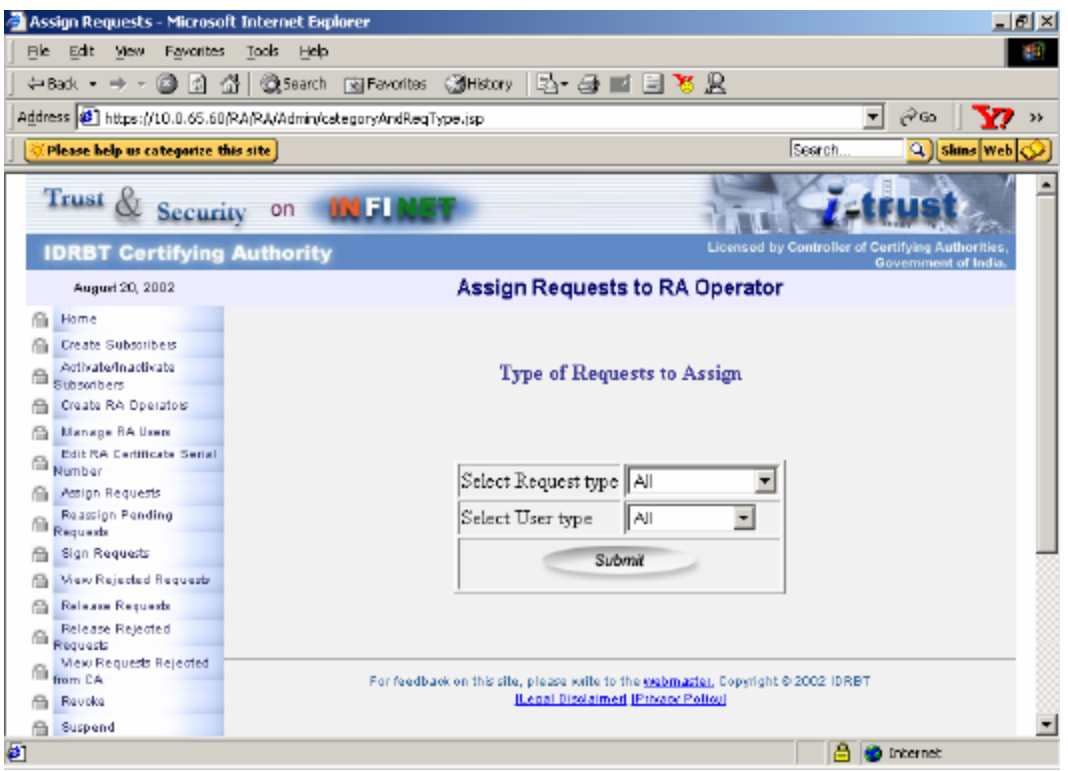

**Figure 3.15**

RA Operator can be selected from the list box named "RA Name" to whom RA Administrator can assign. RA User ID will be automatically displayed on other text box. Before clicking the check box and pressing submit button RA Administrator should see the request. RA Administrator can view the request and details of subscriber by clicking the Request Number (Blue Link). See figure 3.16, 3.17.

After seeing request RA Administrator can assign it to selected RA Operator by clicking on checkbox and clicking submit button. RA Administrator can assign different requests to different RA Operators under same RA Office.

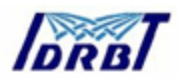

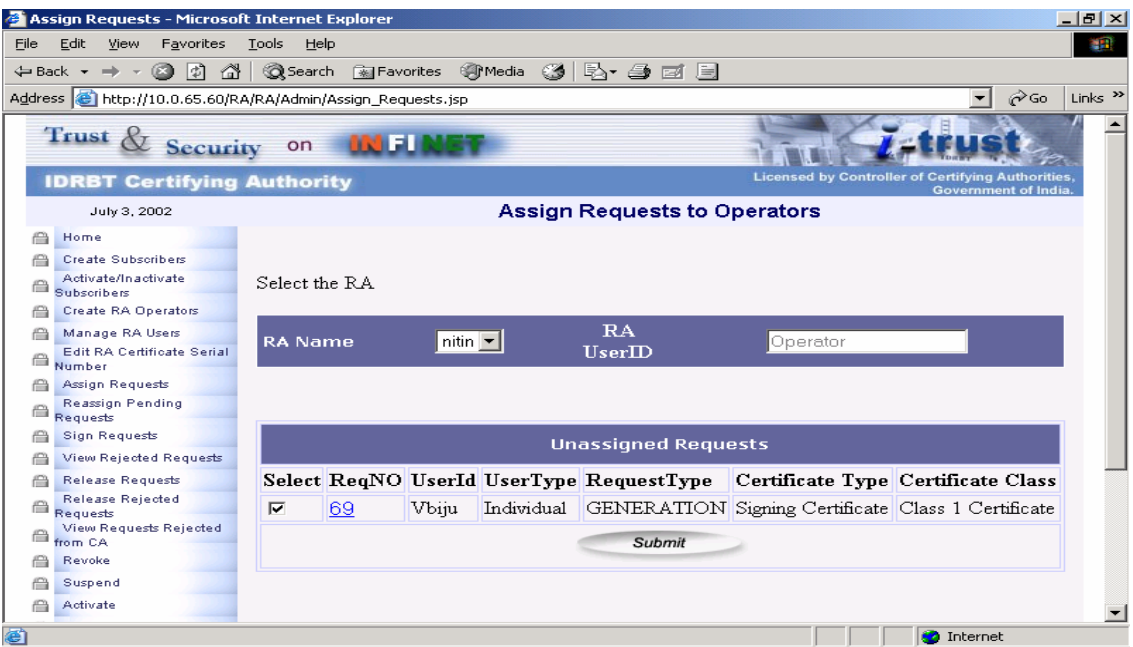

**Figure 3.16**

Click the Certificate Serial Number

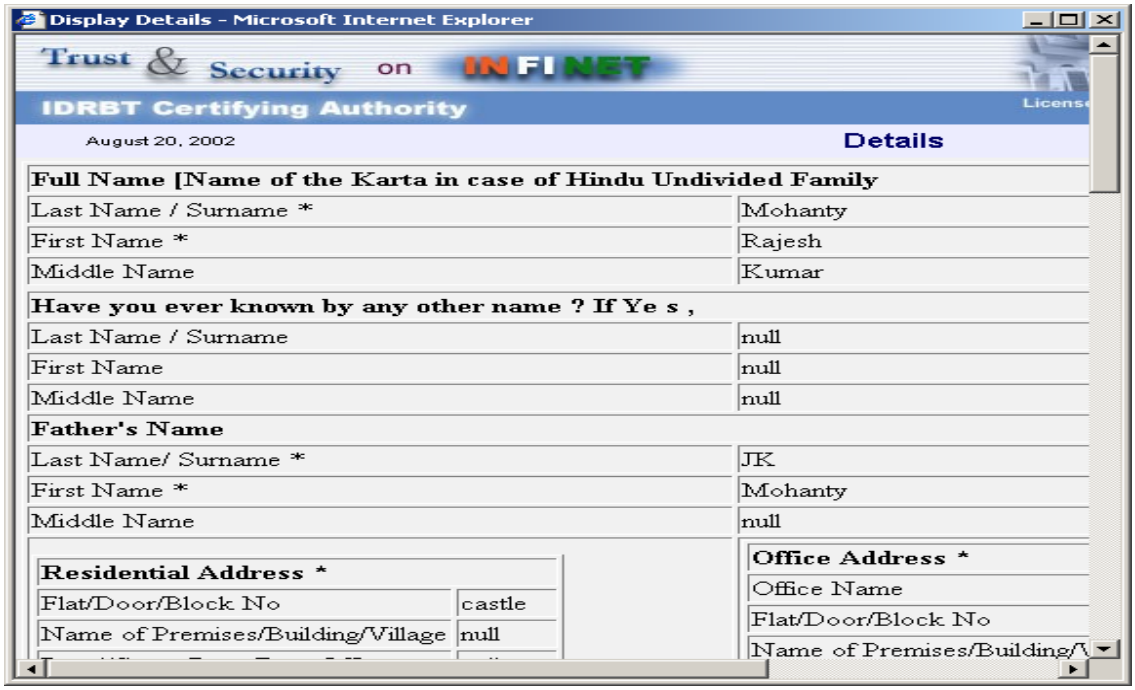

### **Figure 3.17**

Once the RA Administrator has assigned the request to RA operator following message will be displayed

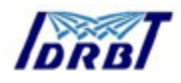

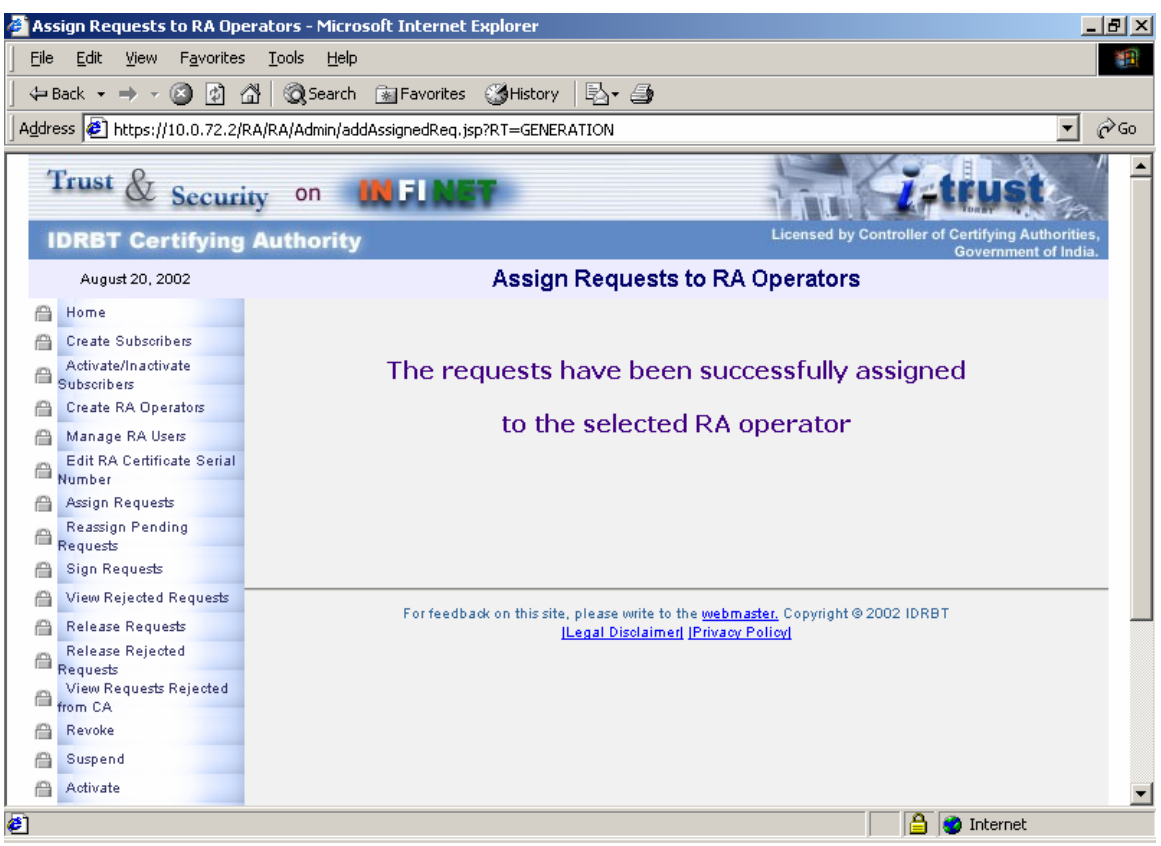

**Figure 3.18**

# **3.8. Reassign pending request**

If RA Administrator has assigned some request to any operator who was later on inactivated because of some reason (e.g. Certificate is revoked for RA Operator) In that case requests assigned to him can be assigned to other activated RA Operator under same RA Office. See figure 3.19.

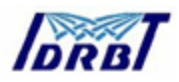

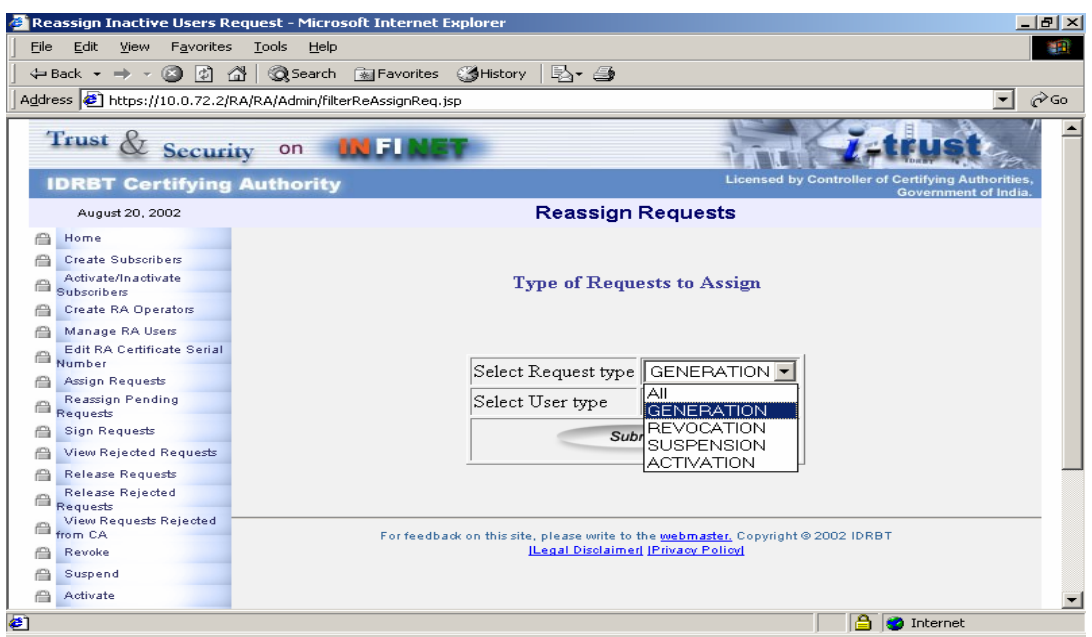

**Figure 3.19**

After clicking submit button in figure 3.19, list of activated and inactivated RA Operator will be displayed see figure 3.20.

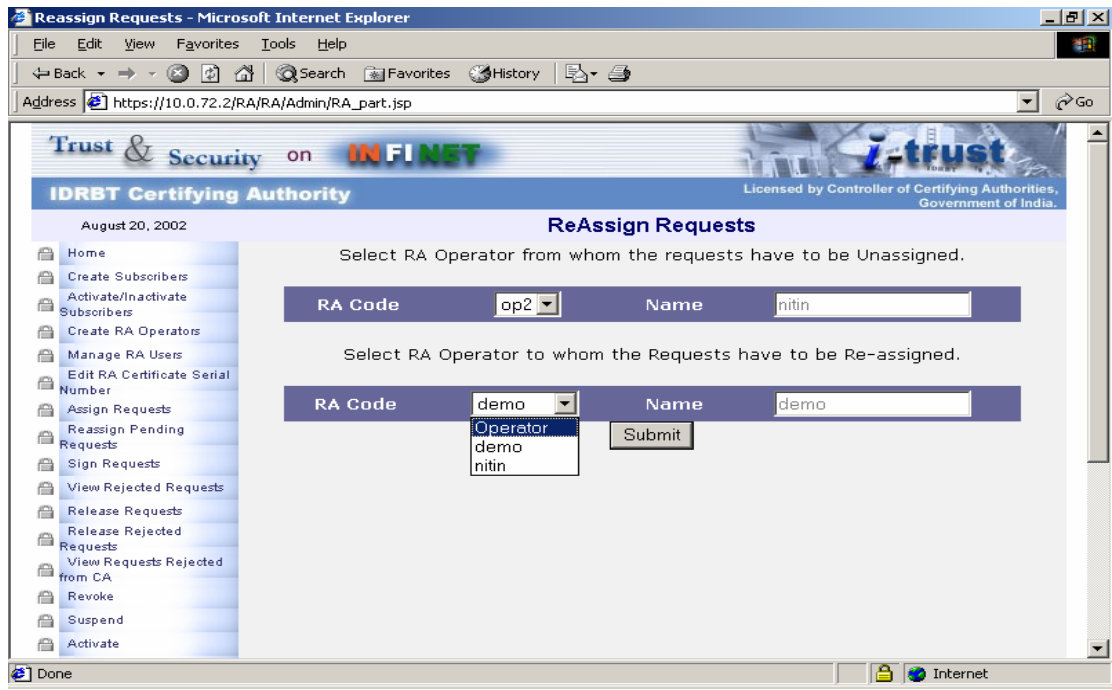

### **Figure 3.20**

After assigning from inactivated user to activated user click submit button. It will list the request those are pending with inactivated RA Operator. After selecting

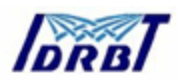

request click submit button. It will reassign pending request to selected and activated RA Operator. See Figure 3.21.

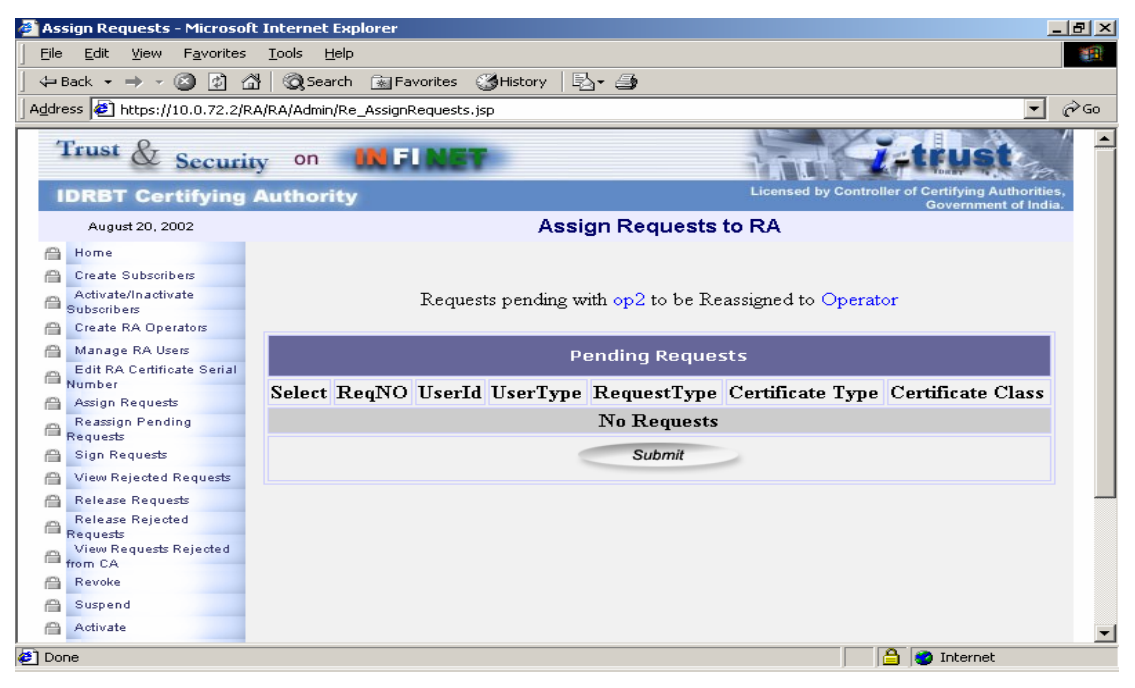

**Figure 3.21**

### **3.9. Sign the request**

Once the RA Administrator has released the request to RA Operator, RA Operator will verify the credentials of subscriber, RA Operator signs it digitally and send back to RA Administrator again. RA Administrator can view those request by clicking Sign Request. RA Administrator needs to select the Request Type and User Type from the List Boxes given.

See figure 3.22

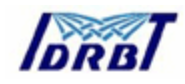

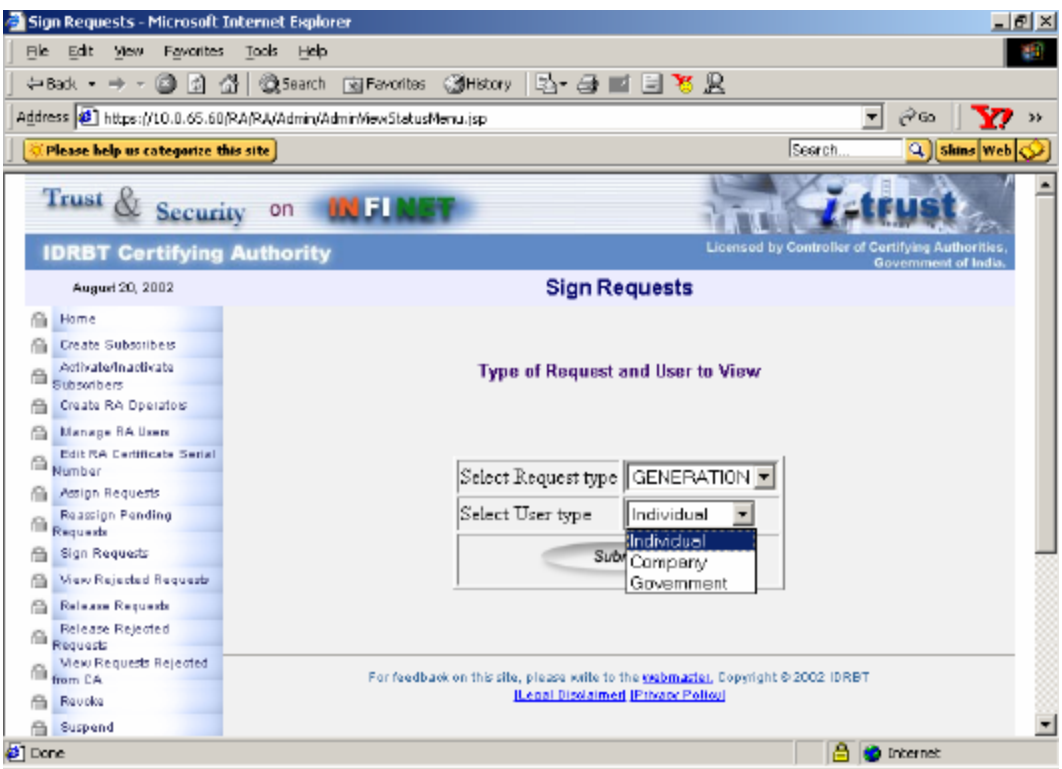

**Figure 3.22**

The RA Administrator will verify the signed requests by the RA Operator by clicking button *Verify.* See figure 3.23.

| Sign Requests - Microsoft Internet Explorer      |                                                                               |                                                                                                    |                                                                                         |            |  |  |
|--------------------------------------------------|-------------------------------------------------------------------------------|----------------------------------------------------------------------------------------------------|-----------------------------------------------------------------------------------------|------------|--|--|
| Edit<br>Favorites<br>Eile<br>View                | Tools<br>Help                                                                 |                                                                                                    |                                                                                         | <b>SIR</b> |  |  |
| $\Leftrightarrow$ Back $\star \Rightarrow \star$ | ◎ 0 1 1 3 3 Search ※ Favorites ④ Media ③ 2 2 4 3 1 日                          |                                                                                                    |                                                                                         |            |  |  |
|                                                  | Address <b>&amp;</b> http://10.0.65.60/RA/RA/Admin/AdminViewStatus.jsp?link=1 |                                                                                                    | ⊘Go<br>$\mathbf{r}$                                                                     | Links $"$  |  |  |
| Trust $\mathcal{R}_{\mathcal{T}}$                | <b>INTERNATIONAL</b><br><b>Security</b><br>on                                 |                                                                                                    |                                                                                         |            |  |  |
| <b>IDRBT Certifying Authority</b>                |                                                                               |                                                                                                    | <b>Licensed by Controller of Certifying Authorities,</b><br><b>Government of India.</b> |            |  |  |
| July 3, 2002                                     |                                                                               | <b>Sign Requests</b>                                                                                                    |                                                                                         |            |  |  |
| ⇔<br>Home                                        |                                                                               |                                                                                                    |                                                                                         |            |  |  |
| <b>Create Subscribers</b><br>m                   |                                                                               |                                                                                                    |                                                                                         |            |  |  |
| Activate/Inactivate<br>⊜<br>Subscribers          |                                                                               | <b>Requests for GENERATION of Certificates</b>                                                                          |                                                                                         |            |  |  |
| <b>Create RA Operators</b><br>⊜                  |                                                                               |                                                                                                    |                                                                                         |            |  |  |
| Manage RA Users<br>合                             |                                                                               |                                                                                                    |                                                                                         |            |  |  |
| <b>Edit RA Certificate Serial</b><br>合<br>Number |                                                                               |                                                                                                    |                                                                                         |            |  |  |
| Assign Requests<br>合                             |                                                                               |                                                                                                    |                                                                                         |            |  |  |
| Reassign Pending<br>Requests                     |                                                                               |                                                                                                    |                                                                                         |            |  |  |
| Sign Requests<br>⊜                               |                                                                               | <b>Requests from Individuals</b>                                                                                        |                                                                                         |            |  |  |
| View Rejected Requests<br>合                      | NewReqNOName                                                                  | Email                                                                                                    | Assigned Verify                                                                         |            |  |  |
| <b>Release Requests</b><br>⇔                     |                                                                               |                                                                                                    | Tо                                                                                      |            |  |  |
| <b>Release Rejected</b><br>合<br>Requests         |                                                                               | Varghese bvarghese@idrbt.ac.in nitin                                                                                    | Verify                                                                                  |            |  |  |
| View Requests Rejected<br>⊜<br>from CA           | 169<br>N<br>Biju                                                              |                                                                                                    |                                                                                         |            |  |  |
| Revoke<br>合                                      |                                                                               |                                                                                                    |                                                                                         |            |  |  |
| Suspend<br>合                                     |                                                                               |                                                                                                    |                                                                                         |            |  |  |
| Activate<br>合                                    |                                                                               | For feedback on this site, please write to the webmaster, Copyright @ 2002 IDRBT<br>[Legal Disolaimer] [Privacy Policy] |                                                                                         | ▼          |  |  |
| <b>E</b> Done                                    |                                                                               |                                                                                                    | <b>O</b> Internet                                                                       |            |  |  |

**Figure 3.23**

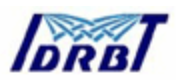

If RA Operator signature is verified successfully the following message will be displayed.

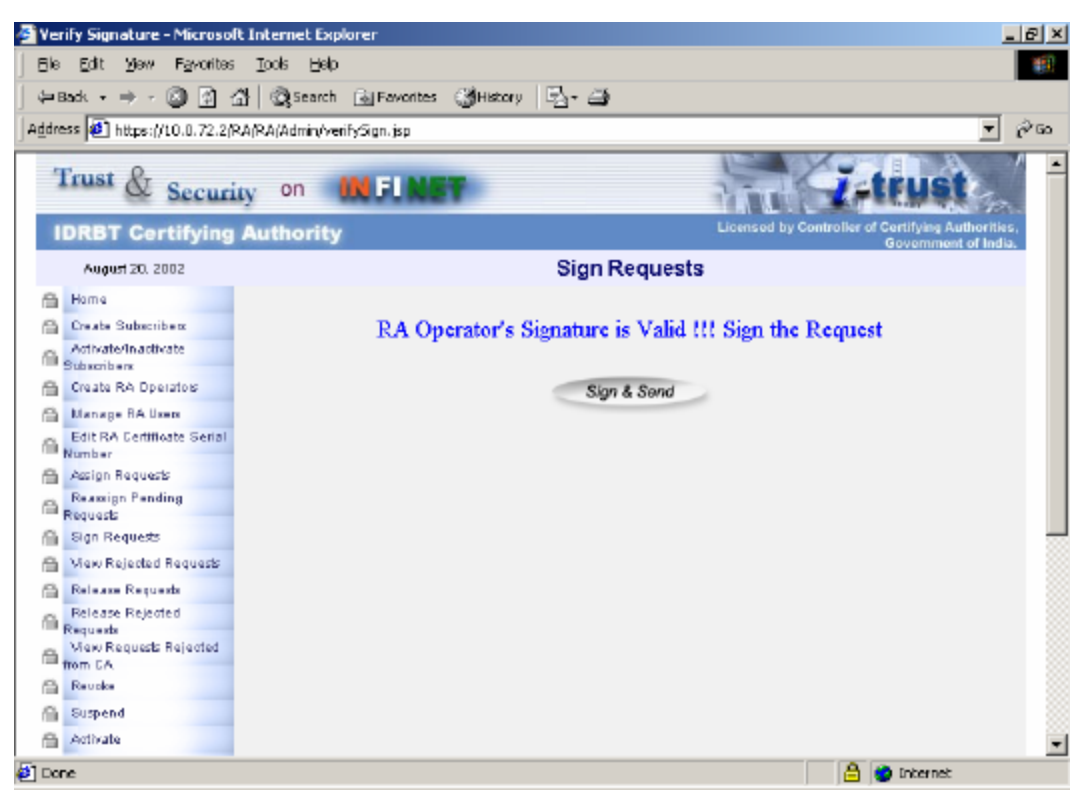

**Figure 3.24**

After Clicking Sign&Send button the following window will pop up to select the RA Administrator certificate to sign and send it for release to CA Office.

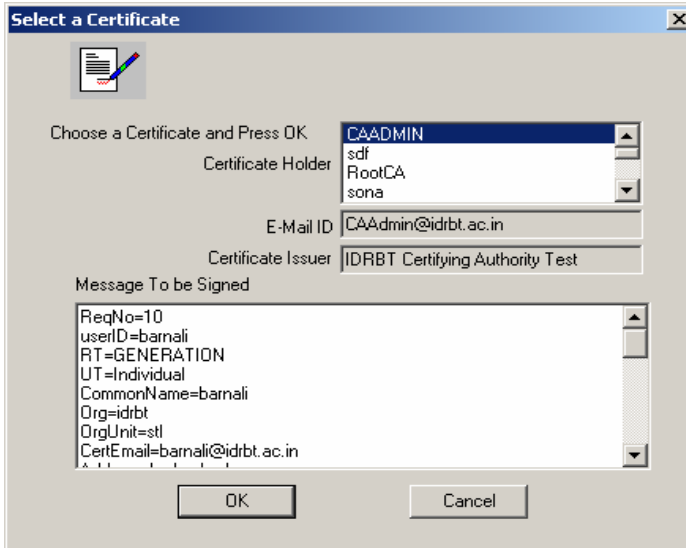

**Figure 3.25**

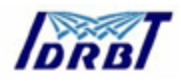

### **3.10. Release requests to CA Office**

To release the certificate request from the RA Office to CA Office click the "Release Request" button. Select the Request Type and User Type Click Submit button.

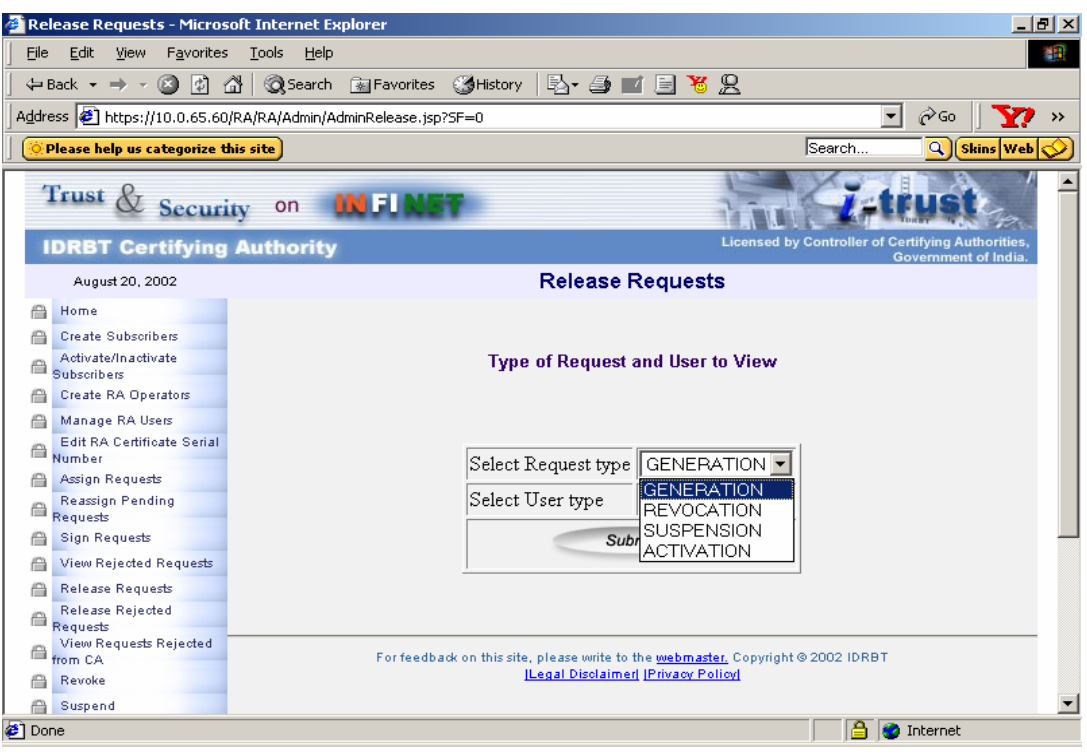

**Figure 3.26**

The requests, which are successfully signed by RA Administrator, will come for Release to CA office. You can select the request to be released by clicking check boxes. To release the request click on *Release* Button. See figure 3.27.

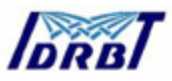

| Release Requests - Microsoft Internet Explorer                                                                                                    |              |       |      |                                  |                                                                                   | $-0$                         |
|----------------------------------------------------------------------------------------------------|--------------|-------|------|----------------------------------|-----------------------------------------------------------------------------------|------------------------------|
| <u>Edit Yeva Ferrorites</u><br>Db.                                                                                                    | Tools Help   |       |      |                                  |                                                                                   |                              |
| (=Back・ → - ◎ 미 샵   ◎Starch  @Favorites  @Media ③   吗 - ④ BE □                                                                                                    |              |       |      |                                  |                                                                                   |                              |
| Address (2) http://10.0.65.60/RA/RA/Admin/ReleaseRequests.jsp                                                                                                    |              |       |      |                                  | ▾                                                                                 | re Go<br>Links <sup>36</sup> |
| Trust &<br><b>Security</b>                                                                                                    | on           |       |      |                                  |                                                                                   |                              |
| <b>IDRBT Certifying Authority</b>                                                                                                    |              |       |      |                                  | Licensed by Controller of Certifying Authorities,<br><b>Government of India</b>   |                              |
| July 3, 2002                                                                                                    |              |       |      | <b>Release Requests</b>          |                                                                                   |                              |
| Home<br>e<br>Create Subscribers<br><b>Activate/In activate</b><br>Subscribers<br>Create RA Doeratogr<br>Manage RA Users<br>⇔<br>Edit RA Certificate Serial<br>Â<br>Number<br>Assign Requests<br>m<br><b>Reastign Pending</b> |              |       |      |                                  | Requests for GENERATION of Certificates                                           |                              |
| Requests<br><b>Sign Requests</b><br>商                                                                                                    |              |       |      | <b>Requests from Individuals</b> |                                                                                   |                              |
| Mary Rejected Requestri                                                                                                    | <b>Check</b> | ReqNO | Name |                                  | Email                                                                             |                              |
| Release Resuests<br>岳<br>Release Releated                                                                                                    | ভ            | 59    |      | Jacob Varghese                   | varghese@idrbt.ac.in                                                              |                              |
| Requests<br><b>Maio Requests Rejected</b><br>from EA                                                                                                    |              |       |      | Release                          |                                                                                   |                              |
| Rigiu ollogi                                                                                                    |              |       |      |                                  |                                                                                   |                              |
| Surpend<br>e.                                                                                                    |              |       |      |                                  |                                                                                   |                              |
| <b>B</b> Activate                                                                                                    |              |       |      |                                  | For fundback on this site, please write to the varbmarter, Copyright @ 2002 IDRBT |                              |
| <b>El Done</b>                                                                                                    |              |       |      |                                  | <b>D</b> Internet                                                                 |                              |

**Figure 3.27**

After clicking Release button the following message will be displayed

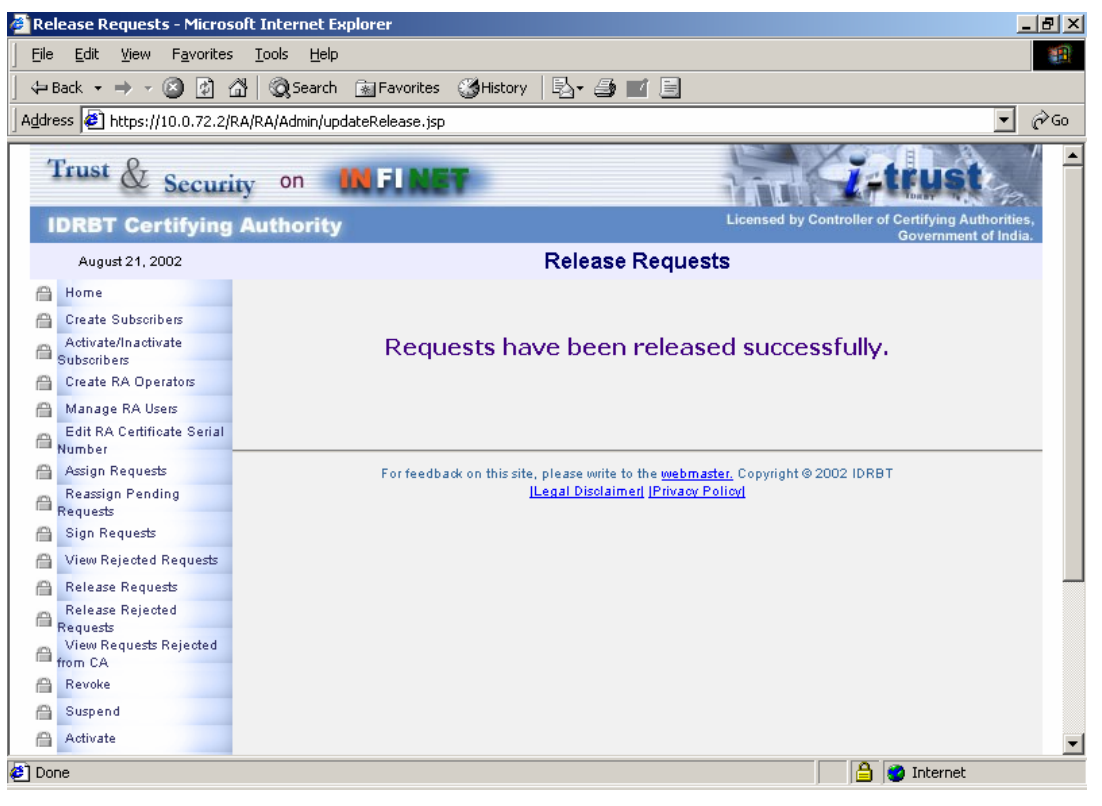

**Figure 3.28**

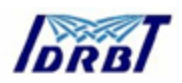

RA Operator will verify the subscriber information written in the application form with the documents given by the applicant based on the Class of certificate he has applied for. The RA will ask the applicant to be present before RA for physical verification. In case of Class 3 certificates physical verification is required and is to be conducted by the RA Operator.

### **3.11. View rejected request**

In case of RA Operator signature verification is failed, RA administrator can view those request by clicking "View Rejected Request" assigned to particular RA operator.

#### **3.12. View rejected request from CA**

RA administrator can view the request reject from CA office by clicking View Rejected Request from CA" in case signature is not verified. He can again send the rejected request using correct signature using "Release Rejected Request".

### **3.13. Initiate revocation of the Certificate**

RA Administrator can initiate to revoke the Certificates issued to the Subscriber, with some appropriate reason specified according to the IT Act 2000 by clicking *Revoke* button from left pan menu. RA Administrator will select the type of user and type of certificate for which he wants to initiate revocation. See Figure 3.29.

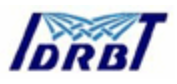

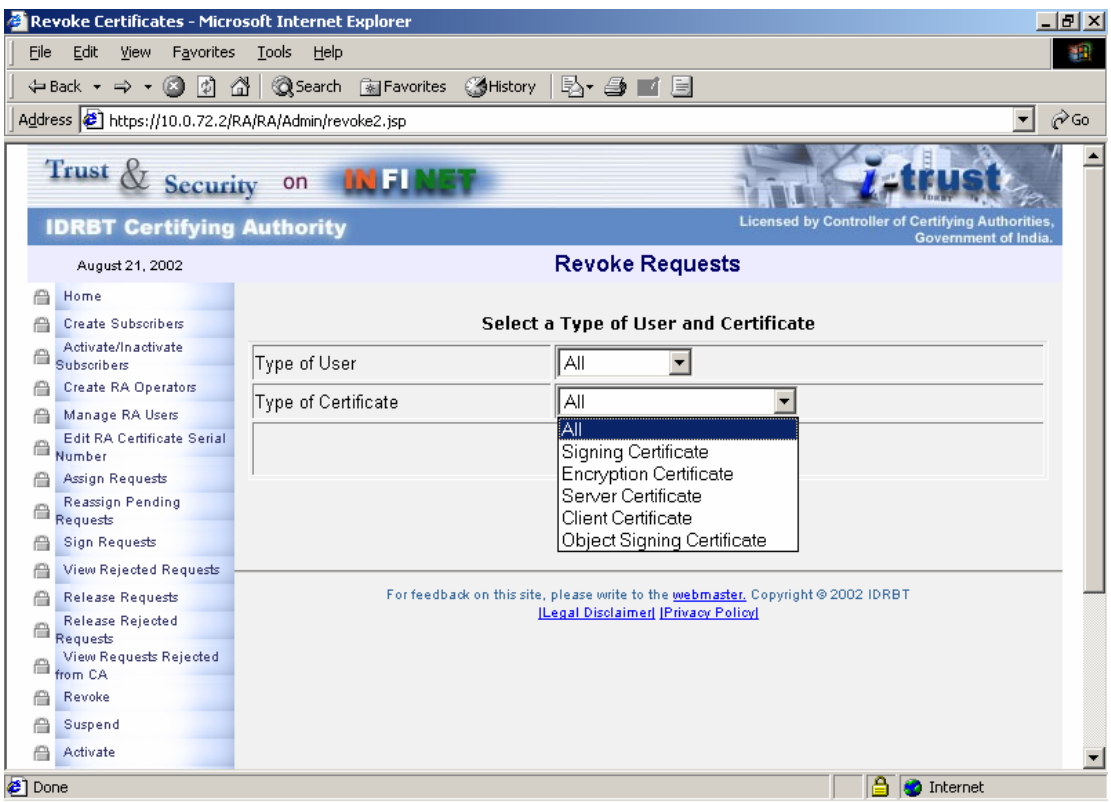

**Figure 3.29**

After clicking Submit button the list of issued certificate will be displayed. RA Administrator can select the certificate by clicking request number (Blue Link). See Figure 3.30.

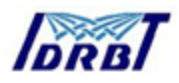

| View Status - Microsoft Internet Explorer                                                                  |                                                                                                    |                                       |         | $- B  \times$                                                                           |
|----------------------------------------------------------------------------------------------------|----------------------------------------------------------------------------------------------------|---------------------------------------|---------|-----------------------------------------------------------------------------------------|
| Edit<br>Eile<br><b>View</b><br>Favorites<br><b>Tools</b><br>Help<br>411                                    |                                                                                                    |                                       |         |                                                                                         |
| B-5 FE<br>6 D A 1<br>Search <b>&amp; Favorites</b> SHistory<br>$\leftarrow$ Back $\star \rightarrow \star$ |                                                                                                    |                                       |         |                                                                                         |
| Address <b>B</b> https://10.0.72.2/RA/RA/Admin/revoke3.jsp                                                 |                                                                                                    |                                       |         | ⊘Go<br>$\mathbf{r}$                                                                     |
| Trust $\&$<br><b>College College</b><br><b>Security</b><br>on                                              |                                                                                                    |                                       |         |                                                                                         |
| <b>IDRBT Certifying Authority</b>                                                                          |                                                                                                    |                                       |         | <b>Licensed by Controller of Certifying Authorities,</b><br><b>Government of India.</b> |
| August 21, 2002                                                                                            |                                                                                                    | <b>Revoke Certificates</b>            |         |                                                                                         |
| ⇔<br>Home                                                                                                  |                                                                                                    |                                       |         |                                                                                         |
| <b>Create Subscribers</b>                                                                                  |                                                                                                    |                                       |         |                                                                                         |
| Activate/Inactivate<br>≘                                                                                   | <b>Certificate Details</b>                                                                                                    |                                       |         |                                                                                         |
| Subscribers                                                                                                |                                                                                                    |                                       |         |                                                                                         |
| <b>Create RA Operators</b>                                                                                 |                                                                                                    |                                       |         |                                                                                         |
| Manage RA Users<br>合<br>Edit RA Certificate Serial                                                         |                                                                                                    |                                       |         |                                                                                         |
| 合<br>Number                                                                                                |                                                                                                    |                                       |         |                                                                                         |
| Assign Requests<br>⇔                                                                                       |                                                                                                    |                                       |         |                                                                                         |
| Reassign Pending                                                                                           |                                                                                                    |                                       |         |                                                                                         |
| Requests<br><b>Sign Requests</b><br>⇔                                                                      |                                                                                                    | <b>List of Generated Certificates</b> |         |                                                                                         |
| View Rejected Requests<br>⇔                                                                                |                                                                                                    |                                       |         |                                                                                         |
| <b>Release Requests</b><br>≏                                                                               | Date of request                                                                                                    | <b>Certificate Class</b>              | Userid  | <b>Request Number</b>                                                                   |
| <b>Release Relected</b><br>Requests                                                                        | 2002-08-14 14:15:55.0                                                                                                    | CLASS1                                | lrajesh | 7                                                                                       |
| View Requests Rejected<br>from CA                                                                          |                                                                                                    |                                       |         |                                                                                         |
| 合<br>Revoke                                                                                                |                                                                                                    |                                       |         |                                                                                         |
| Suspend<br>⇔                                                                                               |                                                                                                    |                                       |         |                                                                                         |
| Activate<br>e.                                                                                             | For feedback on this site, please write to the webmaster. Copyright @ 2002 IDRBT<br><b>ILegal Disclaimer IPrivacy Policyl</b> |                                       |         |                                                                                         |
| <b>∉</b> Done                                                                                              |                                                                                                    |                                       |         | <b>O</b> Internet                                                                       |

**Figure 3.30**

After clicking request number following window will pop up which contains certificate details. RA Administrator must specify the Reason for revocation. List box contain the valid reasons for revocation according to IT Act 2000.

In comments text box he/she must specify the detailed reason and comments for revocation. See figure 3.31.

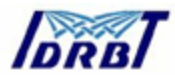

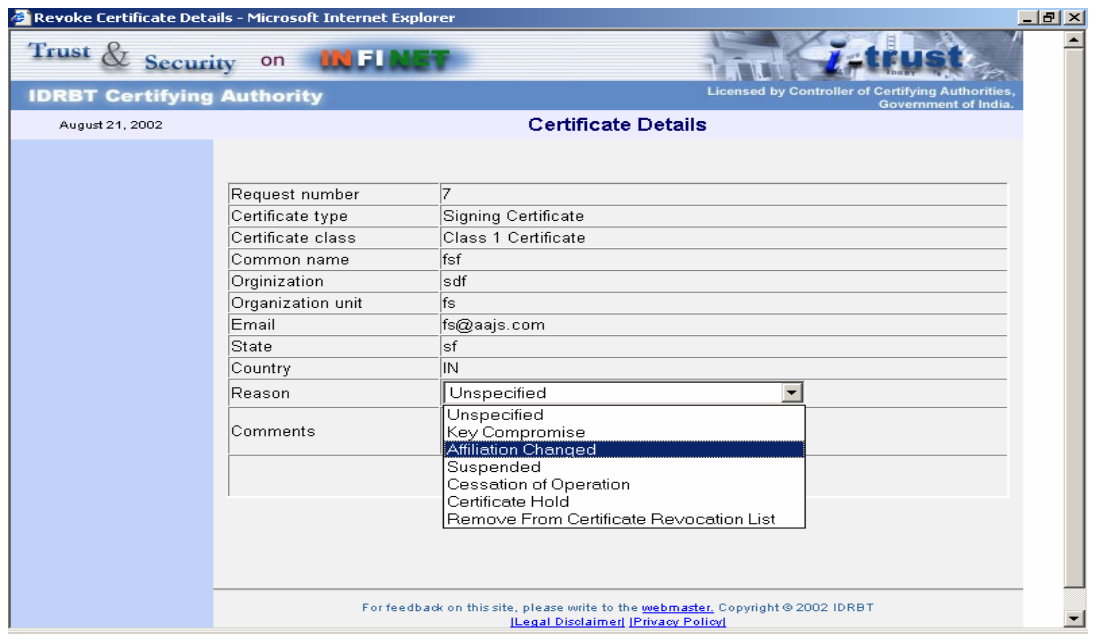

**Figure 3.31**

Click submit button, one message box will pop up asking for confirmation of revocation. Click *OK* to confirm the revocation.

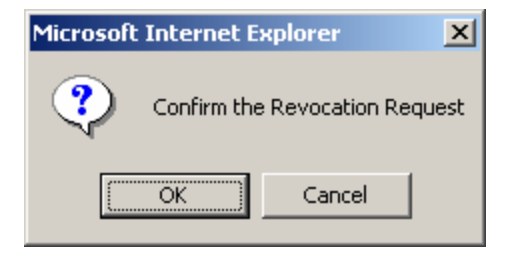

After confirmation RA Administrator need to sign the revocation request using his digital certificate. See Figure 3.32.

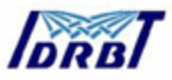

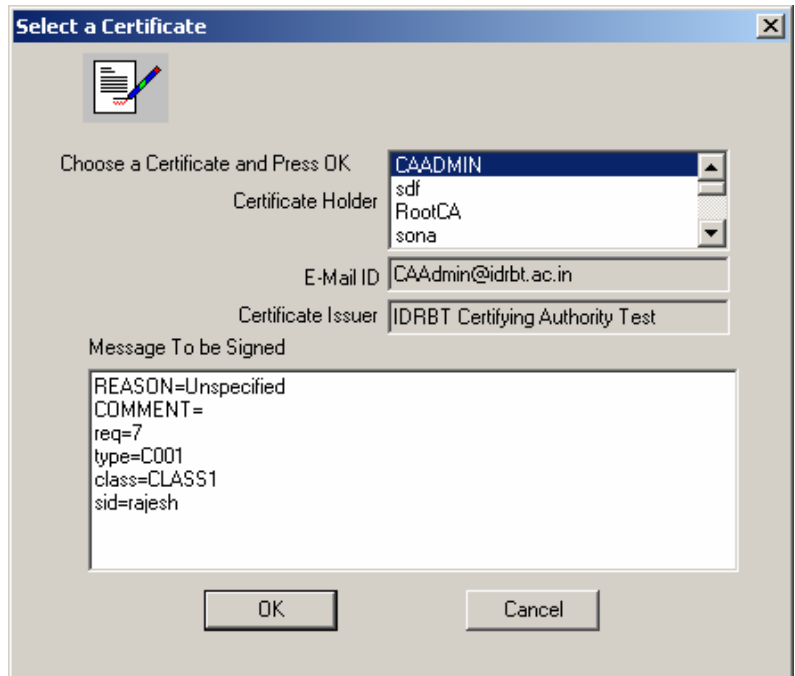

**Figure 3.32**

Once the RA administrator signed the revocation request following message will be displayed on the screen.

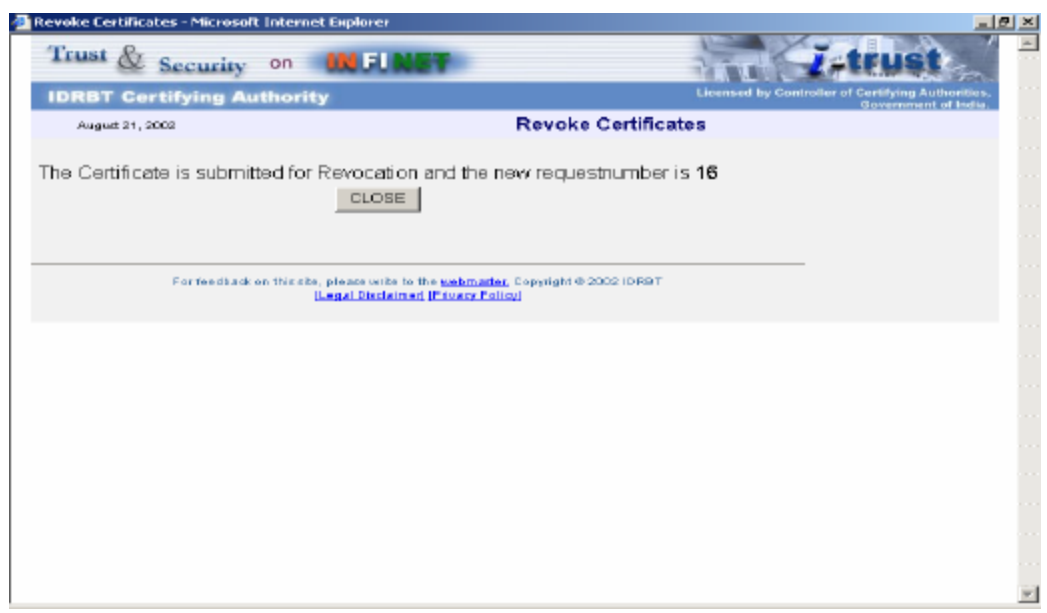

**Figure 3.33**

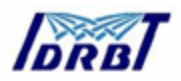

### **3.14. Initiate suspension of Certificate**

RA Administrator can suspend the Certificates issued to the Subscriber, with some appropriate reason specified according to the IT Act 2000.He will send the suspension request to CA office. The rest of the operational procedure for suspension is same as above-mentioned procedure for revocation.

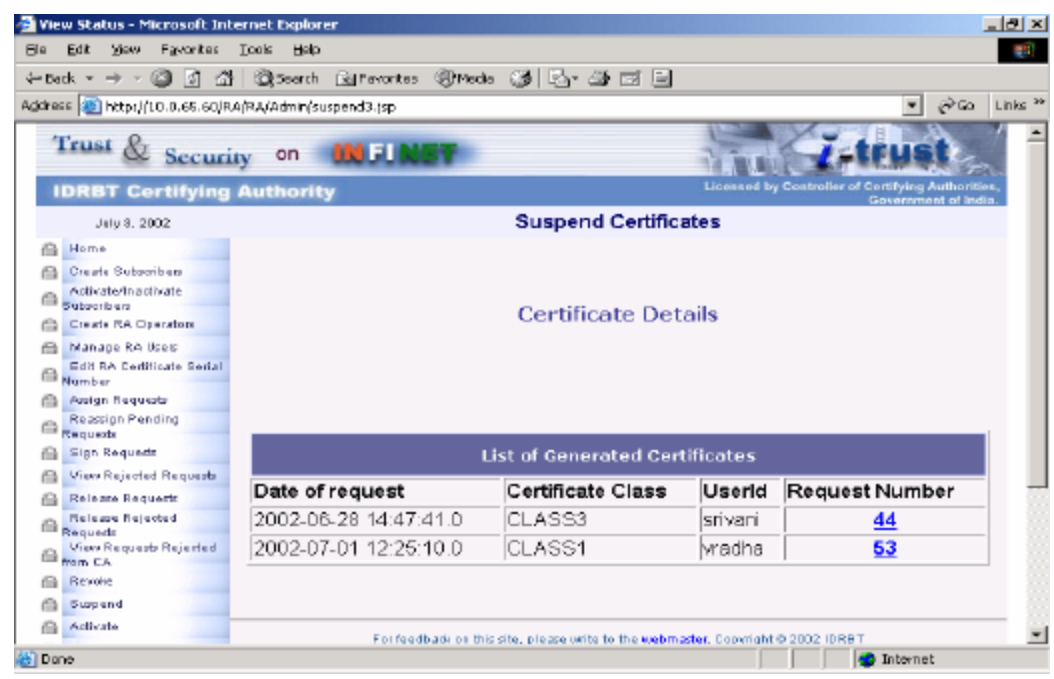

**Figure 3.34**

If Revocation/Suspension request is imitated by the subscriber, RA Administrator must get the Revocation / suspension paper form signed by subscriber before forwarding request to CA office.

### **3.15. Report generation**

RA Administrator can generate the following reports given below by clicking the "Reports" button.

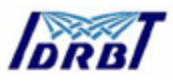

| <b>Reports - Microsoft Internet Explorer</b>                          |                                                   | $ B$ $\times$                                                                                                    |  |  |  |  |
|-----------------------------------------------------------------------|---------------------------------------------------|----------------------------------------------------------------------------------------------------|--|--|--|--|
| Edit<br>Fevorites<br><b>View</b><br>Tools<br>Heb<br>File<br><b>BU</b> |                                                   |                                                                                                    |  |  |  |  |
| ≑ Back –                                                              | © 이 M   Wisson's Gifeventes @ Media ⓒ   타 - 그 대 보 |                                                                                                    |  |  |  |  |
| Address 4   http://t.0.0.65.60/RA/RA/Admin/reports.jsp                |                                                   | GP 60<br>Links <sup>39</sup><br>٠                                                                                             |  |  |  |  |
| Trust &<br><b>Security</b>                                            | Wilai<br>on                                       |                                                                                                    |  |  |  |  |
| <b>IDRBT Certifying Authority</b>                                     |                                                   | <b>Licensed by Controller of Certifying Authorities</b><br>Government of India                                                |  |  |  |  |
| July 3, 2002                                                          |                                                   | Reports                                                                                                    |  |  |  |  |
| Home<br>e                                                             |                                                   |                                                                                                    |  |  |  |  |
| Cleate Subpribers                                                     |                                                   |                                                                                                    |  |  |  |  |
| A other that I no other ada-<br>⋒<br>Subscribers                      | Issued Certificates Report                        | Get a list of all issued Certificates.                                                                                        |  |  |  |  |
| <b>Create RA Goerators</b><br>⋴                                       |                                                   | Revoked Certificates Report Get a list of all Revoked Certificates                                                            |  |  |  |  |
| Manage RA Users<br>m                                                  | List Of Pending Certificates                      | Get a list of all Pending Certificates                                                                                        |  |  |  |  |
| Edit RA Certificate Serial<br>63<br>Number                            | Certificates Issued to a User                     | Get a list of all Certificates issued to a User                                                                               |  |  |  |  |
| Assign Requests<br>e                                                  |                                                   | Get Status of all Certificates issued to a User given a                                                                       |  |  |  |  |
| Regarian Pending<br>⋒<br>Requesta                                     | Certificate Status                                | userId/SerialNumber                                                                                                    |  |  |  |  |
| Sign Requests<br>⋒                                                    | Requests processed by                             | Get list of all requests Processed by an Operator                                                                             |  |  |  |  |
| View Rejected Requests<br>e                                           | Operator                                          |                                                                                                    |  |  |  |  |
| Release Requests<br>≏                                                 | Report on User Activity                           | Get list of Activities performed by users                                                                                     |  |  |  |  |
| Release Rejected<br>Requests                                          |                                                   |                                                                                                    |  |  |  |  |
| View Requests Rejected<br>from CA                                     |                                                   |                                                                                                    |  |  |  |  |
| Revolce<br>⋒                                                          |                                                   | For teedback on this site, please write to the webmaster. Copyright @ 2002 IDRBT<br><b>ILegal Disclaimed IPrivacy Policet</b> |  |  |  |  |
| Suspend<br>e.                                                         |                                                   |                                                                                                    |  |  |  |  |
| Activate                                                              |                                                   |                                                                                                    |  |  |  |  |
|                                                                       |                                                   | <b>B</b> Internet                                                                                                    |  |  |  |  |
|                                                                       |                                                   |                                                                                                    |  |  |  |  |

**Figure 3.35**

RA Administrator should conduct investigation, in case a subscriber owns multiple certificates for different purposes (The signature, Encryption, SSL etc) and one of the certificates is suspended or revoked to ensure whether all other certificates are to be revoked or not. In case it is required that any other or all the certificates are to be revoked RA Administrator should initiate the revocation process.

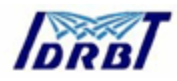

# **4. Operational Guidelines for RA Operator**

#### **4.1. How to login?**

RA Operator after being activated by the RA Administrator has to log in the RA site using his certificate to perform the activities specified. He/She will login same as RA Administrator using smart card as described in section 3.1.

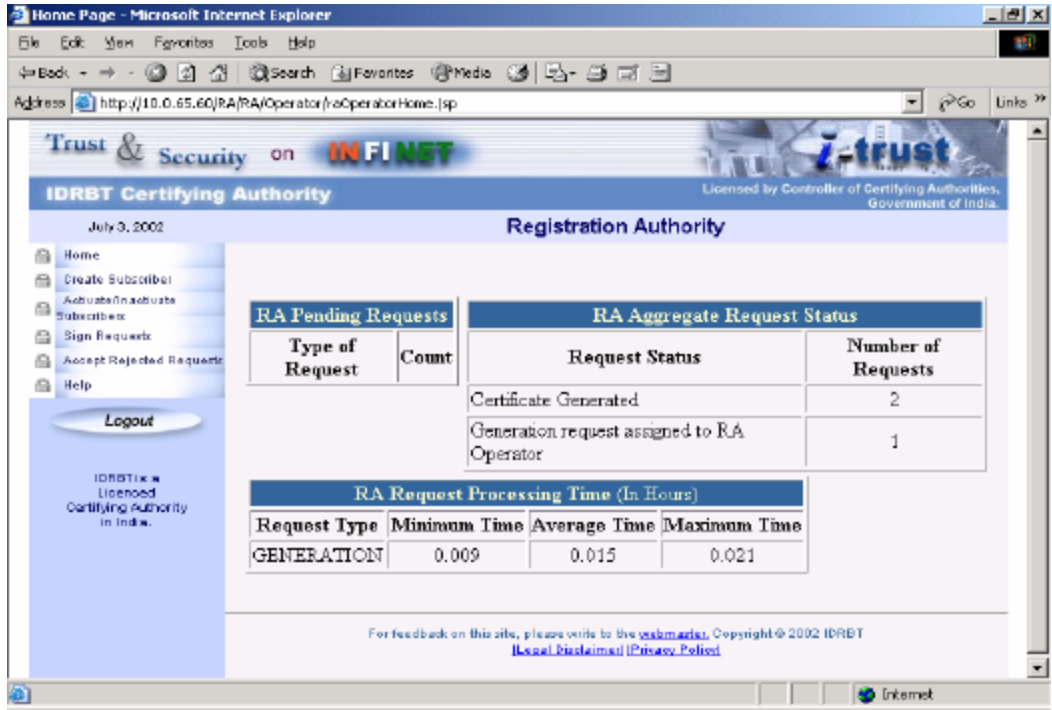

**Figure 4.1**

Dash Board contains following information

- RA Pending Requests
- RA Aggregate Request Status
- RA Request Processing Time (In Hours)

After successful log in RA Operator can perform the following activities

- Create Subscriber
- Activate/Inactive Subscriber
- Sign Request
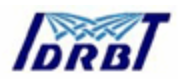

• Accept Rejected Request

#### **4.2. Create Subscriber**

RA Operator will assign a Username and password after getting an application form duly filled accompanied with the subscriber agreement and the DD/Cheque for a particular class of certificate. The RA Office will acknowledge the receipt of the application by email to the subscriber.

The physical verification procedure of the Subscriber will be solely depended on the registration authority and it can be done according to the procedures followed by the RA.. The process of creating the Subscriber's user id and password is carried out by clicking the "Create Subscriber" button as given in the figure 4.2. The procedure is same as in RA Administration option.(See Figure 3.7,3.8 also)

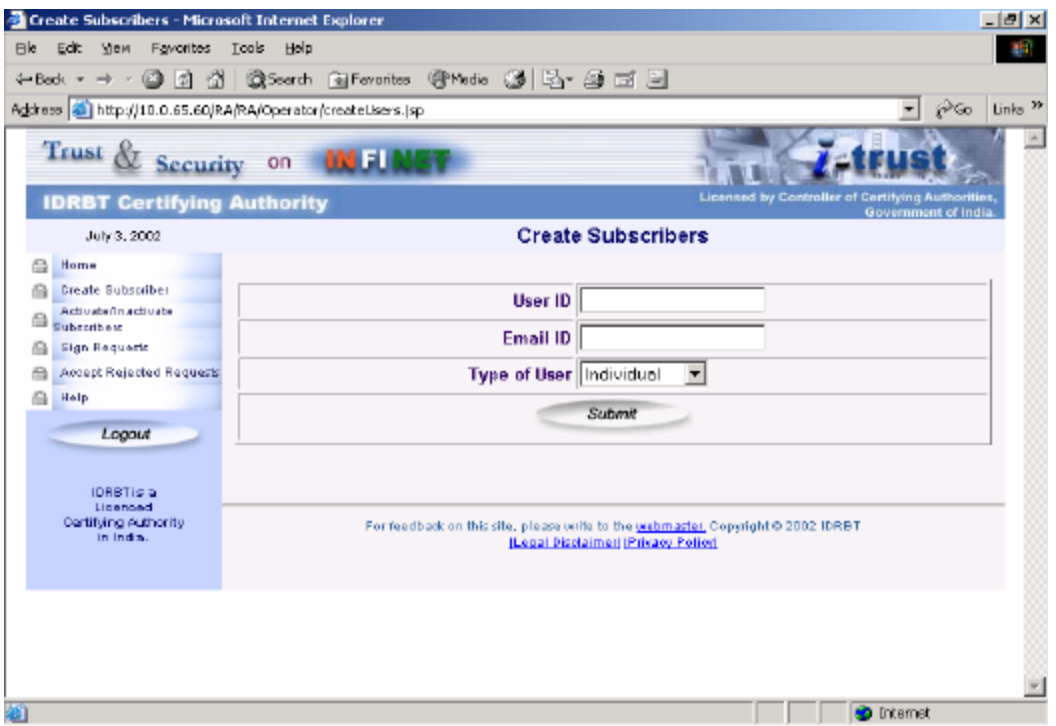

**Figure 4.2**

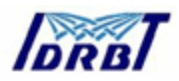

#### **4.3. Verify and sign the request**

After verification of the subscriber's credentials, RA Operator will sign over the subscriber's request clicking "Sign Requests" and send back to RA Administrator. If the credentials are found to be fictitious or mismatched with to the paper application form then, RA Operator has authority to reject the request, which is given in the following figure 4.3.

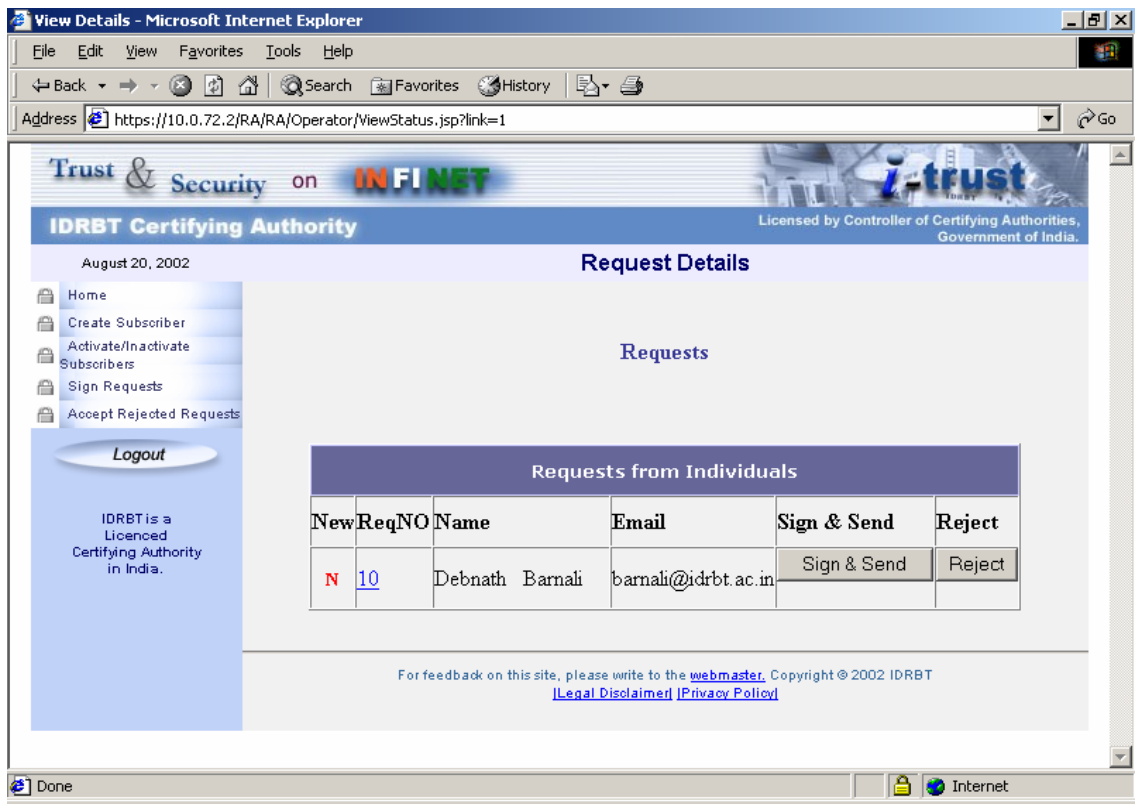

*Figure 4.3*

This window will pop up on Clicking *Sign&Send* Button So that RA Operator can select his certificate and can sign the request. RA Operator can also view the request and message to be signed in the given box .See Figure 4.4.

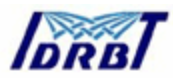

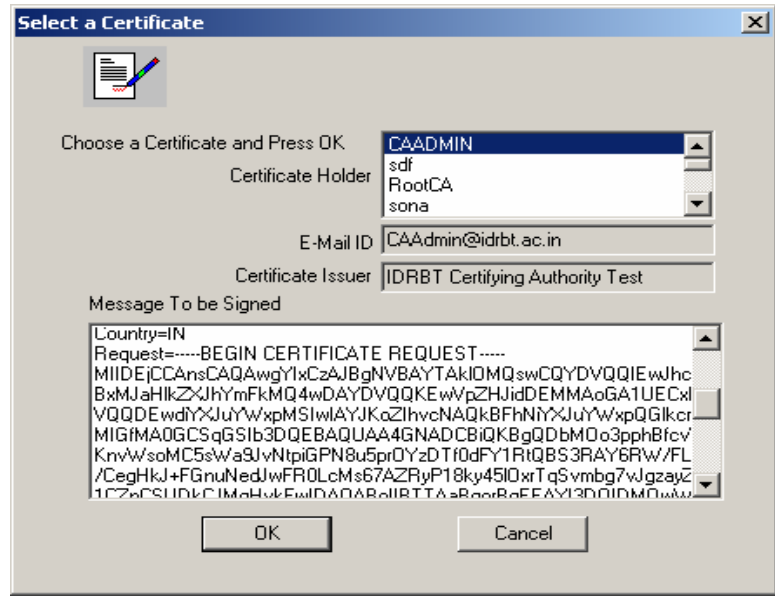

**Figure 4.4**

After Clicking *OK* button the request will be digitally signed and send to the RA Administrator.

#### **4.4. Rejection of request**

RA Operator can reject the request for the two reason specified in the provision. Either it is temporarily if money not paid or permanently if any fictitious entries found. RA Operator has to specify comments for the rejection. See Figure 4.5.

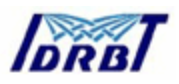

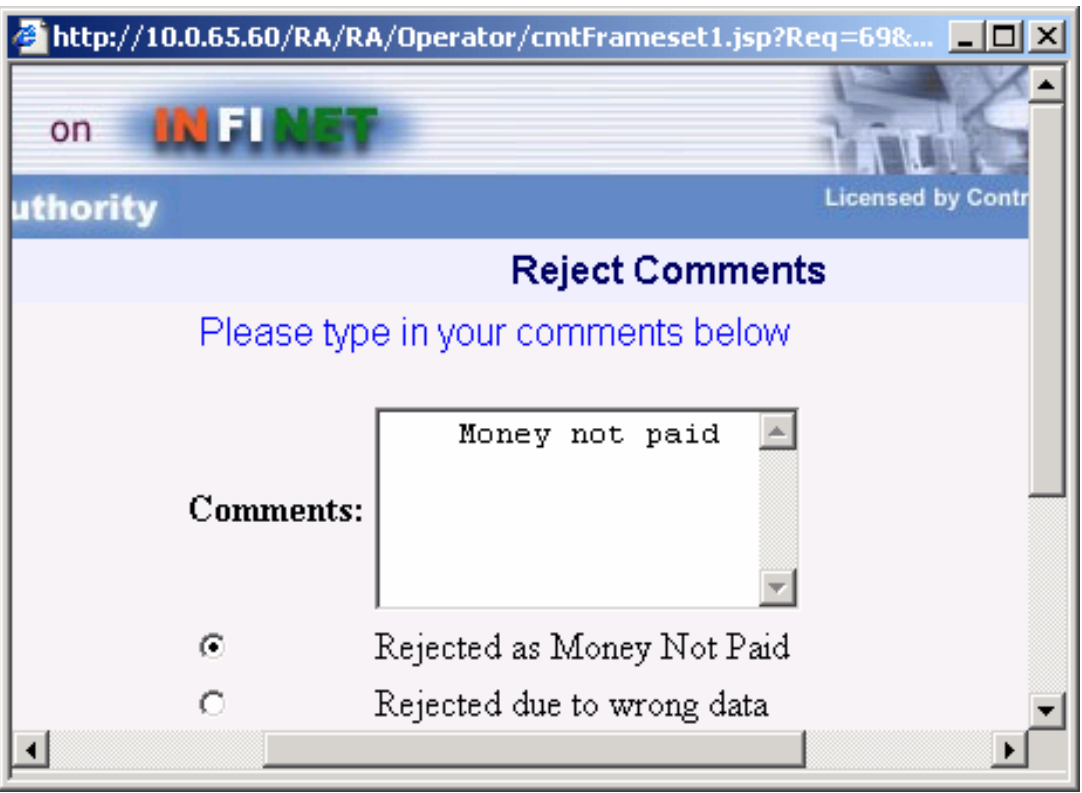

#### **Figure 4.5**

RA Operator can activate the subscriber after receiving the subscriber's acknowledgment receipt duly signed.( Same as Figure 3.9, Figure 3.10).

#### **4.5. Accept rejected request**

RA Operator can again sign the subscriber's rejected request by clicking "Accept Rejected Request" after receiving the money if it is temporarily rejected.

*NOTE:* All paper based records, documentations and reports containing all confidential information shall be kept in secure and locked container or filing system, separately from all other records.

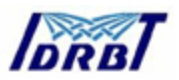

### **5. Brief procedures for RA Office for the issuance of Digital Certificate**

- 1. Get the duly filled Application Form, Subscriber Agreement and DD for the corresponding Class of certificate from the subscriber. He also receives the verification document as mentioned in IDRBT CA CPS (either Voter's ID, Passport, or PAN Card).
- 2. RA Administrator will login to RA Site through http://idrbtca.org.in on INFINET and create User ID for the subscriber. The password will be automatically generated by the system.
- 3. Take three print outs of the User ID and Password form.
- 4. Send two forms of the User ID and Password to Subscriber by register post and insist the subscriber to acknowledge the receipt of the form in the other form duly signed by him/her.
- 5. Get acknowledge the receipt of User ID and Password from the subscriber duly signed in the receipt form.
- 6. Activate the Subscriber after getting acknowledgment receipt.
- 7. Send communication to subscriber by Email about the activation of the user ID.
- 8. User logins to its Subscriber site and generate its key pair on Smart Card or system.
- 9. RA Administrator assigns the request to RA Operator for verification.
- 10.RA Operator verifies the request of subscriber with the paper application form. He can reject the request if the digital certificate request contains error or incomplete.
- 11.RA Operator signs and sends the request to RA Administrator if the certificate request is valid.
- 12.RA Administrator will verify the RA Operator's signature.
- 13.RA Administrator signs and sends the request to CA Office.
- 14.Send the DD and the Xerox copies of the Subscriber Application Form and the Subscriber Agreement to IDRBT.

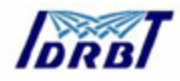

**Appendix - 1**

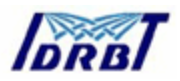

### **Getting Started in COVE**

The Cryptographic Object Viewer and Editor (COVE) is an application for formatting a smart card to prepare it for the cryptographic operations required by the card's program. COVE has a graphical user interface to the card's cryptographic management tasks, which you can access through the Smart Card Toolkit or as a standalone application.

Before you work with COVE, you should be familiar with the cryptographic requirements and key types needed for the card programs you are planning. For example, you might need to know the requirements for CryptoAPI, PKCS #11, or Entrust software.

## *Starting the COVE Application*

If you are viewing a standalone version of this help file and have not yet started the COVE application, you can use any of the following methods to display the COVE window.

*Starting a COVE Application Installed with SDK 4.1 Software*  To start COVE from the Schlumberger Smart Card Toolkit window, either:

- Click the **COVE** button, or
- Select **Cryptographic Editor and Viewer (COVE)** from the **Tools** menu.

**To start COVE as a standalone application,** click the **Start** button on the Windows taskbar, then select **Programs** ? **Schlumberger Smart Cards and Terminals** ? **Cyberflex Access SDK 4.1** ? **COVE Admin Tool** (or, if you installed the software in a custom location, find **COVE Admin Tool** in the custom path.)

The COVE Administration Personalization Tool window appears in either standalone mode or pre-connected mode, depending on the method you used to display the window.

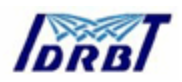

## *Starting a COVE Application Installed with SDK 4.1 Software*

To start COVE as a standalone application, click the **Start** button on the Windows taskbar, select **Programs**, and locate COVE under the SDK 4.1 installation folder.

The COVE Administration Personalization Tool window appears in standalone mode.

## *Initial Appearance of the COVE Window*

When you first display the COVE Administration Personalization Tool window, it appears in either connected or pre-connected mode, depending on the method you use to display it.

### *Connected Mode*

If you display the COVE Administration Personalization Tool window from the Smart Card Toolkit application (included with the Cyberflex Access SDK 4.1 software), COVE is already connected to the card. The COVE Administration Personalization Tool window is in connected mode, and connection controls (the Card Reader list and Connect button) do not appear.

### *Pre-Connected Mode*

If you display the COVE Administration Personalization Tool window as a standalone application, COVE is not yet connected to the card. The COVE Administration Personalization Tool window is in pre-connected mode, so connection options appear in the window, as shown in the following illustration.

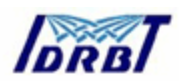

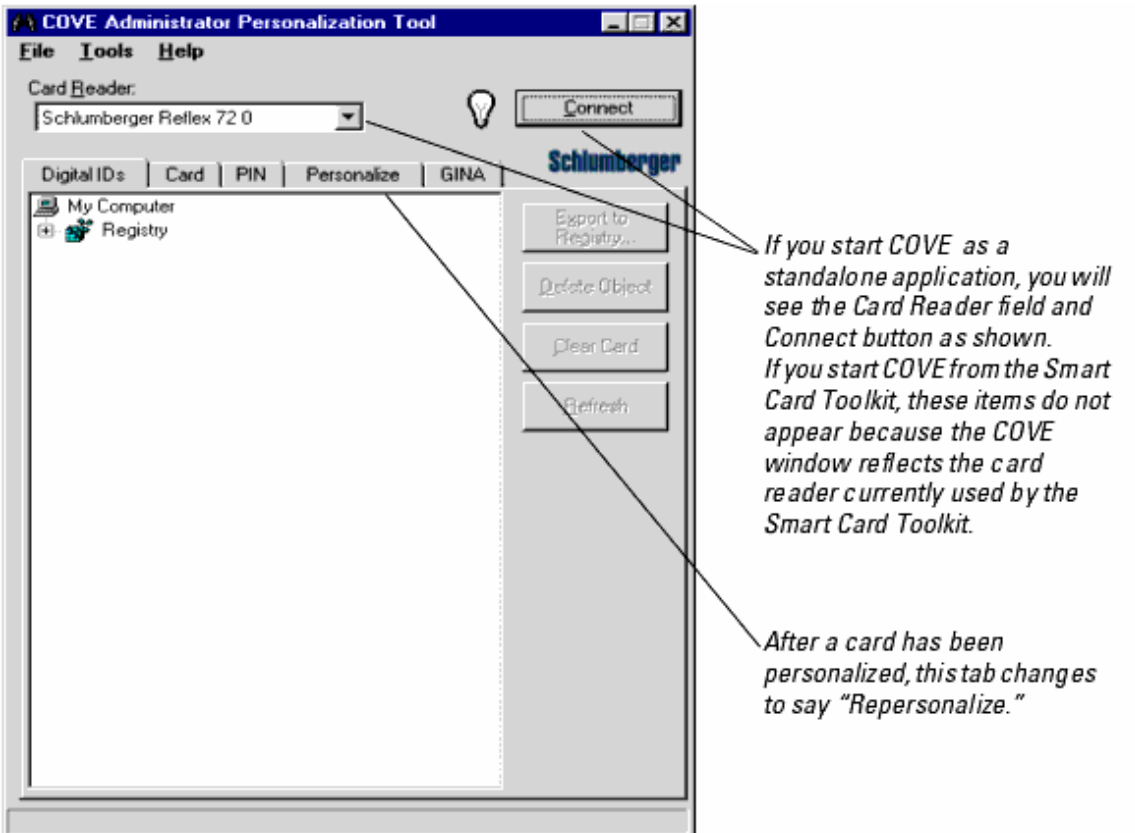

# *Connecting to a Card*

Until you personalize a card, you can connect COVE to it without presenting any verification keys. If you have personalized the card with COVE in a previous card session, you must verify your access rights before you can view the card's contents.

### *Connecting to a New (Unpersonalized) Card*

To connect to an unpersonalized card, click the **Connect** button in the COVE Administration Personalization Tool window. (The Connect button appears only if the window is currently in pre-connected mode. The status box at the bottom of the window displays a message as COVE attempts to read the card's contents. If COVE recognizes the card's type, it completes the connection, and these changes occur:

- The Connect button changes to read Disconnect.
- The name in the Card Reader box becomes dimmed, which indicates that the reader type is no longer selectable.

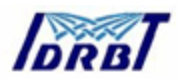

# *Connecting to a Personalized Card*

Until you personalize a card, you do not have to have any key to connect to it in COVE. If you have used COVE to create a cryptographic file structure on a card, you must prove your access rights before you can communicate with the card in a later session.

To connect to a personalized card, follow these steps:

1. If you are not already connect to the card, click the **Connect** button. (If the COVE Administration Personalization Tool window displays a Disconnect button instead of a Connect button, COVE has already established connection with the card.

If COVE recognizes the card's type, it completes the connection. A connection dialog box appears, which you use to establish access rights.

2. Enter the correct key or keys in the connection dialog box and click **OK**.

COVE sends the verification command to the card. If you enter the key value(s) correctly, the card grants you access rights to view and modify the card contents.

# **Personalizing a Card**

Personalizing a card means creating the necessary cryptographic structure for storing the digital certificates and keys you need to perform secure operations such as signing and encrypting email.

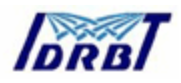

## *Personalization QuickStart*

When you install the Cyberflex Access SDK 4.1 software, it adds several default personalization profiles (files with *.cpf* extensions) to the host system. You can use these profiles to quick-start personalization. Choose the profile that most closely matches your needs, then make any adjustments that are necessary.

Follow these steps to quick-start personalization:

Step 1: Display the Personalization Tab

Step 2: Select a Personalization Template

Step 3: Set Advanced Personalization Options

Step 4: Adjust Personalization Settings

Step 5: Execute the Personalization Operation

#### *Step 1: Display the Personalization Tab*

To begin the personalization process, first display the Personalize tab by following these steps:

1. Start the COVE application if it is not already running

The COVE Administration Personalization Tool window appears, with the Digital IDs tab displayed in front.

2. Click the Personalize tab.

## The Personalize tab appears at the front of the window. *Contents of the Personalize/Repersonalize Tab*

If the currently connected card is not personalized, the COVE Administration Personalization Tool window displays a Personalize tab. Once you personalize the card, the tab name is *Repersonalize*.

The Personalize/Repersonalize tab contains the following elements:

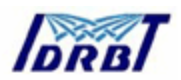

- A browsing pane and list of default personalization files (*.cpf* files) you can select, modify, and load onto the card.
- *Cryptoflex card or Cyberflex Access 16K card* A pie chart and statistics that show how much EEPROM the current personalization settings will use and how much EEPROM will remain available on the card.
- GINA-related personalization settings
- The PIN value and PIN unblocking value for the user PIN on a Cryptoflex card or the PKI applet PIN on a Cyberflex Access Developer 32K card.
- A place to enter the key or keys needed to complete personalization, either:
	- o *Cyberflex Access Developer 32K card* Fields to enter the AUTH, MAC, and KEK key values.
	- o *Cryptoflex or Cyberflex Access 16K cards* A field for entering the transport key value.

*If you fail to enter the correct value for the required key or keys within the allowed number of attempts, the key becomes blocked and you can no longer communicate with the card. Cryptoflex cards allow three attempts to verify the transport key. Cyberflex Access 16K cards allow eight verification attempts. Cyberflex Access Developer 32K cards allow ten attempts to verify the AUTH, MAC, and KEK keys.*

*If you change value of a card key that corresponds to a key you use in the Personalization File Settings dialog box, make sure you use the new key value in the dialog box.*

• *Cyberflex Access Developer 32K card* — A Settings button, which you use to display the settings used for the PKI applet COVE incorporates during personalization. Keep the default values unless you are performing advanced debugging or correcting complex problems that require changes in these values.

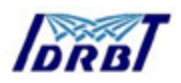

# *Step 2: Select a Personalization Template*

In this step, you select a personalization profile. Use the drive and subsidiary folder lists to find and select the personalization file that best fits your needs. You can select a custom profile you created in a previous personalization session, or select one of the sample profiles the installation program added to your host system. The sample personalization files contain configurations for the following situations:

- *Cryptoflex Entrust interop MS.cpf*  Windows 2000-compatible Cryptoflex or Cyberflex Access 16K card that operates with Entrust and a Microsoft browser and mail client (Internet Explorer and either Outlook or Outlook Express).
- *Cryptoflex Entrust.cpf* Cryptoflex or Cyberflex Access 16K card that operates in the Entrust environment.
- *Cryptoflex MS interop Netscape.cpf*  Windows 2000-compatible card that operates with either Netscape® or Microsoft browsers and mail clients.
- *Cryptoflex Netscape.cpf* Cryptoflex or Cyberflex Access 16K card that operates with a Netscape browser and mail client.
- *Cyberflex Entrust interop MS.cpf* Windows 2000-compatible Cyberflex Access Developer 32K card that operates with Entrust and a Microsoft browser and mail client.
- *Cyberflex Entrust plus Netscape.cpf*  Cyberflex Access Developer 32K card that operates with Entrust and a Netscape browser and mail client.
- *Cyberflex Entrust.cpf*  Cyberflex Access Developer 32K card that operates in the Entrust environment.
- *Cyberflex MS interop Netscape.cpf* Windows 2000-compatible Cyberflex Access Developer 32K card that operates with either Microsoft or Netscape browsers and mail clients.
- *Cyberflex Netscape.cpf*  Cyberflex Access Developer 32K card that operates with a Netscape browser and mail client.

Each personality profile has specified settings for a file structure that reflects the requirements for certain types of objects to be protected or remain unprotected. For

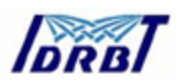

example, PKCS #11 specifications require that public keys be stored in public areas, and so remain unprotected. In this case, the public keys are publicly available. CryptoAPI specifications, on the other hand, require that public keys be writeprotected, so that you typically must verify CHV1 to gain write access to public keys. In this case, the public keys are stored in private space.

The choice you make affects the amount of EEPROM required for the personalization. Different profiles may have different settings for such elements as the number of private keys that can be stored on the card and the amount of memory allocated to symbol tables.

Notes:

- **Microsoft Profiles**  Profiles whose file names include "Microsoft" can accommodate full compliance with CryptoAPI standards, as long as you enable protected mode.
- **Netscape Profiles** *—* Profiles whose file names include "Netscape" can accommodate full compliance with the PKCS #11 specification, as long as you do not enable protected mode.
- **Netscape/Microsoft Profiles** *—* Profiles whose file names include both "Microsoft" and "Netscape" can accommodate full compliance with either PKCS #11 or CryptoAPI specifications, depending on whether you enable protected mode. The distribution of files in each case reflects the requirement for certain types of files (such as public keys) to remain open (as in PKCS #11) or to be protected by a security condition (as in CryptoAPI).
- **Entrust Only Profiles** *—* If you plan to use the card only with Entrust, choose a profile whose file name includes "Entrust," but not "Microsoft" or "Netscape."

### *Step 3: Set Advanced Personalization Options*

*Optional Step:* Once you select a personalization profile, you have the option of setting advanced personalization options in the Personalization File Settings dialog box.

To display the Personalization File Settings dialog box:

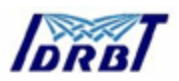

#### 1. Click the **Advanced** button.

Advanced...

The Personalization File Settings dialog box appears and displays the settings specified by the personalization file you chose.

- 2. Review the settings and make any adjustments needed. You can revise any of these attributes:
	- o **Number of Private Keys** Number of private keys, or digital identities.
	- o **Private Space** Number of EEPROM bytes reserved for protected digital ID data (data that is not publicly readable).
	- o **Public Space** Number of EEPROM bytes reserved for unprotected digital ID data (data that is publicly readable).
	- o **CryptoAPI Enabled** Select this check box if you plan to implement a card program that complies with Microsoft's CryptoAPI architecture.
	- o **PKCS #11 Enabled**  Select this check box if you plan to implement a card program that complies with RSA's PKCS #11 specification.
	- o **Generate Keys on Card** *Cryptoflex Cards Only:* Select this check box if you plan to generate RSA keys on the card. (This option is not available on Cyberflex Access Developer 32K cards.)
	- o **Protected Mode Enabled**  Select this check box to implement the CryptoAPI requirement for write-protecting objects that are publicly readable, such as public keys and public key certificates. Clear this check box to implement the PKCS #11 requirement to grant write access to objects that are publicly readable. The file structure can be fully compliant with only one of these specifications.
- 3. Optional: To specify a new transport key value for a Cryptoflex card or a Cyberflex Access 16K card, select the **Set Transport Key** check box, select either the **Ascii** or **HexString** radio button and enter the transport key (an 8 character ASCII or 16-digit hexadecimal value) in the text field. (The HexString radio button is selected by default.)

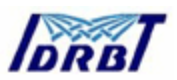

*To cancel the transport key setting,* clear the **Set Transport Key** check box.

*If you change the transport key value, be sure to use the new transport key value in the Personalize tab.*

*If you try to personalize the card with an invalid transport key, you may block the transport key and permanently lose contact with the card.*

4. When the Personalization File Settings dialog box settings are complete, click **OK**.

You return to the Personalize tab of the COVE Administration Personalization Tool window. If you are connected to a Cryptoflex or Cyberflex Access 16K card, the tab displays an updated pie chart and corresponding statistics.

### *Step 4: Adjust Personalization Settings*

*Optional Step:* Now that you have selected a personalization profile and set any advanced options you like, you have the option to adjust the settings in the Personalize / Repersonalize tab as follows:

- **Card Label** The card label is used for PKCS #11 applications. The card label typically appears in Netscape applications as the card identifier. If you do not specify a card label, PKCS #11 supplies Netscape with the default card label "Card in Slot #*N*," where *N* is an incremental value assigned to the card reader slot. (Card labels do not appear in Internet Explorer, Outlook, or Outlook Express.)
	- o *To specify a card label,* enter a text string in the **Card Label** text field. You can enter any text string you like, with a maximum length of 32 characters.
	- o *To delete the current label,* clear the **Card Label** check box.
	- o *To edit the card label,* change the existing label name in the text field.
- **User and Unblock Pins** To specify a new PIN value and unblock PIN value for the Cryptoflex card user PIN or the PKI applet PIN on a Cyberflex Access Developer 32K card, enter an 8-digit string in the **User Pin** box and

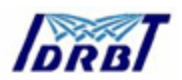

the **Unblock Pin** box. If you specify a value in one of these boxes, you must specify a value in both.

All the sample personalization profiles set these default PIN values: **User PIN** — 00000000 (decimal)

- o **Unblock PIN** 11111111 (decimal)
- o *To cancel the PIN settings,* clear the **Set PINs** check box.
- $\circ$  To require the user to change the PIN after login, select the Initial Pin check box.
- **GINA** To enable secure logins by using GINA, see

### *Step 5: Execute the Personalization Operation*

With all the personalization options set, you are ready to enter the appropriate key value(s) and complete the personalization operation.

- 1. Enter the AUTH, MAC, and KEK key values (Cyberflex Access Developer 32K card) or the transport key value (Cryptoflex card):
	- o Select the **ASCII** or **HexString** radio button, and
	- o Click the Select Key button to choose the key value(s). For a Cryptoflex card, you choose an 8-character ASCII or 16-digit hexadecimal value to appear in the **Transport Key** box.

If you click the Select Keys button while you are personalizing a Cyberflex Access Developer 32K card, the next step depends on whether you started COVE as a standalone application or from the Smart Card Toolkit:

> o *Started as a standalone application* — A window appears and asks you for a key set file. You can select options through the window's Tools drop-down menu to create and edit keys, which COVE will store in a key set file.

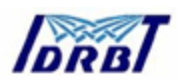

o *Started from the Smart Card Toolkit* — The Key Manager Visa OP window appears, which you can use to create and edit keysets. These keysets are stored in the Key Manager database on the host system.

*The personalization profiles you load from Cryptoflex .cpf files contain the default transport key value. If you change the transport key on the card, you must enter the new transport key value in the Transport Key box.*

*If you fail to enter the correct key value within the allowed number of attempts, the key becomes blocked and you can no longer communicate with the card. Cryptoflex 16K cards allow three attempts to verify the transport key. Cyberflex Access Developer 32K cards allow ten attempts to verify the AUTH, MAC, and KEK keys.*

2. When the settings are complete, click the **Personalize** button.

A message box appears and asks you to confirm the action. (If the card has already been personalized or had certificate and key files added to it, personalization will overwrite the old cryptographic files.)

3. Click **OK**.

COVE deletes old cryptographic files (if necessary), and creates the new file structure. The status bar displays messages and a graphical display to indicate the progress of the operation. When personalization is complete, a message appears that confirms the card has been personalized. The Personalize tab name changes to *Repersonalize*. When you start a new card session in COVE, you will be required to enter the CHV1 key to gain access to the card. (The default CHV1 key value is 00000000.)

### *Example: Changing a Personalization Profile's Settings*

Most of the default profiles are set to accommodate one or two digital identities. As a simple example, let's say you choose a profile with these settings:

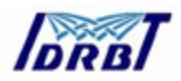

- Private keys  $= 1$
- Private space  $= 1000$  bytes
- Public space  $= 2500$  bytes

To modify the settings, you can enter new values in the boxes or click the spin buttons to adjust the values incrementally. Following this example, you could add space for another digital ID by entering these settings:

- Private keys  $= 2$
- Private space  $= 2000$  bytes
- Public space  $= 5000$  bytes

To set the Personalize tab parameters correctly, you must have a good understanding of the application that will be used with the card. Private keys typically occupy private space on the card, and public keys occupy public space. Certificates typically occupy a considerable amount of EEPROM memory and are stored in the memory pool allocated to public objects. In some cases, however, certificates are stored in private space.

When you calculate the space you need, use an appropriate personalization profile's settings as a basis.

### *Saving and Loading Custom Personalization Profiles*

You can save custom options you have entered in the COVE Administration Personalization Tool window's Personalize tab and in the Personalization File Settings dialog box. You can either save the settings as a new profile or overwrite an existing profile. Once you save the personalization profile as a file, you can reload the profile or distribute it for use on other systems.

**For more information,** see these topics:

- Saving a Profile
- Loading a Profile

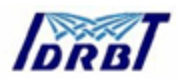

# *Saving a Profile*

To save the current setting in the COVE Administration Personalization Tool window's Personalization tab and Personalization File Settings dialog box as a *.cpf* file, follow these steps:

1. Click the **Save** button at the bottom of the Personalize tab.

A standard save file dialog box appears.

- 2. Navigate to the folder you want to use for storing the personalization file.
- 3. Enter a name for the file in the **File Name** box, or select an existing file (to overwrite its contents).
- 4. Make sure **Personalization File (***\*.cpf***)** appears in the **Save as Type** box.
- 5. Click **Save** to save the file, or **Cancel** to exit without saving changes.

### *Loading a Profile*

You can load the personalization settings from an existing *.cpf* file into the Personalization tab and the Personalization File Settings dialog box. To load profile, use the navigation aids in the Select Personalization file area to find and select a personalization profile. Be sure the file you want to use is highlighted in the righthand pane.

COVE loads the specifications from the specified profile into the Personalize tab. If you like, you can make adjustments to the settings .

# **Using the Digital IDs Tab**

The Digital IDs tab displays a list of all digital certificates in the host system's registry. If a card is connected to COVE, the Digital IDs tab also shows whether the

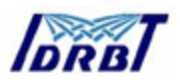

card has been personalized and shows any certificates and associated cryptographic keys stored on the card.

You can use the Digital IDs tab to examine the host system and card certificates, and remove items that are not needed. If you are working with a CryptoAPI-enabled card, you can add digital IDs on the card to the host system's registry.

# *Displaying the Digital IDs Tab*

When you first start the COVE application, the Digital IDs tab appears at the front of the COVE Administration Personalization Tool window.

### *Examining Digital Certificate Data*

When you first start the COVE application and view the Digital IDs tab, you can examine information about certificates registered on the host system. Once you connect to a personalized card, you can also view any digital ID data stored on the card.

**For more information,** see these topics:

- *View the registry tree*
- *Display a certificate's properties*
- *Delete certificates and keys*
- *Export a certificate to the host registry*
- *Refresh the Digital ID tab display*

### *Contents of the Registry Tree*

The digital certificates registered on the host system appear in the Registry tree, which contains these folders:

- **Address Book** Certificates of email correspondents who have sent you email from Outlook or Outlook Express
- **CA** Certificates of certificate authorities, used to verify correspondents' certificates
- **My** Your personal certificates

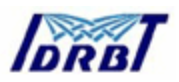

- **REQUEST** Certificate requests that have not been processed
- **Root** Self-signed certificates, used as the basis for trust trees
- **TRUST** Certificates designated as trustworthy without proof from a certificate authority
	- **NOTE** *If you use a card that complies with Microsoft's CryptoAPI card standards, you must register digital certificates on the host system. For a PKCS #11-compliant card, you do not need to register certificates on the host system. This difference relates to the different security models the two standards use.*

### *The Card's Digital ID Elements*

If a personalized card is connected to COVE, the Digital IDs tab displays a personalization container symbol (like the one shown at left). If you have added any cryptographic objects to the card's personalization files, they appear under this symbol.

The following illustration shows a card that contains some digital certificates and keys.

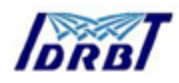

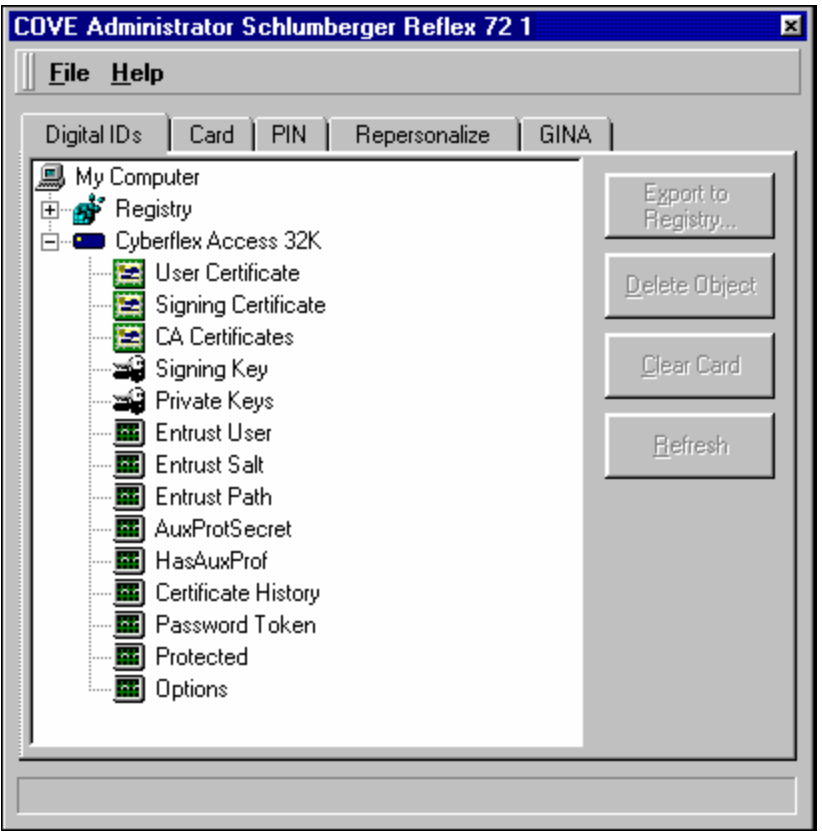

# *Displaying a Certificate's Properties*

To display the properties of a certificate, double-click the item's name or icon. The Properties status box appears and displays information about the certificate in a table format. The following illustration shows the Properties status box displaying information about a sample card's Entrust certificate.

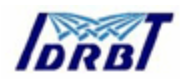

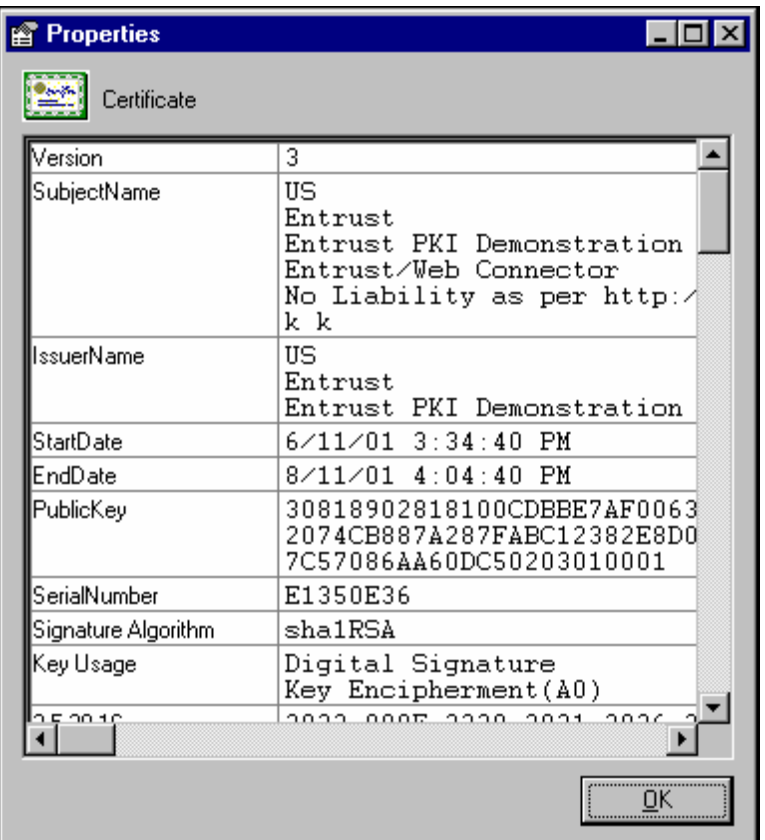

The Properties box displays whatever types of information are recorded in the certificate. The information varies but typically includes a serial number, an inception and expiration date, the type of algorithm used, the value of the public key modulus, the issuer's name, and information about the certificate holder.

# *Deleting Certificates and Keys*

You can delete individual items or clear all digital information from a card in the Digital IDs tab of the COVE Administration Personalization Tool window. You may want to eliminate unneeded registration data, for example, or remove old digital IDs from a card.

### *Deleting Digital ID Data from the Registry or the Card*

To delete an individual item, follow these steps:

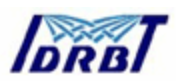

- 1. Highlight the item you want to delete in the Digital IDs tab of the COVE Administration Personalization Tool window. You can delete any of these items:
	- o A certificate registration or request from the Registry tree (but not a folder)
	- $\circ$  A certificate or key from the personalization files on the card (but not the personalization file container)

When you have selected an item you can delete, the Delete Object button is activated. If you select an item that you cannot delete, the Delete Object button appears dimmed.

2. Click the **Delete Object** button.

COVE removes the object.

### *Clearing All Certificates and Associated Data from the Card*

To clear all the digital ID data that is currently on a card, follow these steps:

1. Highlight a personalization file container in the Digital IDs tab display area.

The Clear Card button is activated (and no longer appears dimmed).

2. Click the **Clear Card** button.

COVE removes all the digital IDs and associated keys from the card. The card's personalization files remain on the card, ready to receive new digital signatures and keys.

### *Exporting a Certificate to the Host Registry*

If your card program complies with Microsoft's CryptoAPI card standards, you must register digital certificates on the host system. (This is not necessary for PKCS #11 card programs.) When you download a certificate to a card, the certificate is automatically registered on the host system. If you download the certificate on one system, then use the card on another system, you must register the certificate on the

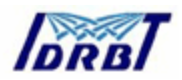

new system. You cannot use the certificate until it is registered on the host system you are currently using.

You can use the Digital IDs tab in the COVE Administration Personalization Tool window to register certificates that were downloaded to a card on other host systems:

1. Highlight a card certificate in the Digital IDs tab display.

The Export to Registry button is activated (no longer appears dimmed).

2. Click the **Export to Registry** button.

COVE automatically exports the certificate data to the host system's registry.

3. Continue with this process until all the certificate data is registered. (You do not register the certificates' associated keys.)

### *Refreshing the Digital ID Tab Display*

To refresh the display in the Digital ID tab, click the **Refresh** button.

COVE reloads the digital IDs in the host system registry, and the digital IDs on the card.

# **Using the Card Tab**

The Card tab shows the card's current personalization settings and associated cryptographic contents. You can use the Card tab to view and modify these settings. You can also use the Card tab to add a label to the card or change the existing card label.

The bottom part of the tab presents a graphical view of the amount of personalized file space in current use, and shows the number of the card's RSA public and private keys, certificates, data objects, and containers.

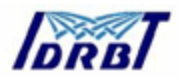

#### **For more information,** see these topics:

- *Display the Card tab —*
- *Change Card tab data —*
- *Add or edit the card label —*

### *Displaying the Card Tab*

To display the Card tab, start the COVE application if it is not already running, then click the **Card** tab. The Card tab appears at the front of the COVE Administration Personalization Tool window.

### *Changing Card Tab Data*

You can change the following types of information in the Card tab:

- **Card Label** An editable field that displays the current label for the card, if a label has been specified during personalization or in the Card tab. This is the label used for PKCS #11, which typically appears in Netscape applications as the card identifier.
- **CryptoAPI Enabled** Check box to specify whether the file structure defined during personalization is compatible with Microsoft's CryptoAPI standards.
- **PKCS #11 Enabled** Check box to specify whether the file structure defined during personalization is compatible with RSA's PKCS #11 specification.
- **Generate Keys on Card** Check box to choose to enable RSA key generation for the card during personalization. *(Applicable to Cryptoflex cards only.)*
- **Protected Mode Enabled** Check box to specify whether certain types of files will be placed in protected areas of the card (areas that require authentication) or will be placed in unprotected areas.

Click **Apply** when you have finished making changes.

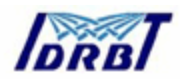

# *Adding or Editing the Card Label*

You can add a card label either in the Card tab or as part of the personalization settings you specify in the Personalize/Repersonalize tab.

The card label you create appears as the list entry for the card to select in Netscape clients. If you do not specify a card label, the Netscape list entry for the card reads "Card in Slot #1" (or an incremented slot number). The card label does not appear in Internet Explorer, Outlook, or Outlook Express.

*To add or edit a card label,* enter a text string in the **Label** box, then click the **Apply** button. You can enter any text string you like.

*To delete the current label,* clear the **Label** box, enter a single space, then click the **Apply** button.

# **Using the PIN Tab**

You can use the PIN tab to perform any of these actions:

- Change the value of the PIN (the PKI applet PIN on a Cyberflex Access Developer 32K card or the user PIN on a Cryptoflex card
- Unblock a blocked key
- Change the unblock key value
- Change the transport key on a Cryptoflex card

**NOTE** *The PIN tab is enabled only for cards that contain a PIN either:*

- *A CHV1 PIN at the root level on a file-based card (which COVE will add to the card during personalization if it finds no pre-existing PIN when personalization is performed), or*
- A PKI applet PIN on an Open Platform-compliant card (added to the card *during personalization).*

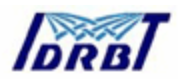

## *Displaying the PIN Tab*

To display the PIN tab, start the COVE application, then click the **PIN** tab. The PIN tab appears at the front of the COVE Administration Personalization Tool window.

The PIN tab appearance is card-specific. On a Cryptoflex card, you enter the transport key to change or unblock the user PIN. On a Cyberflex Access Developer 32K card, you enter the AUTH, MAC, and KEK keys to unblock the PKI applet PIN.

### *Changing the PIN Value*

If the card contains a PIN, you can change its value in the Change User PIN area of the COVE PIN tab. (For a file-based card, this function applies to the CHV1 PIN value at the root level. For an Open Platform-compliant card, this function applies to the applet PIN added to the card during personalization.)

To change the PIN value, follow these steps in the Change User PIN area of the PIN tab:

1. Enter the current PIN value in the **Old PIN** box. (The PIN is 8 decimal digits or ASCII characters in length.)

For a Cryptoflex card or Cyberflex Access 16K card, enter the CHV1 PIN value. For a Cyberflex Access Developer 32K card, enter the PIN value of the PKI applet added to the card during the most recent personalization.

2. Enter the new PIN value in the **New PIN** box and in the **Confirm PIN** box. (The replacement PIN must also be 8 decimal digits or ASCII characters in length.)

The Change PIN button is activated as soon as you enter data in the Confirm PIN box. (The button no longer appears dimmed.)

3. Click the **Change PIN** button.

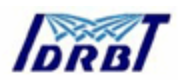

If you entered the correct PIN value and matching strings of the correct length for the replacement PIN, COVE updates the PIN value. (COVE warns you if you enter a new value that matches the original one.)

*Unblocking the PIN and Changing Its Value* 

If the card contains a blocked PIN and you know the unblock PIN value, you can unblock it and change the PIN's unblock value in the Unblock User PIN dialog box.

**NOTE** *For a file-based card, this function applies to the CHV1 PIN value at the root level. For an Open Platform-compliant card, this function applies to the applet PIN added to the card during personalization.*

To unblock the PIN and change its value, follow these steps:

1. Click the **Unblock PIN** button in the PIN tab of the COVE Administration Personalization Tool window.

The Unblock User PIN dialog box appears, as shown in the following example. (The example shows the dialog box after data has been entered.)

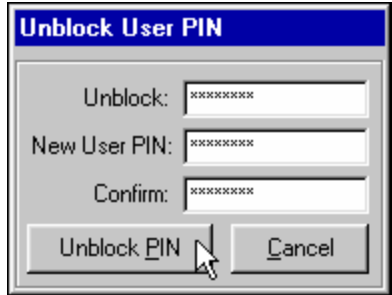

2. Enter the current unblock PIN value in the **Unblock** box.

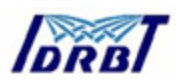

PINs are 8 decimal digits or ASCII characters in length. You can create a shorter PIN by adding padding characters (with the value FFh) to the end of the PIN value string.

If you are connected to a Cryptoflex card or Cyberflex Access 16K card, enter the unblock key for the root CHV1 PIN value. For a Cyberflex Access Developer 32K card, enter the unblock key value of the PKI applet PIN added to the card during the most recent personalization.

3. Enter the new PIN in the **New User PIN** box and in the **Confirm** box. (The replacement PIN must also be 8 decimal digits or ASCII characters in length. To create a shorter PIN, add padding characters with the value FFh to the end of the PIN value string.

The Unblock PIN button is activated as soon as you enter data in the Confirm box. (The button no longer appears dimmed.)

4. Click the **Unblock PIN** button.

If you entered the correct value for the unblock PIN and entered matching strings of the correct length for the replacement PIN, COVE unblocks the PIN and updates its value. (COVE warns you if you entered a new value that matches the original one.)

*Changing the Unblock PIN Value on a File-Based Card*  If you know the transport key value of a file-based card, you can use the Change Unblock area of the PIN tab to change the unblock PIN value.

**NOTE** *For a file-based card, this function applies to the CHV1 PIN value at the root level. If the card does not contain a PIN of this type, this function is disabled.*

**To change the unblock PIN value** in the Unblock User PIN dialog box, follow these steps:

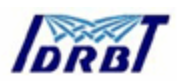

- 1. Select the entry format for the transport key by clicking on one of the radio button under the **Key** box in the PIN tab's Change Unblock area:
	- o **ASCII** Expressed as ASCII format, the transport key is 8 characters or digits in length.
	- o **HexString** Expressed in hexadecimal format, the transport key is an 8-byte (16-digit) value.
- 2. Enter the transport key in the **Key** box. Enter the value in the format you selected in the previous step.

*If you fail to enter the correct transport key value within the allowed number of attempts, the key becomes blocked and you can no longer communicate with the card. You have three chances to verify the transport key on a Cryptoflex 16K card. You have ten chances to verify the default keys on a Cyberflex Access Developer 32K card.*

3. Enter the new unblock PIN in the **New** and **Confirm** boxes. (The replacement PIN must also be 8 decimal digits or ASCII characters in length.)

The Change Unblock button is activated as soon as you enter data in the Confirm box. (The button no longer appears dimmed.)

4. Click the **Change Unblock** button.

If you entered the correct value for the transport key and entered matching strings of the correct length for the replacement PIN, COVE updates the unblock PIN value. (COVE warn you if you entered new values that match the original one.)

*Changing the Transport Key Value on a File-Based Card*  If you know the current transport key value of a Cryptoflex or Cyberflex Access 16K card, you can use the Change Transport Key dialog box to change the transport key value.

**To change the transport key value**, follow these steps:

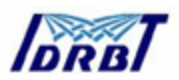

1. Click the **Change Transport Key** button in the PIN tab of the COVE Administration Personalization Tool window.

The Change Transport Key dialog box appears, as shown in the following example. (The example shows the dialog box after the data has been entered.)

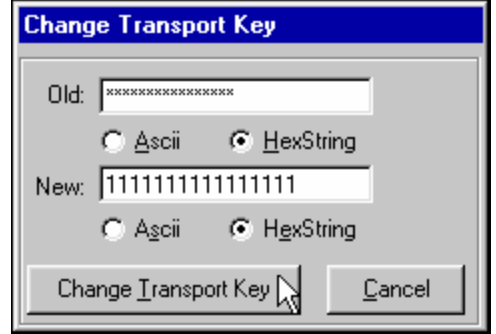

- 2. Select the entry format for the current transport key by clicking one of the radio buttons located under the Old box:
	- o **ASCII** Expressed as ASCII format, the transport key is 8 characters or digits in length.
	- o **HexString** Expressed in hexadecimal format, the transport key is an 8-byte (16-digit) value.
- 3. Enter the current transport key value in the **Old** box. Enter the value in the format you specifed in the previous step.

As you enter the value, asterisks appear in the box.

*If you fail to enter the correct transport key value within the allowed number of attempts, the key becomes blocked and you can no longer communicate with the card. Three attempts are allowed for Cryptoflex 16K cards and eight attempts for Cyberflex Access 16K cards.*

4. Select the **HexString** radio button to specify the entry format for the new transport key.

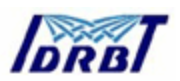

5. Enter the new transport key value in the **New** box. Enter a value in hexadecimal fomat.(The Change Transport Key dialog box will respond only to keystrokes for hexadecimal values.)

As you enter the value, it appears in plaintext in the New box.

*Take note of the new number. If you forget it, you may permanently lock yourself out of the card.*

The Change Transport Key button is activated as soon as you enter the correct number of digits or characters in the New box.

6. Click the **Change Transport Key** button.

If you entered the correct value for the transport key and your entry for the new value is valid, COVE updates the card's transport key value.

## **Using GINA**

Winlogon is a component of the Microsoft Windows NT/Windows 2000 operating system that provides interactive logon support by combining the Winlogon executable program, a Graphical Identification and Authentication dynamic-link library (DLL)—referred to as the GINA—and any number of network providers.

The GINA is a replaceable DLL component that is loaded by Winlogon. The GINA implements the authentication policy of the interactive logon model, and is expected to perform all identification and authentication user interactions. In this case, GINA DLLs can implement smart-card authentication mechanisms in place of the standard Windows NT/Windows 2000 user name and password authentication. Winlogon can also load zero or more network providers to perform secondary authentication.

If you plan to use GINA for smart card login to Windows NT/2000, you must personalize the smart card so that it is ready to accept GINA users.

**NOTE** *Java Card specifications require a PKI applet to be loaded before GINA* 

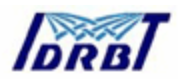

*can be set up. This applet is loaded automatically by the software during the card personalization process.*

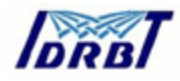

**Appendix - 2**
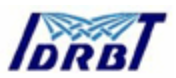

**Installation of Cyberflex Smart Card Reader Utility software components**

- **Installation must be under Administrator login**.
- **Remove all other Smart card Reader Software if previously installed on the computer.**
- **Connect one of the Smart Card Reader ports to the serial port of the machine and the other port to the mouse socket (connect the mouse to the Smart Card reader's port).**

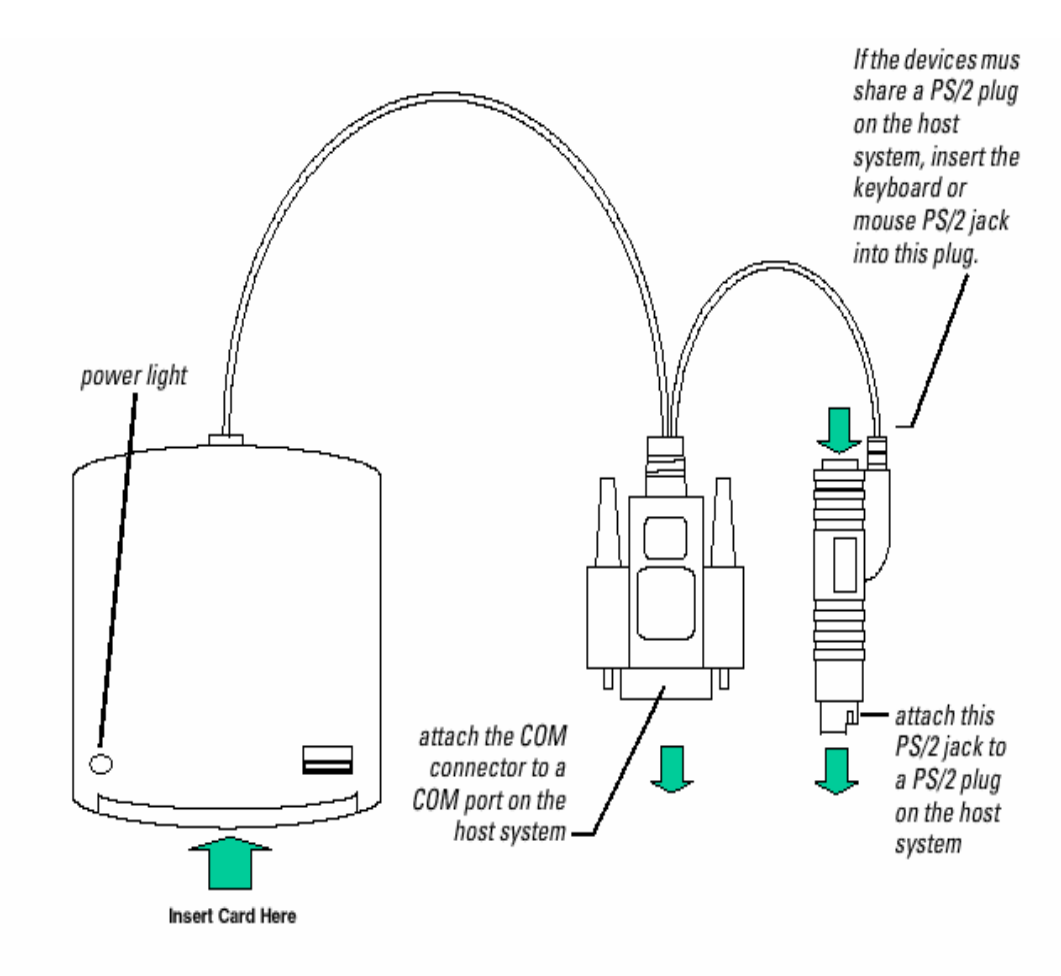

Connections for the Reflex 72 Reader

• Use Add /Remove utility of START  $\rightarrow$  Settings  $\rightarrow$  Control Panel to remove the **other Card Reader software.**

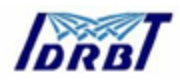

### *Prerequisites*

- **Netscape Navigator version should be 4.7 or above** or
- **Internet explorer version should be 5.5 or above**.

#### **Installation**

- **Insert Software CD. This will automatically start the installation. If not run setup.**
- **The program will be installed in the default C: drive. Choose the required software to be installed as given below**

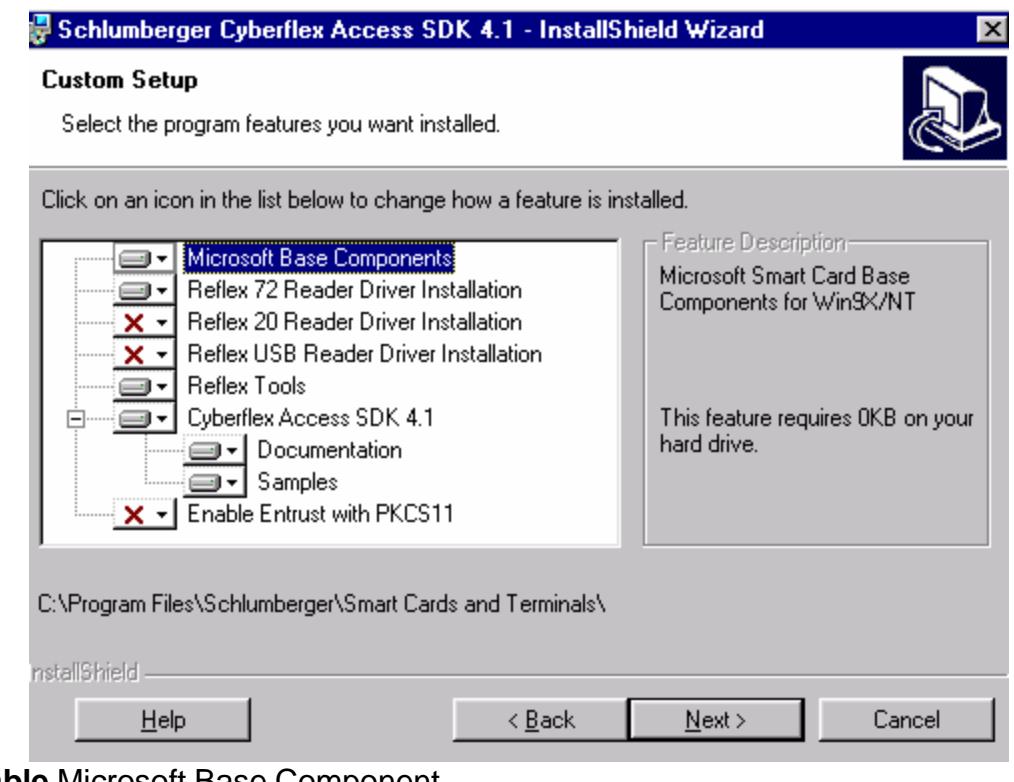

- **Enable** Microsoft Base Component,
- **Enable** Reflex 72 Reader driver Installation
- **Enable** Reflex tools
- **Enable** Cyberflex Access SDK 4.1

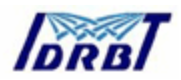

- **Disable the other remaining options by right clicking on it and choosing**  'X'**.**
- **Press The** NEXT **button to continue installation.**
- **Complete the Installation. After Installation it will prompt for restarting the machine. Choose the Restart option. Before Restarting connect Schlumberger Card Reader to the serial port and the mouse port.**

# *After Restarting*

• **If using Netscape Navigator then after restarting open the file**

" C:\Program Files\Schlumberger\Smart Cards and Terminals\Cyberflex Access SDK 4.1\PKCS11 Enable\SlbNsInstall.html "

**The Browser will inform if the installation was successful.**

### **Exporting Certificate from smart Card to Registry for Internet Explorer**

- **Press** Start **Button.**
- **Go to** Programs**.**
- **Go to** Schlumberger Smart cards and terminals.
- **Select CyberFlex** Acess SDK4.1.
- **Select COVE** User Tool 4.1.
- **Check if the Schlumberger Reflex 72.0 is displayed in the Card Reader Text Box. If not use reinstall or troubleshoot the Smart Card Hardware Device.**
- **Insert Smart card in to the Smart Card Reader.**

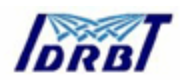

- COVE User Tool 4.1 **will ask if you want to connect to the Smart Card Press** YES**.**
- **Else click the** Connect **button to connect to the Smart Card**
- **Enter your** Smart Card PIN #. Default **Pin number is 00000000.**
- COVE User Tool 4.1 **will now show Details of User Certificate on the Smart Card**
- **Select the Certificate Icon by pressing left mouse key only once.**
- **Now Press** "Export to Registry" **Button on the Right side.**
- **Press OK on completion of Export to Registry.**
- **To View details of the User Certificate double click on the Certificate Icon.**

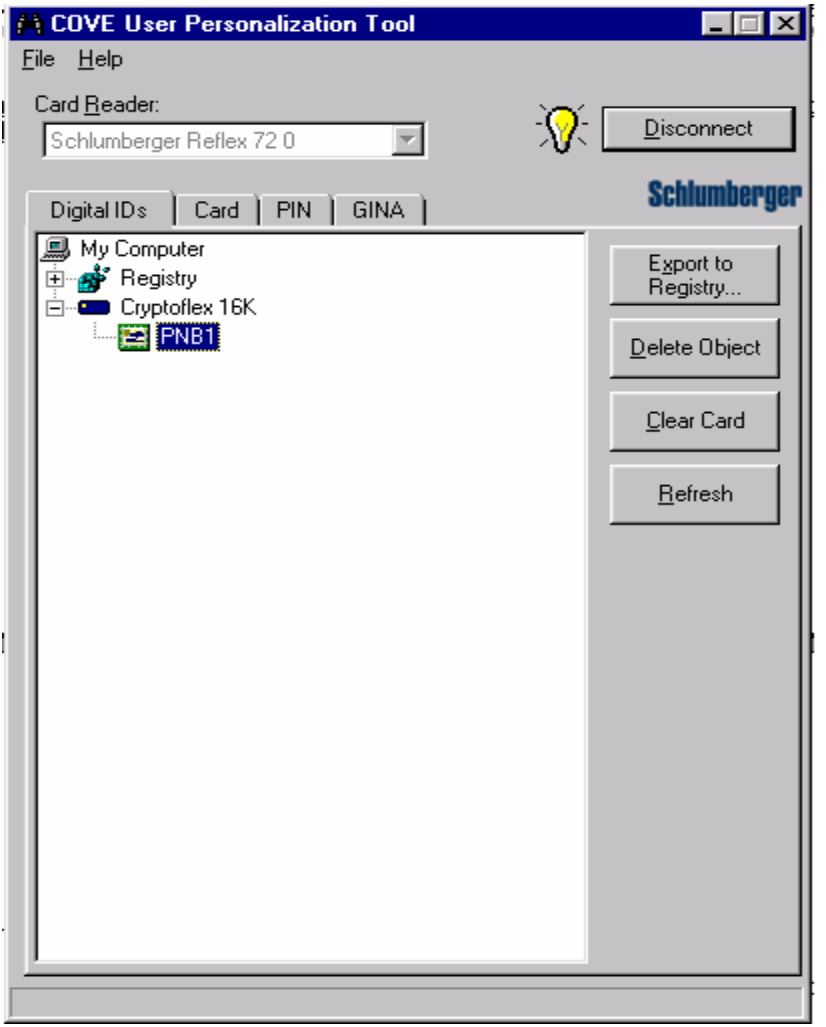

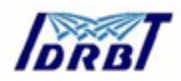

# **Changing the PIN number of the Smart card**

- **Press** Start **Button.**
- **Go to** Programs**.**
- **Go to** Schlumberger Smart cards and terminals.
- **Select Cyberflex** Access SDK4.1.
- **Select COVE** User Tool 4.1.
- **Check if the Schlumberger Reflex 72.0 is displayed in the Card Reader Text Box. If not use reinstall or troubleshoot the Smart Card Hardware Device.**
- **Insert Smart card in to the Smart Card Reader.**
- COVE User Tool 4.1 **will ask if you want to connect to the Smart Card Press** YES**.**
- **Else click the** Connect **button to connect to the Smart Card**
- **Enter your** Smart Card PIN #.
- **Once Validated, Click** PIN **tab, the change PIN dialog will appear.**
- **Enter the old PIN, new PIN and the confirm PIN.**
- **Click Change PIN to confirm.**

(See figure below)

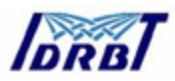

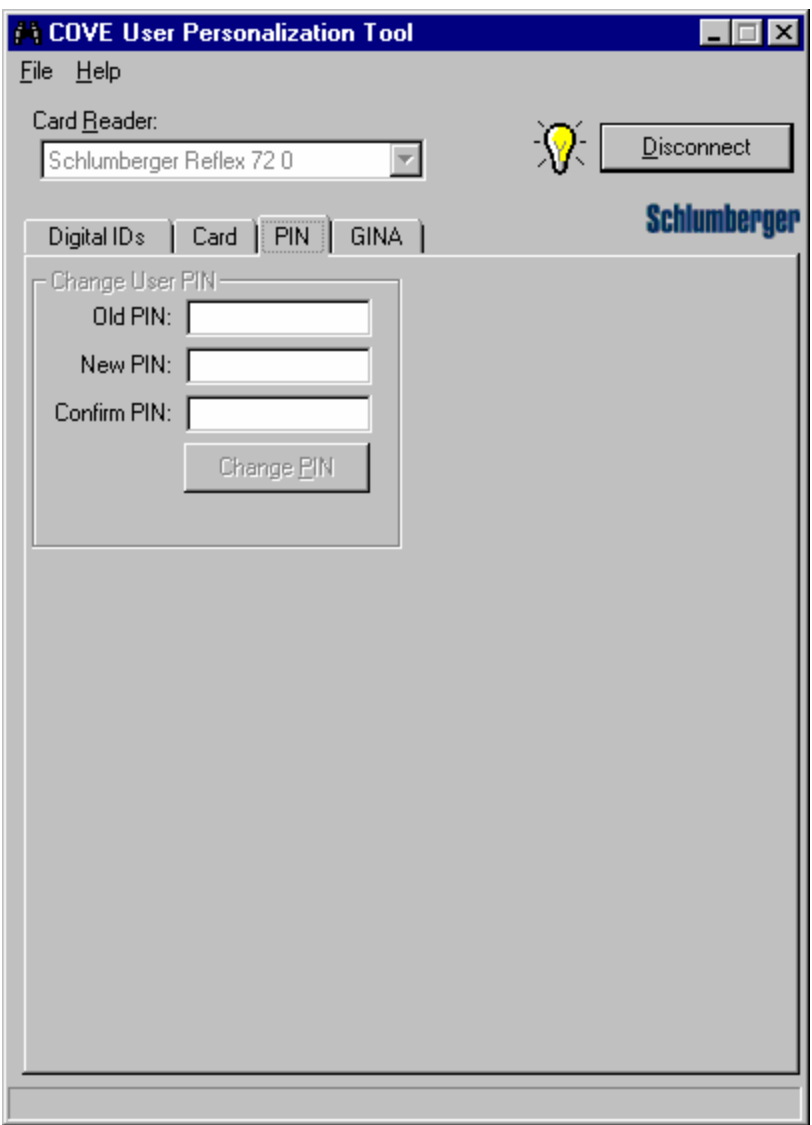